# riverbed®

## SteelHead<sup>™</sup>SD User Guide

Models 570-SD, 770-SD, 3070-SD SteelHead SD 2.12, SteelConnect 2.12 May 2019

© 2019 Riverbed Technology, Inc. All rights reserved.

Riverbed and any Riverbed product or service name or logo used herein are trademarks of Riverbed. All other trademarks used herein belong to their respective owners. The trademarks and logos displayed herein cannot be used without the prior written consent of Riverbed or their respective owners.

Akamai® and the Akamai wave logo are registered trademarks of Akamai Technologies, Inc. SureRoute is a service mark of Akamai. Apple and Mac are registered trademarks of Apple, Incorporated in the United States and in other countries. Cisco is a registered trademark of Cisco Systems, Inc. and its affiliates in the United States and in other countries. EMC, Symmetrix, and SRDF are registered trademarks of EMC Corporation and its affiliates in the United States and in other countries. IBM, iSeries, and AS/400 are registered trademarks of IBM Corporation and its affiliates in the United States and in other countries. Juniper Networks and Junos are registered trademarks of Juniper Networks, Incorporated in the United States and other countries. Linux is a trademark of Linus Torvalds in the United States and in other countries. Microsoft, Windows, Vista, Outlook, and Internet Explorer are trademarks or registered trademarks of Microsoft Corporation in the United States and in other countries. Oracle and JInitiator are trademarks or registered trademarks of Oracle Corporation in the United States and in other countries. UNIX is a registered trademark in the United States and in other countries, exclusively licensed through X/Open Company, Ltd. VMware, ESX, ESXi are trademarks or registered trademarks of VMware, Inc. in the United States and in other countries.

This product includes Windows Azure Linux Agent developed by the Microsoft Corporation [\(http://www.microsoft.com/\)](http://www.microsoft.com/). Copyright 2017 Microsoft Corporation.

This product includes software developed by the University of California, Berkeley (and its contributors), EMC, and Comtech AHA Corporation. This product is derived from the RSA Data Security, Inc. MD5 Message-Digest Algorithm.

The SteelHead Mobile Controller (virtual edition) includes VMware Tools. Portions Copyright © 1998-2016 VMware, Inc. All Rights Reserved.

NetApp Manageability Software Development Kit (NM SDK), including any third-party software available for review with such SDK which can be found at [http://communities.netapp.com/docs/DOC-1152,](http://communities.netapp.com/docs/DOC-1152) and are included in a NOTICES file included within the downloaded files.

For a list of open source software (including libraries) used in the development of this software along with associated copyright and license agreements, see the Riverbed Support site at<https://support.riverbed.com>.

This documentation is furnished "AS IS" and is subject to change without notice and should not be construed as a commitment by Riverbed. This documentation may not be copied, modified or distributed without the express authorization of Riverbed and may be used only in connection with Riverbed products and services. Use, duplication, reproduction, release, modification, disclosure or transfer of this documentation is restricted in accordance with the Federal Acquisition Regulations as applied to civilian agencies and the Defense Federal Acquisition Regulation Supplement as applied to military agencies. This documentation qualifies as "commercial computer software documentation" and any use by the government shall be governed solely by these terms. All other use is prohibited. Riverbed assumes no responsibility or liability for any errors or inaccuracies that may appear in this documentation.

## riverbed

Riverbed Technology 680 Folsom Street San Francisco, CA 94107 www.riverbed.com

Part Number 712-00328-01

## Contents

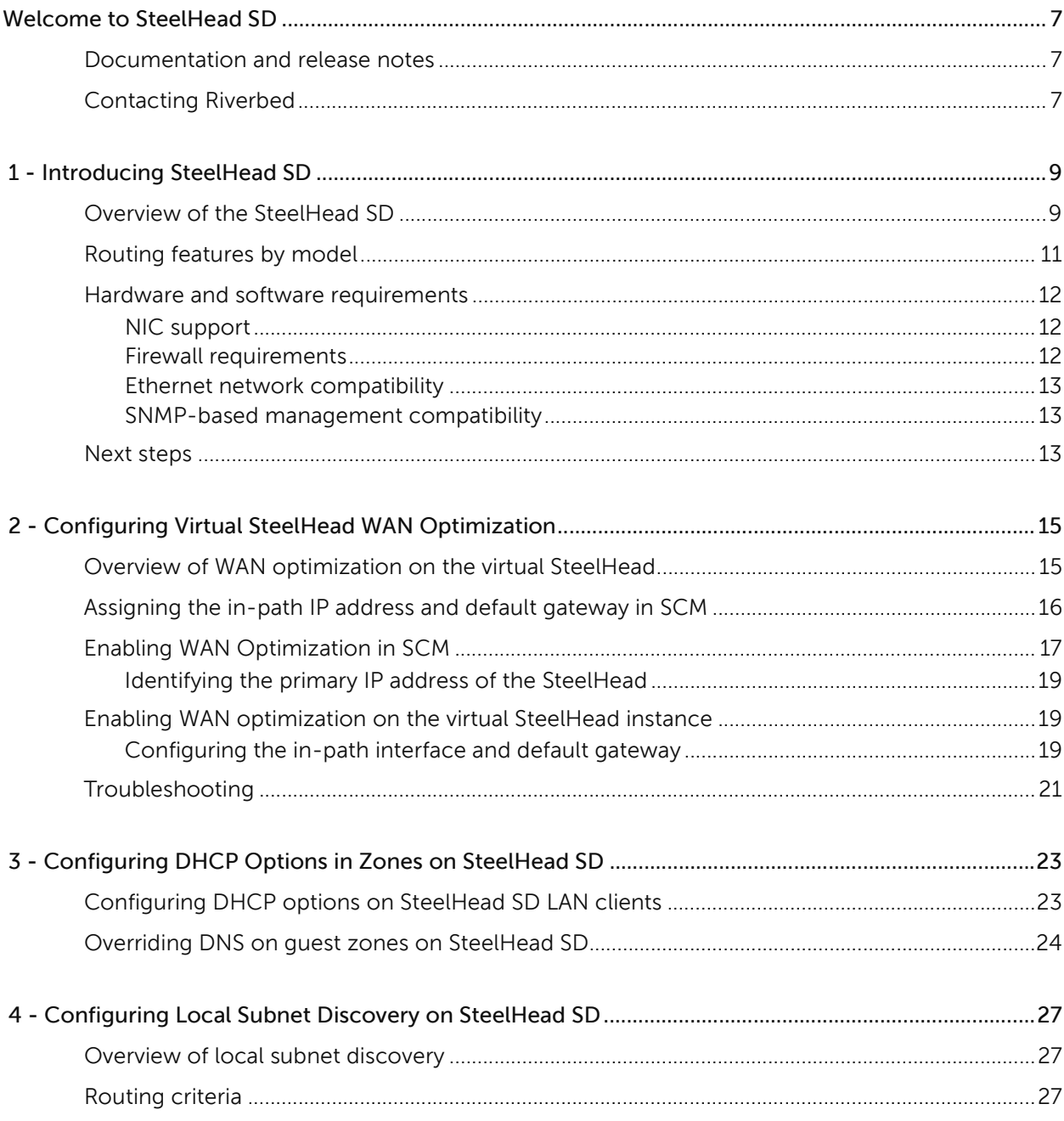

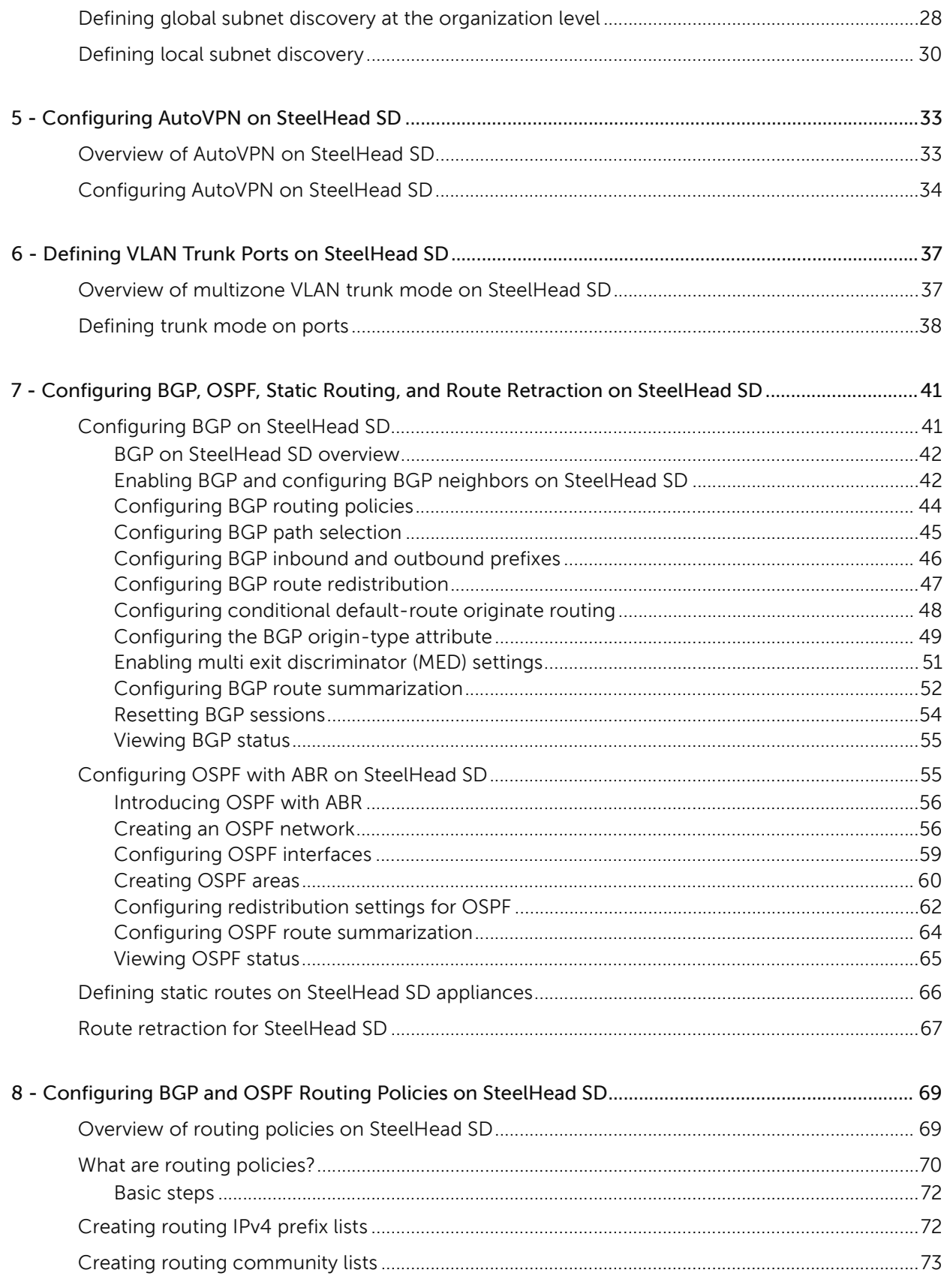

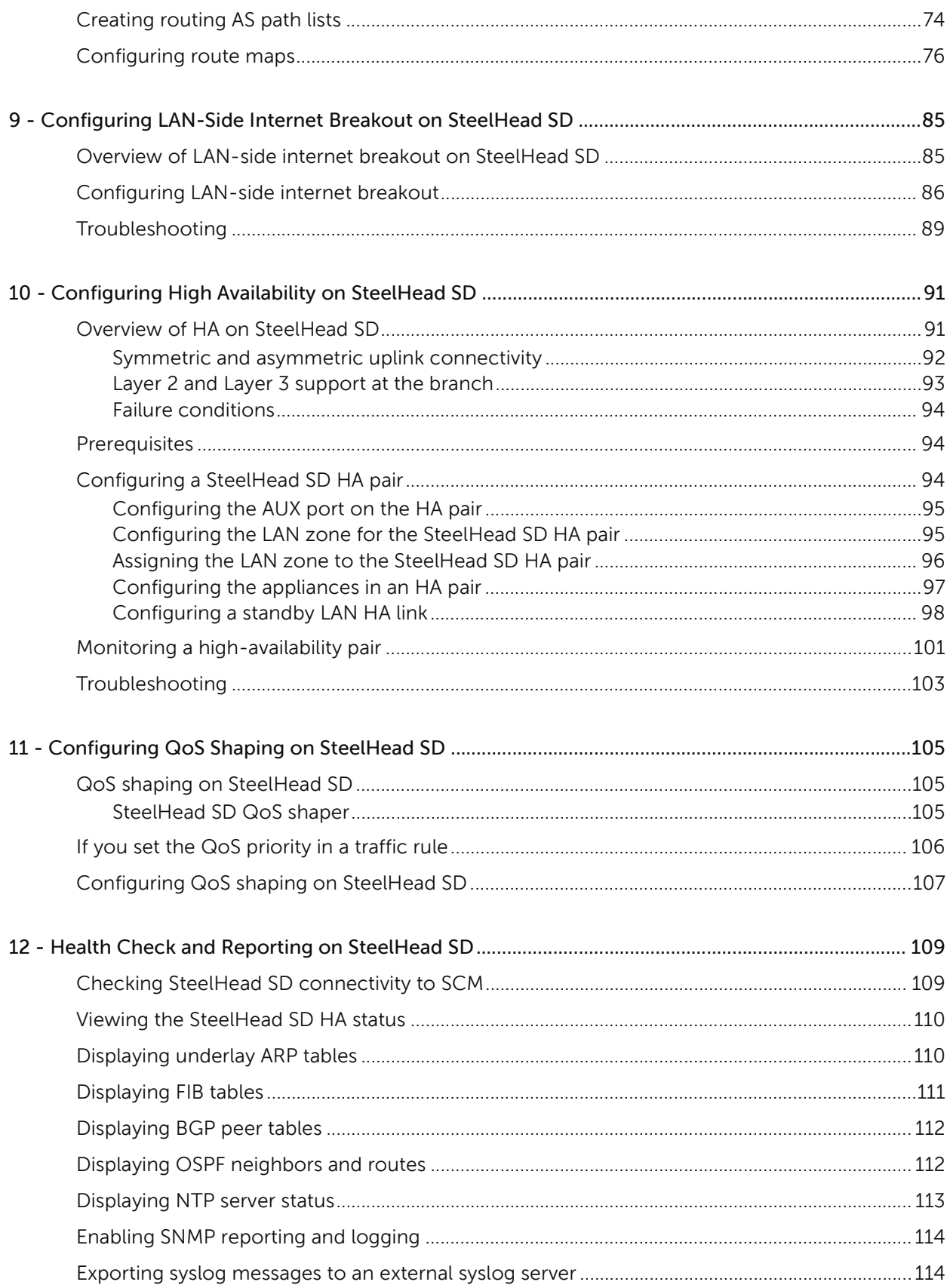

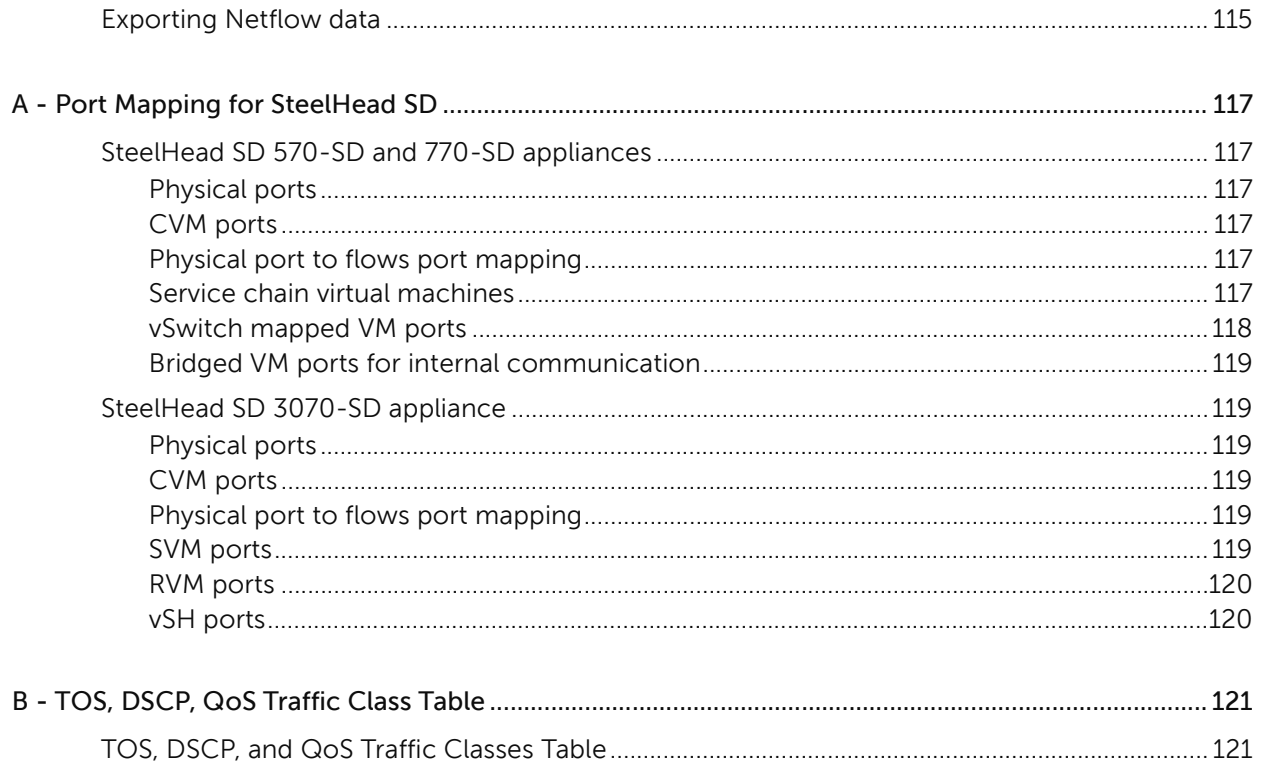

## <span id="page-6-0"></span>Welcome to SteelHead SD

Welcome to the *SteelHead SD User Guide*. SteelHead SD combines SD-WAN and cloud networking capabilities (powered by SteelConnect) with Riverbed WAN optimization (powered by RiOS) into a single appliance.

This guide describes how to configure the Riverbed SteelHead SD (SteelHead SD) when used in conjunction with SteelConnect SDI-2030 and SDI-5030 gateways.

This guide is written for network administrators familiar with administering and managing WANs.

For a high-level look at how SteelConnect works, see the *SteelConnect Manager User Guide*.

### <span id="page-6-1"></span>Documentation and release notes

The most current version of all Riverbed documentation can be found on the Riverbed Support site at [https://support.riverbed.com.](https://support.riverbed.com)

See the Riverbed Knowledge Base for any known issues, how-to documents, system requirements, and common error messages. You can browse titles or search for keywords and strings. To access the Riverbed Knowledge Base, log in to the Riverbed Support site at [https://support.riverbed.com.](https://support.riverbed.com)

Each software release includes release notes. The release notes list new features, known issues, and fixed problems. To obtain the most current version of the release notes, go to the Software and Documentation section of the Riverbed Support site at [https://support.riverbed.com.](https://support.riverbed.com) 

Examine the release notes before you begin the installation and configuration process.

## <span id="page-6-2"></span>Contacting Riverbed

This section describes how to contact departments within Riverbed.

- Technical support Problems installing, using, or replacing Riverbed products? Contact Riverbed Support or your channel partner who provides support. To contact Riverbed Support, open a trouble ticket by calling 1-888-RVBD-TAC (1-888-782-3822) in the United States and Canada or +1 415-247-7381 outside the United States. You can also go to <https://support.riverbed.com>.
- Professional services Need help with planning a migration or implementing a custom design solution? Contact Riverbed Professional Services. Email [proserve@riverbed.com](mailto:proserve@riverbed.com) or go tohttp:// www.riverbed.com/services/index.htm.

• Documentation - Have suggestions about the online documentation or printed materials? Send comments to [techpubs@riverbed.com](mailto:techpubs@riverbed.com).

## <span id="page-8-0"></span>Introducing SteelHead SD

This topic provides an overview of the SteelHead SD. It includes these sections:

- ["Overview of the SteelHead SD" on page 9](#page-8-1)
- ["Routing features by model" on page 11](#page-10-0)
- ["Hardware and software requirements" on page 12](#page-11-0)
- ["Next steps" on page 13](#page-12-2)

1

This guide doesn't provide detailed information about configuring and managing SD-WAN or WAN optimization features. For details, see the *SteelConnect Manager User Guide* and the *SteelHead User Guide*.

This guide assumes you have installed your SteelHead SD appliances. For details, see the *SteelHead SD Installation Guide*.

## <span id="page-8-1"></span>Overview of the SteelHead SD

SteelHead SD combines SD-WAN and cloud networking capabilities (powered by SteelConnect) with Riverbed WAN optimization (powered by RiOS) into a single appliance. SteelHead SD seamlessly integrates advanced SD-WAN functionality with industry-leading WAN optimization, security, and visibility services all in one streamlined appliance. SteelHead SD WAN optimization reduces bandwidth utilization and accelerates application delivery and performance, while providing SteelConnect integration in the SteelOS environment.

SteelHead SD provides you with the ability to quickly provision branch sites and deploy applications remotely. At the same time, applications are optimized to ensure performance and reduce latency with zero touch provisioning.

Typically, SteelHead SD appliances and the SteelConnect SDI-2030 gateway are located in the branch office in conjunction with SteelConnect SDI-5030 gateways at the data center. The SteelConnect SDI-2030 gateway can also be deployed inline as a 1-Gbps data center gateway with active-active HA. The SteelConnect SDI-2030 gateway can also serve as a very large branch office box with high throughput requirements. The SteelConnect SDI-2030 gateway doesn't support WAN optimization capabilities.

SteelHead SD advanced routing and high availability (HA) features are supported on the SteelHead SD 570-SD, 770-SD, and 3070-SD appliances and the SteelConnect SDI-2030 gateway located at the branch. For details, see the *SteelHead SD User Guide* and the *SteelConnect Manager User Guide*.

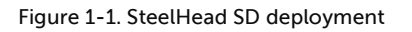

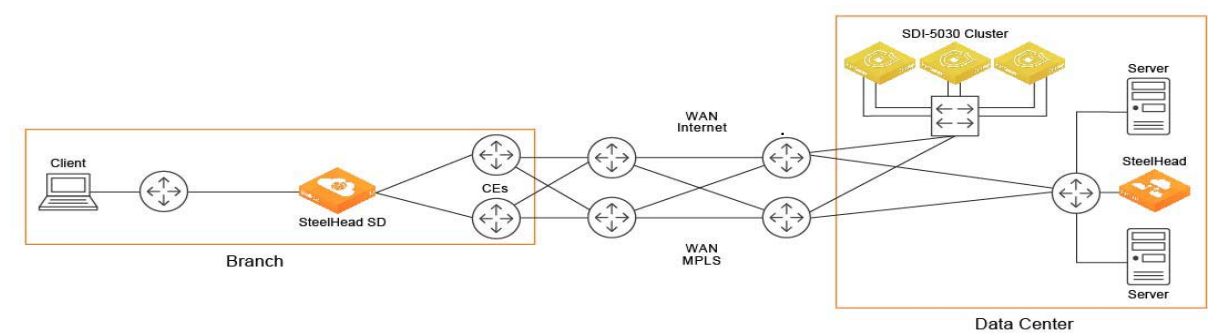

SteelHead SD supports these configuration modes:

- SD-WAN and WAN optimization In this configuration, WAN optimization runs as a service on top of SD-WAN. The SteelCentral Controller for SteelHead (SCC) or the SteelHead Management Console handles management and configuration of the WAN optimization features. Also, SteelHead CLI-based management is supported for WAN optimization settings. You connect to the Management Console via the primary port, which also uses DHCP to acquire its IP address. For details on configuring WAN optimization features, see the *SteelCentral Controller for SteelHead User Guide* and the *SteelHead User Guide*.
- SD-WAN only In this configuration, WAN optimization is not required. SCM handles the management and configuration of SD-WAN features. SCM connectivity requires one of the WAN ports that are used as uplink ports. Only the SD-WAN service can be enabled or disabled via SCM. The SD-WAN service upgrades are managed via SCM. SCM pushes the new software version according to the schedule that you set up. For details on configuring SD-WAN features, see the *SteelConnect Manager User Guide* and the *SteelHead SD User Guide*.

For details on SteelHead SD software architecture and new features for SteelHead SD, see the *SteelHead SD Installation Guide*.

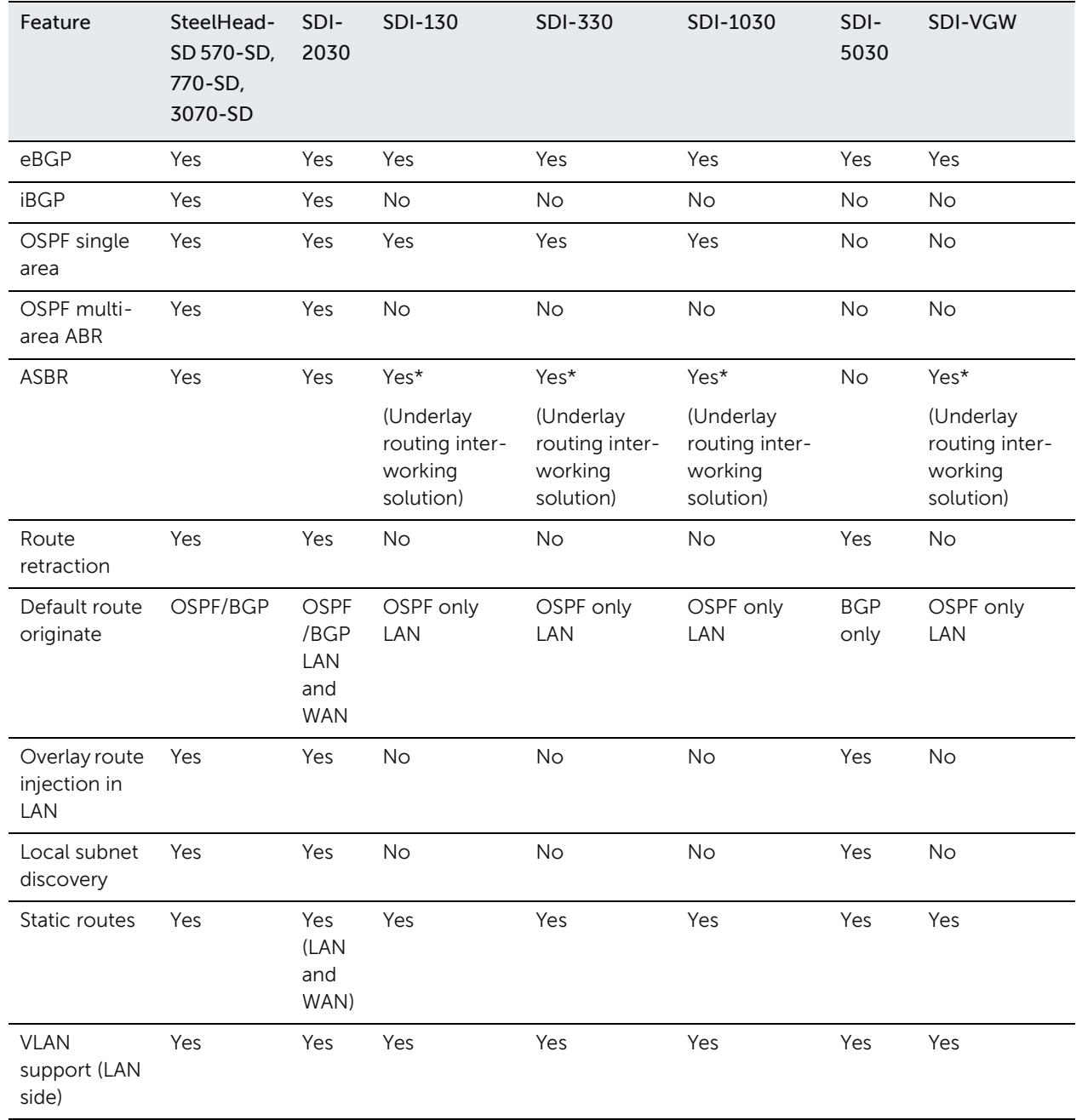

## <span id="page-10-0"></span>Routing features by model

\*SCM 2.9 and later support an underlay routing interworking solution that bridges BGP and OSPF. For details, see the *SteelConnect Manager User Guide*.

<span id="page-11-0"></span>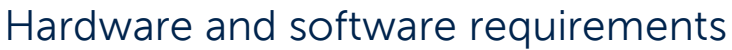

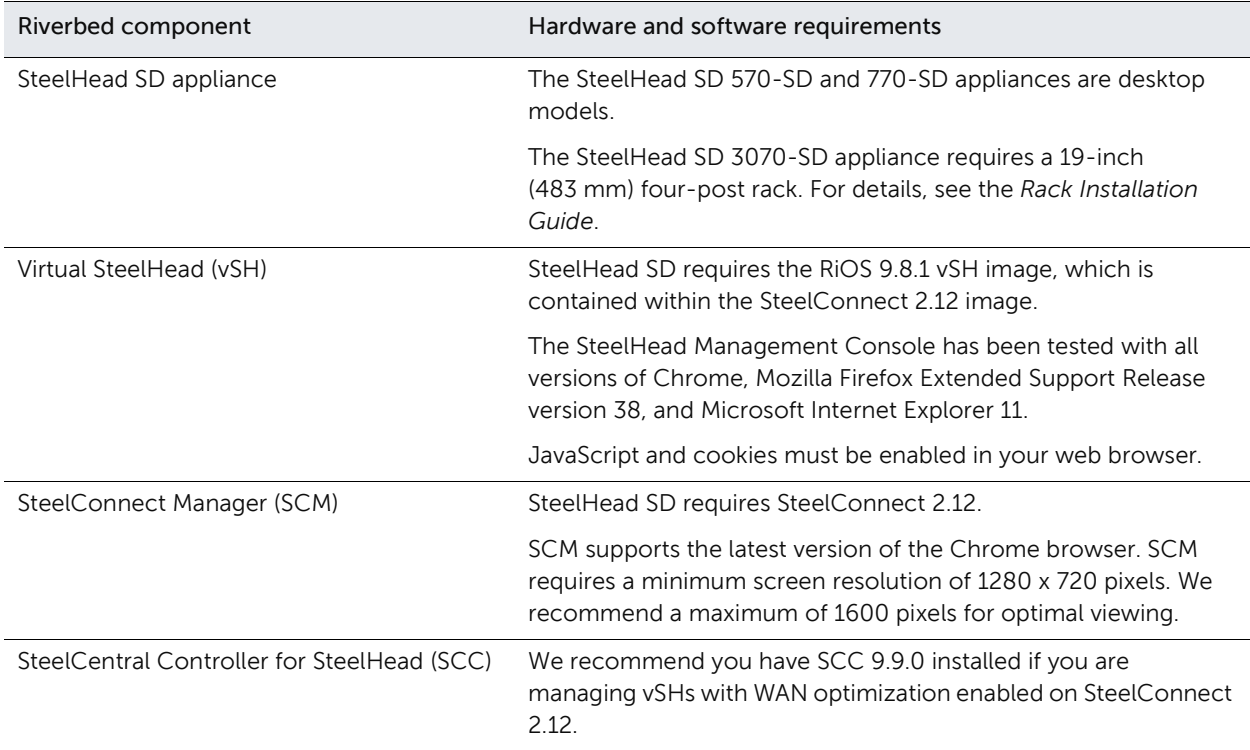

### <span id="page-11-1"></span>NIC support

Network interface card (NICs) are supported on the SteelHead SD 3070-SD appliances for nonbypass traffic. SteelHead SD 570-SD and 770-SD appliances do not support NICs.

Note: For SteelHead SD 3070-SD appliances, bypass NICs are not required for SteelConnect gateway deployments since LAN traffic requires network address translation (NAT) before it reaches the service provider network.

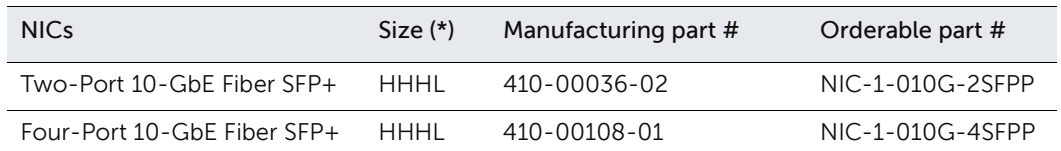

You can install these NICs in the SteelHead SD 3070-SD for nonbypass traffic.

\*HHHL = Half Height, Half Length

For details on NICs, see the *Network and Storage Card Installation Guide*.

### <span id="page-11-2"></span>Firewall requirements

The SteelHead SD 570-SD, 770-SD, 3070-SD, and SDI-2030 support stateful application-based firewalls at the network edge. For details on SteelConnect firewall and security features, see the *SD-WAN Deployment Guide*.

All communication is sourced from the site out to the SteelConnect management service. There's no need to set up elaborate firewall or forwarding rules to establish the dynamic full-mesh VPN or to gain connectivity to the cloud. After you register an appliance, it receives its assigned configuration automatically. For details on SteelConnect firewall requirements, see the *SteelConnect Manager User Guide*.

Make sure the firewall ports 80 and 443 are open so that software installation and SCM operations aren't blocked. For details on SteelConnect default ports, see the *SteelConnect Manager User Guide*.

### <span id="page-12-0"></span>Ethernet network compatibility

The SteelHead SD appliance supports these Ethernet networking standards.

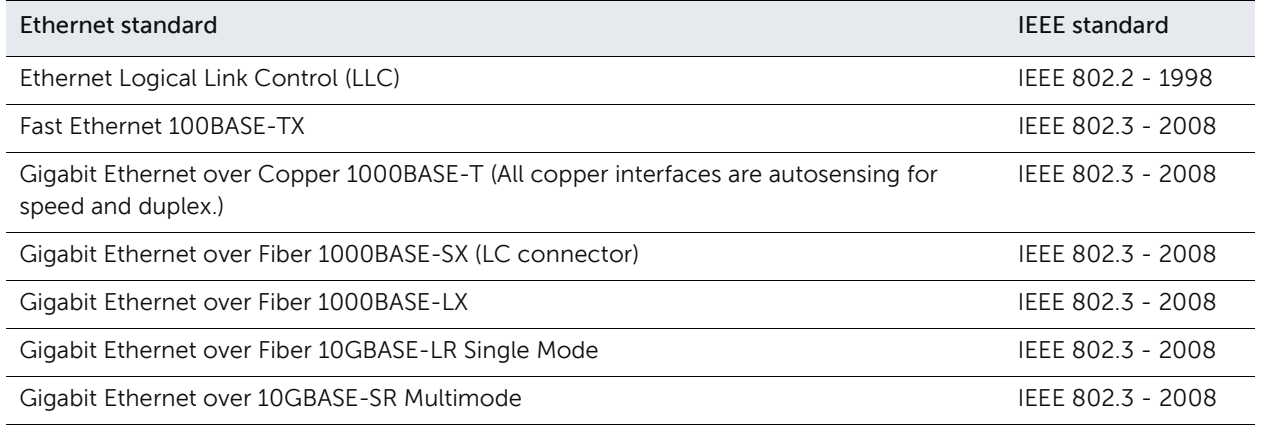

### <span id="page-12-1"></span>SNMP-based management compatibility

SteelConnect provides support for SNMPv1 and v2c polling, and event logging are supported on the SDI-130, SDI-330, SDI-1030, SDI-5030, and virtual gateways. SNMP v1, v2c, and v3 are supported in SCM (and only visible by a realm administrator). SNMP reporting is supported on SteelHead SD SD-570, SD-770, SD-3070 and 2030-SDI appliances located at the branch. For details, see the *SteelConnect Manager User Guide*.

The virtual SteelHead supports proprietary MIBs accessible through SNMP, SNMPv1, SNMPv2c, and SNMPv3, although some MIB items might only be accessible through SNMPv2 and SNMPv3. For details on the WAN optimization service MIB, see the *SteelHead User Guide*.

### <span id="page-12-2"></span>Next steps

Make sure you read the *SteelConnect Manager User Guide*. It contains detailed information about how to design and organize your network of SteelHead SD appliances and SteelConnect gateways.

Next steps

## <span id="page-14-0"></span>Configuring Virtual SteelHead WAN **Optimization**

This topic describes how to enable SteelHead WAN optimization for SteelHead SD 2.0. It includes these sections:

- ["Overview of WAN optimization on the virtual SteelHead" on page 15](#page-14-1)
- ["Assigning the in-path IP address and default gateway in SCM" on page 16](#page-15-0)
- ["Enabling WAN Optimization in SCM" on page 17](#page-16-0)
- ["Enabling WAN optimization on the virtual SteelHead instance" on page 19](#page-18-1)
- ["Troubleshooting" on page 21](#page-20-0)

Important: These instructions assume you have created an organization, site, zones, and uplinks for the SteelHead SD appliance. For details, see the *SteelConnect Manager User Guide*. For detailed information on installing SteelHead SD, see the *SteelHead SD Installation Guide*.

## <span id="page-14-1"></span>Overview of WAN optimization on the virtual SteelHead

When you enable WAN optimization on the virtual SteelHead, you perform the initial configuration within SCM. You must also configure settings on the virtual SteelHead instance itself, using the SteelHead Management Console, the CLI, or the SteelCentral Controller for SteelHead (SCC).

When enabling WAN optimization, keep these guidelines in mind:

- To enable WAN optimization, the location where the SteelHead SD is installed must have at least one LAN zone. The in-path IP address in the virtual SteelHead instance must match the address in SCM.
- The LAN port must be configured as a single-zone uplink for the SteelHead WAN optimization service. If you do not enable the LAN port, SteelConnect won't see either the SteelHead WAN optimization service or the clients on the LAN side of the network.
- The default gateway in the virtual SteelHead instance must be the IP address for the LAN zone in SCM.
- If the LAN port of the SteelHead SD appliance is on a VLAN trunk, make sure to configure the VLAN ID on the virtual SteelHead in-path interface.
- Depending on the in-path rules you have defined, the virtual SteelHead instance optimizes any traffic received from SteelConnect via the LAN interface.

• When WAN optimization is enabled in SCM, there is a momentary interruption to service as the SteelConnect is reconfigured with its SteelHead LAN and WAN interfaces.

When WAN optimization is enabled, a virtual SteelHead instance is automatically provisioned by the system. The primary port on the SteelHead SD appliance is connected directly to the primary interface of the virtual SteelHead instance.

The virtual SteelHead instance is configured with a single in-path interface pair (LAN/WAN). Unlike physical SteelHead appliances or their virtual equivalents that exist outside of an SD-WAN servicechained deployment, the number of in-path interfaces is irrelevant. For consistency and compatibility, the in-path interface pair is configured as LAN0\_0 and WAN0\_0.

## <span id="page-15-0"></span>Assigning the in-path IP address and default gateway in SCM

The first step is to assign an in-path IP address within the LAN zone for the site. You choose an IP address for the LAN zone in which the SteelHead SD is installed. You will use this IP address to configure the inpath interface and default gateway on the virtual SteelHead instance.

These instructions assume that you have configured the primary and LAN ports on the SteelHead SD appliance in SCM:

- The LAN port is configured as a single-zone uplink for the SteelHead WAN optimization service. By default, the LAN port is disabled on SteelHead SD appliances unless it is explicitly enabled. If you don't enable the LAN port, SteelConnect won't see either the SteelHead WAN optimization service or the clients on the LAN side of the network.
- The primary port is configured as SteelHead Primary mode for the SteelHead SD appliance.

Note: If the LAN port attached to the SteelHead SD appliance is in a VLAN trunk, the virtual SteelHead instance must be given an IP address from one of the zones that is part of the trunk, and the virtual SteelHead in-path IP address must also be configured with the corresponding VLAN ID.

For details on configuring the primary and LAN ports, see the *SteelHead SD Installation Guide*.

#### <span id="page-15-1"></span>To assign the in-path IP address and the default gateway in SCM

- 1. In SCM, choose Network Design > Zones.
- 2. Select the zone with the SteelHead SD appliance to expand the pane. The IP tab is displayed.
- 3. Under IPv4 Network, specify the LAN zone subnet. Write down this IP address. You will use this address when you configure the inpath0\_0 interface for WAN optimization on the virtual SteelHead instance.
- Figure 2-1. Assigning the IP address for the in-path IP address and default gateway

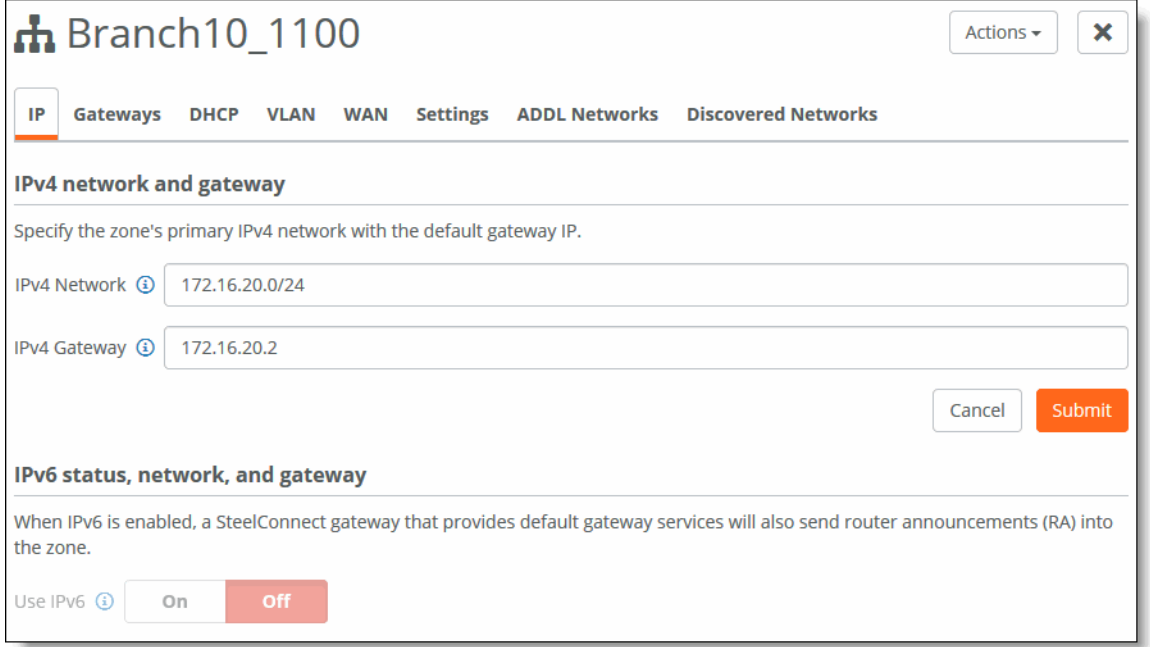

For example, if the network IP address is 172.16.20.0/24, you can assign any IP address from 172.16.20.1 to 172.16.20.254 for the SteelHead in-path interface.

4. Under IPv4 Gateway, specify the default gateway. Write down this IP address. You will use this address when you configure the default gateway for WAN optimization on the virtual SteelHead instance.

### <span id="page-16-0"></span>Enabling WAN Optimization in SCM

You enable WAN optimization in SCM in the Appliances page under the Services tab. You also specify the virtual SteelHead instance in-path IP address. The in-path IP address must be within the LAN zone subnet that you have defined.

The WAN optimization service is disabled by default. When disabled, the WAN optimization service will not participate in any WAN optimization functionality. If disabled, any configuration related to WAN optimization service on this appliance will not be applied.

Important: Only zones that are attached to a physical port can be used to configure the SteelHead SD IP address. Choose Appliances > Port to attach a zone to a port.

#### To enable WAN optimization

1. Choose Appliances > Overview.

- 2. Select the SteelHead SD appliance to expand the page.
- 3. Select the Services tab.

Figure 2-2. Enabling WAN optimization in SCM

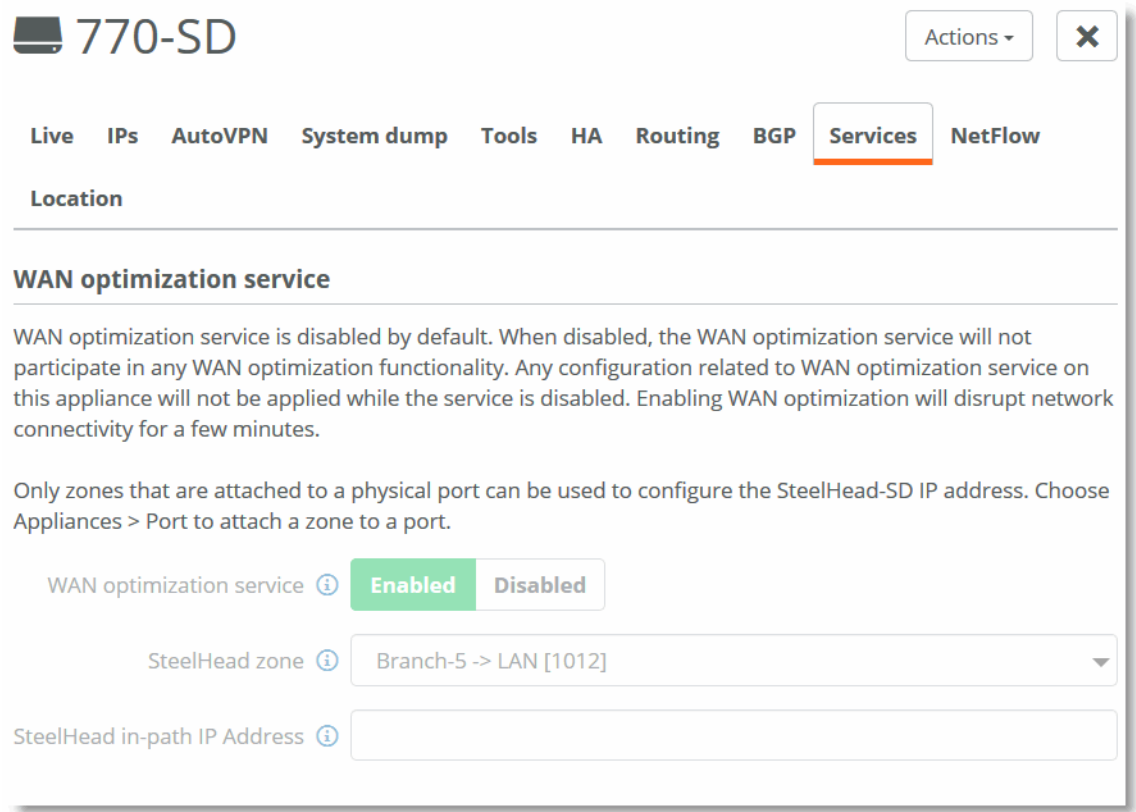

- 4. Under WAN Optimization Service, fill out these required session attributes:
- WAN Optimization Service Click Enabled to enable the WAN optimization service for the selected SteelHead SD appliance. When disabled, the WAN optimization service will not participate in any WAN optimization functionality. If disabled, any configuration related to WAN optimization service on this appliance will not be applied.
- SteelHead Zone Select the zone to which this SteelHead SD appliance belongs. Only zones that are attached to a physical port can be used to configure the SteelHead SD IP address. Choose Appliances > Port to attach a zone to a port.
- SteelHead Inpath IP Address Specify the SteelHead in-path IP address. The IP address must be within the LAN zone subnet. This value tells SCM what in-path IP address you are using for the virtual SteelHead instance.
- 5. Click Submit.

After the WAN optimization service has been enabled within SCM, the SteelHead SD triggers the orchestration and provisioning of the virtual SteelHead instance. This action causes a momentary interruption to operations within SteelConnect because it is reconfigured with the SteelHead LAN and WAN interfaces.

As the virtual SteelHead instance boots within SteelHead SD, its primary interface tries to obtain an IP address via DHCP. It is important to ensure the SteelHead SD primary port is attached to a network where a DHCP service is available.

### <span id="page-18-0"></span>Identifying the primary IP address of the SteelHead

You use the primary IP address to connect to the virtual SteelHead instance. You can identify the primary IP address of the SteelHead in one of the following ways:

- When SteelConnect acts as the DHCP server You can set the SteelConnect virtual gateway to act as a DHCP server and identify the primary IP address for the SteelHead in SCM. To view the SteelHead primary IP address in SCM, choose Appliances > Overview and select the SteelHead SD appliance. The primary IP address is listed under the IPs tab. For details on configuring SteelConnect to act as a DHCP server, see the *SteelHead SD Installation Guide*.
- When the SCC is used to manage SteelHeads If you are using the SCC to manage the WAN optimization service, you can obtain the primary IP address for each appliance in your network. SCC automatically registers all SteelHeads it detects in your network and provides the primary IP address for each in the Appliances page. For details on connecting to SCC, see the *SteelCentral Controller for SteelHead User Guide*.
- When an external server acts as the DHCP server You can obtain the MAC address from the appliance and search for the primary IP address on the DHCP server console. You can find the MAC address on the appliance label or you can view it in SCM. To view the MAC address in SCM, choose Ports and select the primary port for the appliance. The MAC address is listed under the Info-Mode tab.

After you have discovered the primary IP address that has been leased to the virtual SteelHead instance, you simply log in to the management console user interface and complete the configuration of the virtual SteelHead instance.

## <span id="page-18-1"></span>Enabling WAN optimization on the virtual SteelHead instance

To enable WAN optimization for SteelHead SD, you must configure the inpath0\_0 interface and default gateway for each appliance in your network using the SCC or the SteelHead Management Console.

### <span id="page-18-2"></span>Configuring the in-path interface and default gateway

These instructions describe how to configure the in-path interface and default gateway using the SteelHead Management Console.

Tip: In the SCC, choose Manage: Appliances > Appliance Pages > In-Path Interfaces to modify the inpath0\_0 interface and default gateway. You can push the policy to the selected appliance.

#### To configure the in-path interface and the default gateway in the SteelHead

- 1. Using the Primary IP address you obtained from SCM, SCC, or the DHCP server, enter it in the address bar of your web browser using HTTPS. The login page for the SteelHead Management Console is displayed.
- 2. Specify the default user login (admin) and password (password).
- 3. Click Sign In to display the Dashboard.
- 4. Choose Networks > Networking: In-Path Interfaces.

#### Figure 2-3. In-Path Interfaces page

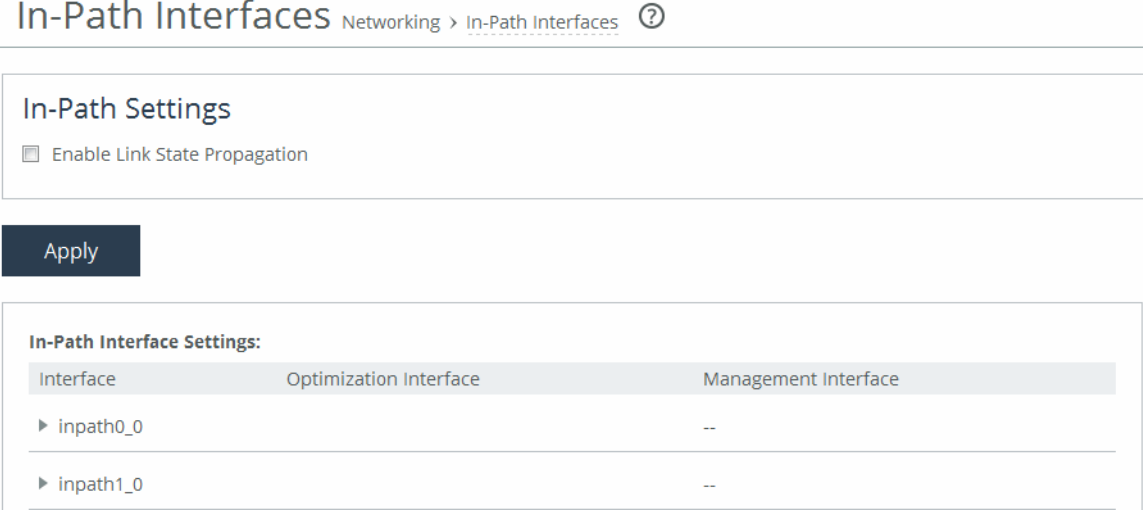

5. Select the interface to expand the page.

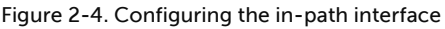

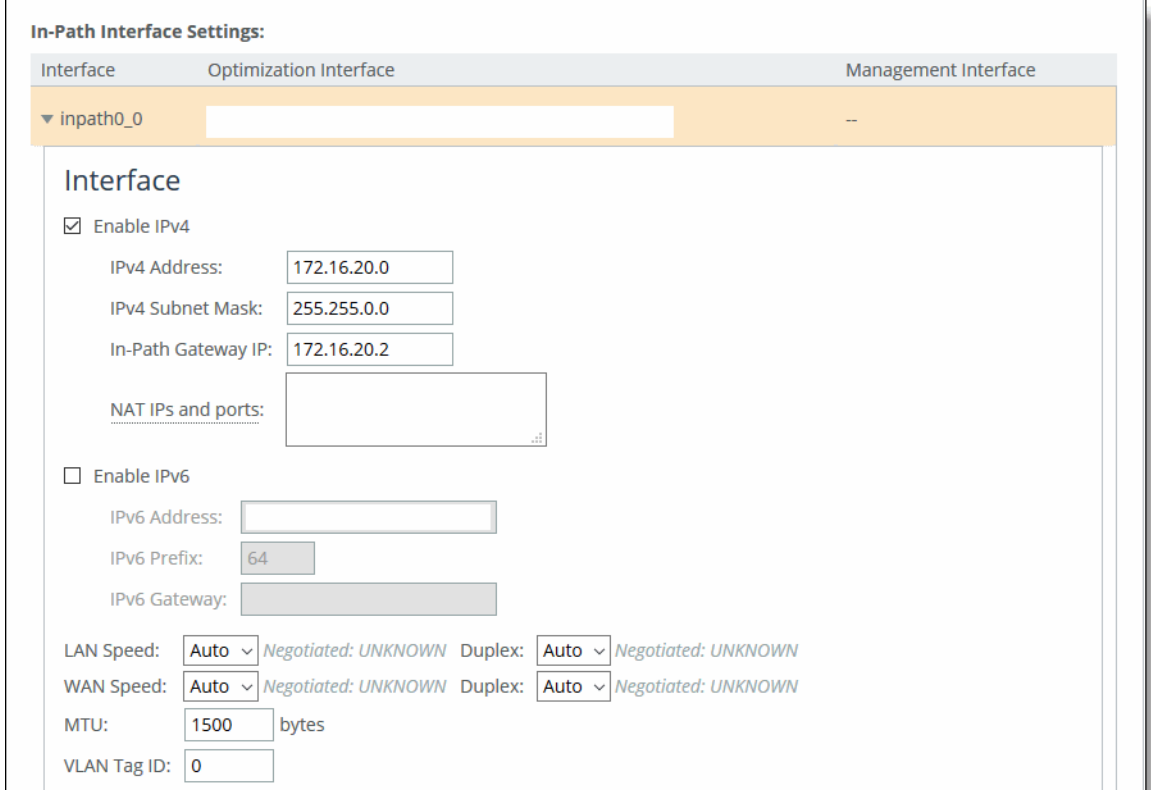

- 6. Type the IP address that you assigned in SCM. For details, see ["To assign the in-path IP address and](#page-15-1)  [the default gateway in SCM" on page 16](#page-15-1).
- 7. Type the subnet mask address. The subnet mask on the in-path interface must match the subnet mask on the zone (typically /24, but it can be whatever you specified in the zone settings).
- 8. Type the IP address that you assigned in SCM for the default gateway. For details, see ["To assign the](#page-15-1)  [in-path IP address and the default gateway in SCM" on page 16](#page-15-1).
- 9. If the LAN port is part of a VLAN trunk, enter the correct VLAN ID for the in-path.
- 10. Click Apply.
- 11. You can refine your in-path WAN optimization settings using the SteelHead Management Console. For details, see the *SteelHead User Guide*.

## <span id="page-20-0"></span>Troubleshooting

The virtual SteelHead instance is accessible for management and diagnostics via primary and in-path interface.

You cannot ping the in-path interface for the virtual SteelHead instance.

You can ping the primary interface for virtual SteelHead instance.

TCP dumps can be taken to verify and examine traffic flows on following interfaces:

- In-path interface of virtual SteelHead instance
- Knet interfaces of the service virtual machine.

To gather and verify information, check these SteelHead reports:

- Current Connections
- In-path Rule Counters
- Throughput

## <span id="page-22-0"></span>Configuring DHCP Options in Zones on SteelHead SD

This topic describes how to configure DHCP options in zones on SteelHead SD appliances. It includes these sections:

- ["Configuring DHCP options on SteelHead SD LAN clients" on page 23](#page-22-1)
- ["Overriding DNS on guest zones on SteelHead SD" on page 24](#page-23-0)

These procedures describe how to configure DHCP options in zones on SteelHead SD 570-SD, 770-SD, and 3070-SD appliances and the SteelConnect SDI-2030 gateway located at the branch. For additional information, see the *SteelConnect Manager User Guide*.

## <span id="page-22-1"></span>Configuring DHCP options on SteelHead SD LAN clients

SteelHead SD appliances support the ability to configure these DHCP options in zones:

- Preboot Execution Environment (PXE) boot using the Trivial File Transfer Protocol (TFTP)
- Session Initiation Protocol (SIP) server
- HTTP proxy

#### To create a zone and DHCP options on SteelHead SD LAN clients

- 1. Choose Network Design > Zones page and select the appliance.
- 2. Click New Zone.
- 3. Select the site from the drop-down list.
- 4. Type a name to describe the zone.
- 5. Optionally, specify the IPv4 network using the a.b.c.d/nn format. This IP address can be autoassigned.
- 6. When multiple SteelHead SD appliances are available, select the default gateway for this appliance. from the list.
- 7. Optionally, specify the VLAN tag. Every zone has a VLAN tagged assigned to it. If you leave this option blank the system will automatically assign a VLAN tag to the zone.
- 8. Click Submit.
- 9. Select the zone from the zones list.

#### 10. Select the DHCP tab.

#### Figure 3-1. Configuring PXE boot support

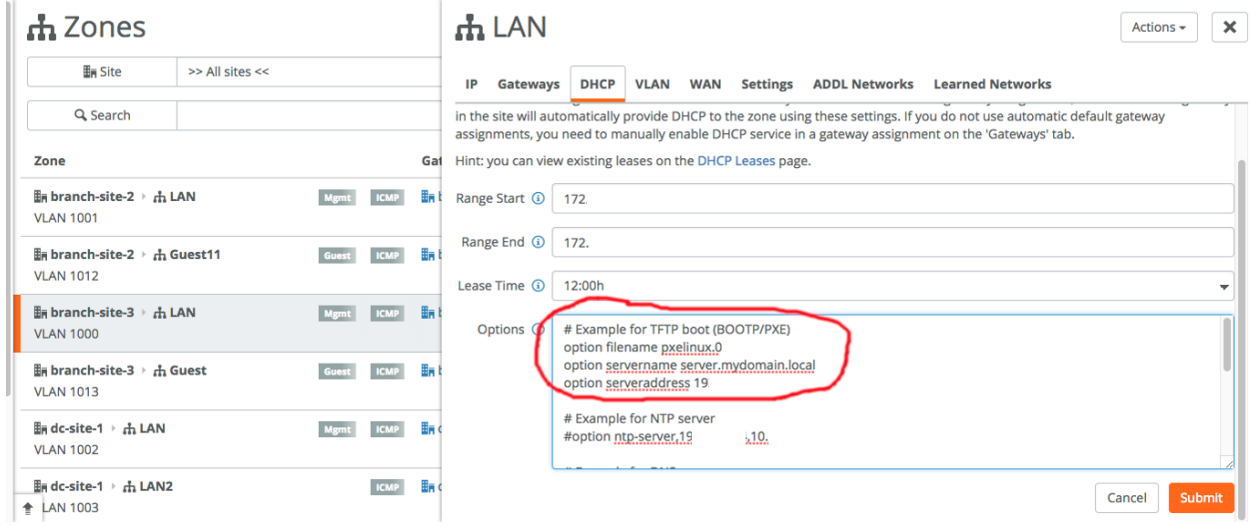

11. To enable PXE boot, in the Options field type:

```
# Example for TFTP boot (BOOTP/PXE)
option filename pxelinux.0
option servername server.mydomain.local
option serveraddress xxx.xxx.x.x
```
12. To enable a SIP server, in the Options field type:

```
# Example for SIP server based on substring match of vendor ID
option vendor: Phone, sip-server, XXX.XXX.XXX.XXX
```
13. To enable a HTTP proxy, in the Options type:

```
# Example for HTTP proxy using vendor attributes
option vendor:Riverbed,42,"address:port"
```
14. Click Submit.

## <span id="page-23-0"></span>Overriding DNS on guest zones on SteelHead SD

SteelHead SD appliances support the ability to override DNS settings on guest zones in Zones > DHCP tab: DHCP options.

By default, when a zone is created on SteelHead SD appliances, the appliance acts as a DNS server, which can be problematic for guest zones. You can specify a DNS server in DHCP options to avoid this issue.

#### To create a guest zone and override DNS settings on SteelHead SD appliances

- 1. Choose Network Design > Zones page and select the appliance.
- 2. Click New Zone.
- 3. Select the site from the drop-down list.
- 4. Type *Guest* to describe the zone.
- 5. Under Guest zone, click On.
- 6. Optionally, specify the IPv4 network using the a.b.c.d/nn format. This IP address can be autoassigned.
- 7. When multiple SteelHead SD appliances are available, select the default gateway for this appliance from the list.
- 8. Optionally, specify the VLAN tag. Every zone has a VLAN tagged assigned to it. If you leave this option blank, the system will automatically assign a VLAN tag to the zone.
- 9. Click Submit.
- 10. Select the guest zone from the zones list.
- 11. Select the DHCP tab.

Figure 3-2. Configuring a DNS server on a guest zone

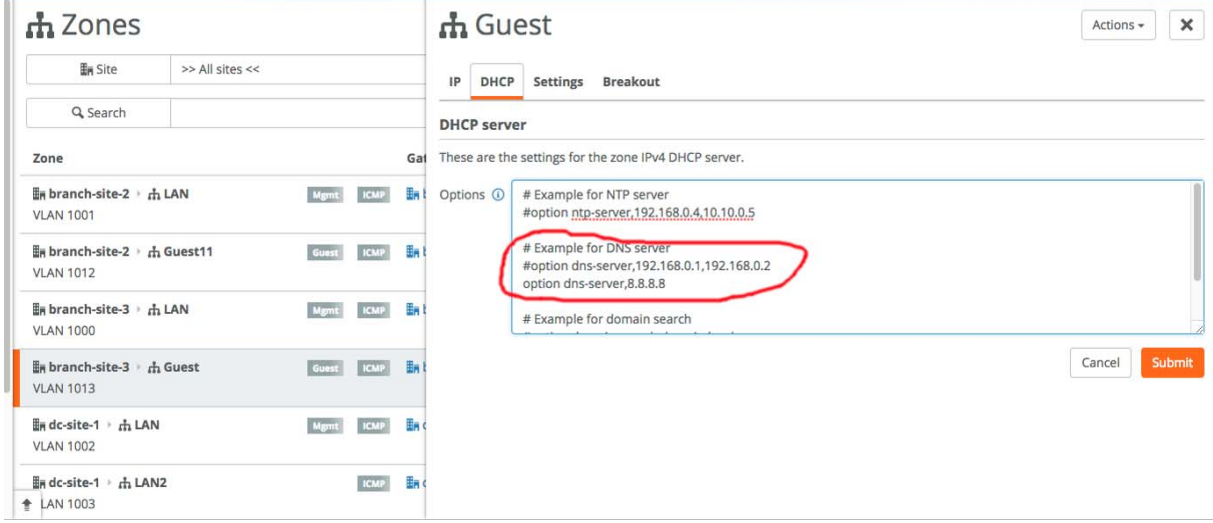

12. In the Options field, enter the public DNS servers and the public DNS server option, for example,

# Example for DNS server option dns-server,192.168.0.1,192.168.0.2 option dns-server,8.8.8.8

Multiple DNS servers are separated by a comma.

13. Click Submit.

Overriding DNS on guest zones on SteelHead SD

## <span id="page-26-0"></span>Configuring Local Subnet Discovery on SteelHead SD

This topic describes how to configure SteelHead SD to discover global and local subnets on the LAN side of the network. It includes these topics:

- ["Overview of local subnet discovery" on page 27](#page-26-1)
- ["Routing criteria" on page 27](#page-26-2)
- ["Defining global subnet discovery at the organization level" on page 28](#page-27-0)
- ["Defining local subnet discovery" on page 30](#page-29-0)

These procedures describe local and global subnet autodiscovery for SteelHead SD 570-SD, 770-SD, and 3070-SD appliances and the SteelConnect SDI-2030 gateway located at the branch. For detailed information, see the *SteelConnect Manager User Guide*.

## <span id="page-26-1"></span>Overview of local subnet discovery

SteelHead SD provides the ability to discover subnets at the zone and site level in a branch. Local subnet discovery identifies routes that are local to a particular branch. These routes can be reached from other sites or branches using the overlay tunnels. Local subnet discovery allows you to define a set of routing criteria so that routes that match the criteria are qualified as subnets local to the branch.

Ideally, all routes learned over the LAN interfaces of an appliance, on a particular branch, should be qualified as routes local to that branch. However, this qualification isn't always straight forward. Consider the case where OSPF is configured with both the LAN zones and the WAN uplinks attached to it. In this case, OSPF will not be able to differentiate the routes that it learns over the LAN zones from the ones that it learns over the WAN uplinks.

A similar problem can arise when BGP is the chosen protocol where an iBGP neighbor is established with the LAN router and an eBGP neighbor is established with the provider-edge router over the WAN uplink. Here BGP will not be able to call out the local subnets implicitly. Another case to consider is when the appliance is placed behind a branch router, it loses the notion of LAN zones and WAN uplinks. The local subnet autodiscovery feature provides a means for identifying subnets that are local to a branch.

## <span id="page-26-2"></span>Routing criteria

Local subnet discovery allows you to define a set of routing criteria so that routes that match the criteria are qualified as subnets local to the branch. The routing criteria are:

- Zone inclusion list You select one or more of the configured LAN zones. Routes whose next-hop interface matches one of the selected zones are qualified as local subnets. Preexisting zones that are directly connected to a site are added to the list automatically. You can also manually add other zones. Zones deleted from a site are automatically removed from the list.
- Uplink inclusion list You select one or more of the configured WAN uplinks. Routes whose nexthop interface matches one of the selected WAN uplinks are qualified as local subnets. For example, you might want to attract traffic towards a site for transit purposes. If Site A wants to connect to Site C through Site B. Site B can learn Site C networks via the underlay and make Site A traffic bound for Site C to be forwarded to Site C.
- Community inclusion list You specify a community to include all the routes that carry that community string. The routes matching the community in the community list are reported as local subnets. You can specify multiple communities.
- Tag inclusion list You specify a tag to include all the routes that include the tag. All the routes matching the tag are reported as local subnets from the configured site. You can specify multiple tags.
- Network prefix inclusion list You configure a list of prefixes. If a route for one of the prefixes in the list is received, it is qualified as a local subnet.
- Next-hop inclusion list You configure a list of next-hop prefixes. All routes whose next-hop matches one of the entries in the list are qualified as a local subnet.
- Community exclusion list You specify a tag to exclude all the routes that include the tag. All the routes matching the tag are reported as local subnets from the configured site. You can specify multiple tags.
- Tag exclusion list You specify a tag list to include. You can specify multiple tags. The routes matching the tag list are reported as local subnets. You can list more than one community.
- Network prefix exclusion list You configure a list of prefixes. If a route for one of the prefixes in the list is received, it's not qualified as a local subnet.

Note: SteelConnect SDI-2030 and SDI-5030 gateways don't allow you to define routing criteria based on zones and uplinks.

For SteelHead SD, you can create inclusion and exclusion lists at the organization, zone, and site level. For example, you could create an umbrella subnet 10.0.0.0/8 inclusion list at the organization level and then drill down to a particular site to exclude 10.0.0.0/16.

Inclusion lists are applied first, and then exclusions lists will be applied.

## <span id="page-27-0"></span>Defining global subnet discovery at the organization level

Users can add an organization level subnet discovery rule under the Global Subnet Discovery tab. This rule will be applied to all sites, unless they are specifically overridden by the site-level subnet discovery rule.

#### To define global subnet discovery for an organization

1. Choose Organizations.

#### 2. Select the Global Subnet Discovery tab.

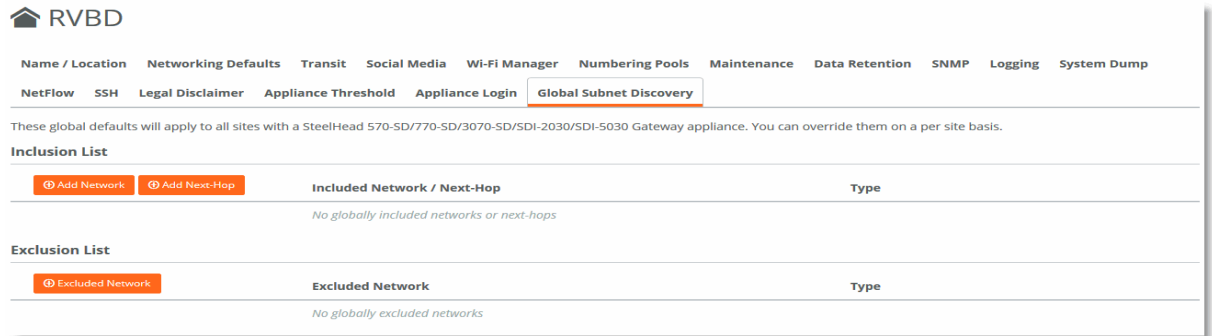

#### Figure 4-1. Defining organization level subnet discovery

#### 3. Click Add Network.

Figure 4-2. Defining included networks

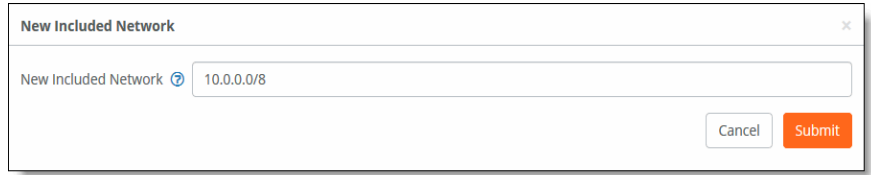

- 4. Specify the IPv4 address, including the network prefix to be included in local subnet autodiscovery.
- 5. Click Submit.
- 6. Click Add Next Hop.

Figure 4-3. Defining the next hop

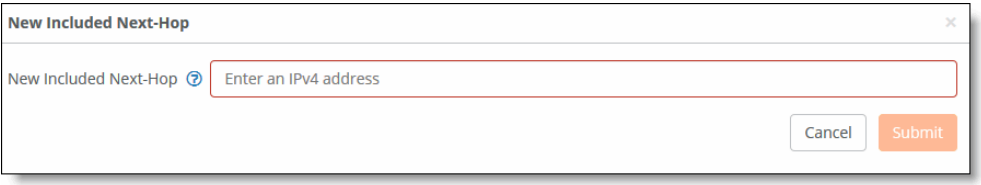

- 7. Specify the IPv4 address for the local-subnet next hop from SteelConnect appliance in this site.
- 8. Click Submit.
- 9. Click Excluded Networks.

Figure 4-4. Defining excluded networks

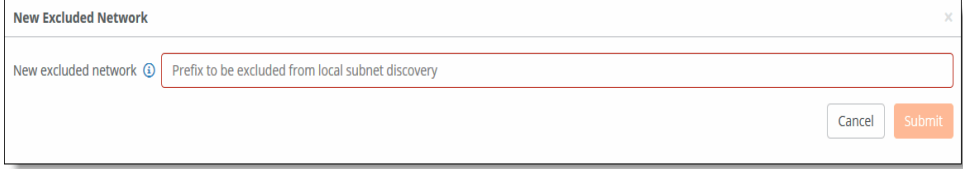

10. Specify the IP address, including the network prefix, to be excluded from local subnet autodiscovery.

11. Click Submit.

## <span id="page-29-0"></span>Defining local subnet discovery

After you have defined subnet discovery at the organization level, you can drill down to particular sites to define inclusion and exclusion lists. For OSPF routes, make sure that your branch has the LAN zone and WAN uplink attached to it before you begin. For BGP routes, make sure that your branch has the iBGP neighbor defined for the LAN router and the eBGP neighbor defined for the WAN router.

You can also configure community list and tags for subnet autodiscovery. This feature enables the discovery of subnets based on the community or tag present in the route. You can specify the community list and tag for both inclusion and exclusion network lists.

#### To define local subnet discovery

- 1. Choose Network Design to display the sites for the organization.
- 2. Select the site for which you want to define local subnet discovery.
- 3. Select the Local Subnet Discovery tab.
- 4. Select the zone to discover all of the LAN-side subnets routed through the zone's peers. The list includes automatically populated and manually added zones. Preexisting zones that are directly connected to a site are added to the list automatically. You can manually add other zones. Zones deleted from a site are automatically removed from the list.
- 5. Select the uplink from the Uplinks inclusion list.
- 6. Under Inherit global, click On to globally include subnets and next hops. Whatever subnets were configured for inclusion or exclusion at the organization level can be inherited at the site level.

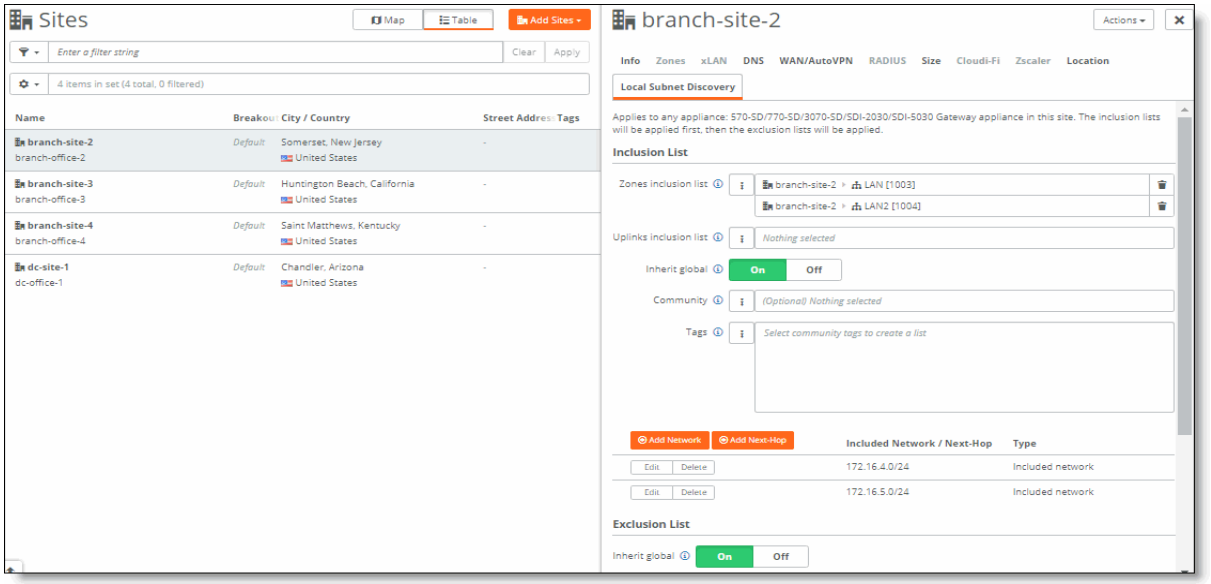

Figure 4-5. Defining site level subnet discovery

7. Optionally, specify a community list to include all the routes that carry that community string. The routes matching the community in the community list are reported as local subnets. You can specify multiple communities separated by a comma.

- 8. Optionally, specify a tag to include all the routes that carry that tag. All the routes matching any tag are reported as local subnets from the configured site. You can specify multiple tags separated by a comma.
- 9. Click Add Network.
- 10. Specify a network prefix and click Submit.
- 11. Click Add Next Hop.
- 12. Enter the IPv4 address for the next hop, and click Submit.
- 13. Click Submit.

#### To exclude subnets from local subnet discovery

- 1. Choose Network Design to display the sites for the organization.
- 2. Select the site for which you want to define local subnet discovery.
- 3. Select the Local Subnet Discovery tab.
- 4. Under Exclusion List, click On to globally exclude subnets and next hops. Whatever subnets were configured for inclusion or exclusion at the organization level can be inherited at the site level.

Figure 4-6. Configuring excluded subnets

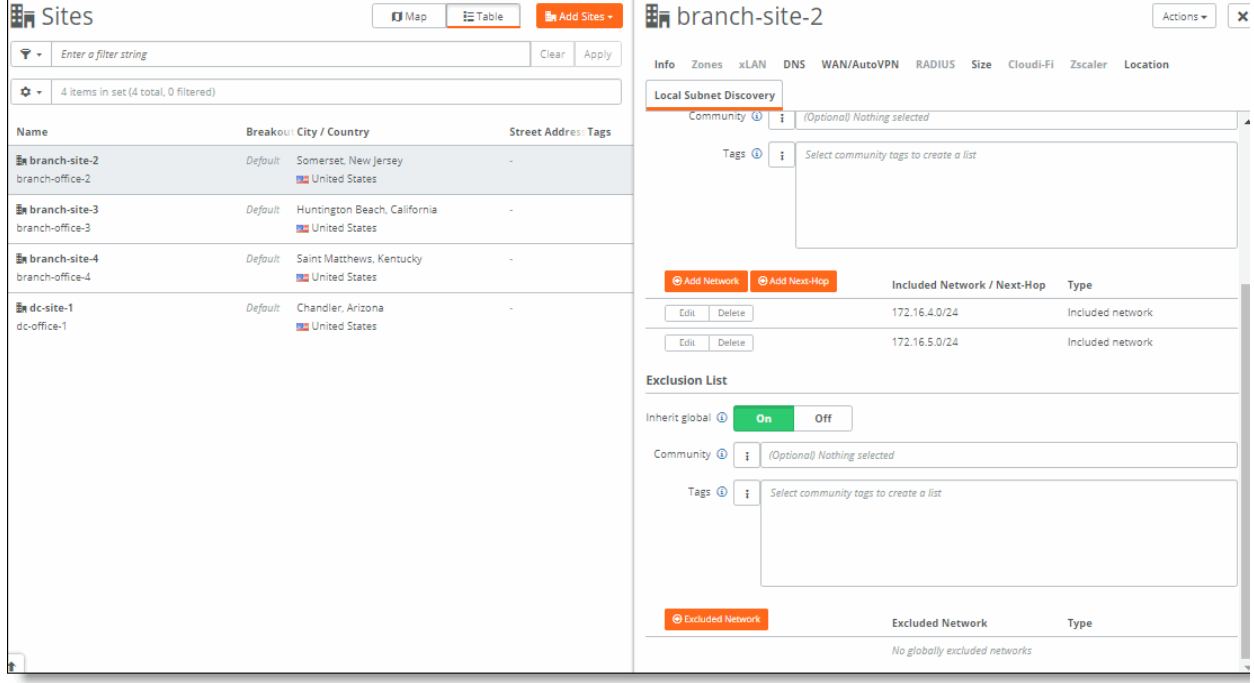

- 5. Optionally, specify a community list to exclude all the routes that carry that community string. The routes matching the community in the community list are not reported as local subnets. You can specify multiple communities separated by a comma.
- 6. Optionally, specify a tag to exclude all the routes that carry that tag. All the routes matching any tag are not reported as local subnets from the configured site. You can specify multiple tags separated by a comma.

#### 7. Click Submit.

#### 8. Click Excluded Networks.

#### Figure 4-7. Excluding networks

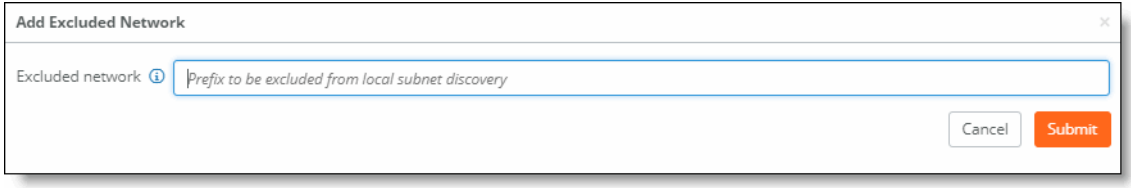

9. Specify the network prefix to be excluded from local subnet discovery.

#### 10. Click Submit.

## <span id="page-32-0"></span>Configuring AutoVPN on SteelHead SD

This topic describes how to configure AutoVPN on SteelHead SD appliances. It includes these sections:

- ["Overview of AutoVPN on SteelHead SD" on page 33](#page-32-1)
- ["Configuring AutoVPN on SteelHead SD" on page 34](#page-33-0)

These procedures describe how to configure AutoVPN on SteelHead SD 570-SD, 770-SD, and 3070-SD appliances and the SteelConnect SDI-2030 gateway located at the branch. For additional information, see the *SteelConnect Manager User Guide*.

## <span id="page-32-1"></span>Overview of AutoVPN on SteelHead SD

AutoVPN is a SteelConnect feature that connects multiple sites with a secure, full-mesh virtual private network (VPN) without tedious manual configuration. AutoVPN is a fast way to create a resilient VPN backbone between all your sites; however, SteelConnect also provides SwitchVPN to make a zone available in a remote site and Classic VPN for use with third-party gateways.

AutoVPN links the SteelHead SD appliances and SteelConnect gateways at an organization's sites. SteelConnect automatically sets up a full-meshed VPN configuration in minutes. By default, AutoVPN is on and includes any zones you configure.

For details on configuring AutoVPN in Leaf mode, RouteVPN, and SwitchVPN, see the *SteelConnect Manager User Guide*.

You can configure these options for AutoVPN:

- AutoVPN priority If there are several uplinks available, the system compares the priority and selects the uplink with the higher priority. It is also possible to explicitly disable AutoVPN usage for an uplink. This setting is available on SteelConnect gateways and SteelHead SD appliances.
- AutoVPN IPv4 target address This setting defines the IPv4 address that remote sites use to connect AutoVPN tunnels. By default, the external IP facing towards the internet is used. You can specify an internal interface address, in case it is routed by upstream equipment. You can also specify a custom IPv4 address that remote sites should use when connecting to this uplink. This setting is available on SteelConnect gateways and SteelHead SD appliances.

• Override AutoVPN port - Enables a different AutoVPN port for this uplink at the site level. The port is used for the source and target ports for this uplink. The AutoVPN port can only be overridden for SteelHead SD 570-SD, 770-SD, and 3070-SD, and SDI-2030 appliances. A use case for this setting is if you have two high-availability (HA) appliances that have the same public IP. Tunnels with the two HA appliances can't be established, as they would appear identical. Overriding the AutoVPN port ensures tunnels with the two HA appliances are using different ports and can be established.

## <span id="page-33-0"></span>Configuring AutoVPN on SteelHead SD

This section describes the procedures for configuring AutoVPN on SteelHead SD.

#### To configure AutoVPN on SteelHead SD

- 1. Choose Network Design > Uplinks page and select the appliance.
- 2. Click the AutoVPN tab.

#### Figure 5-1. Configuring the AutoVPN

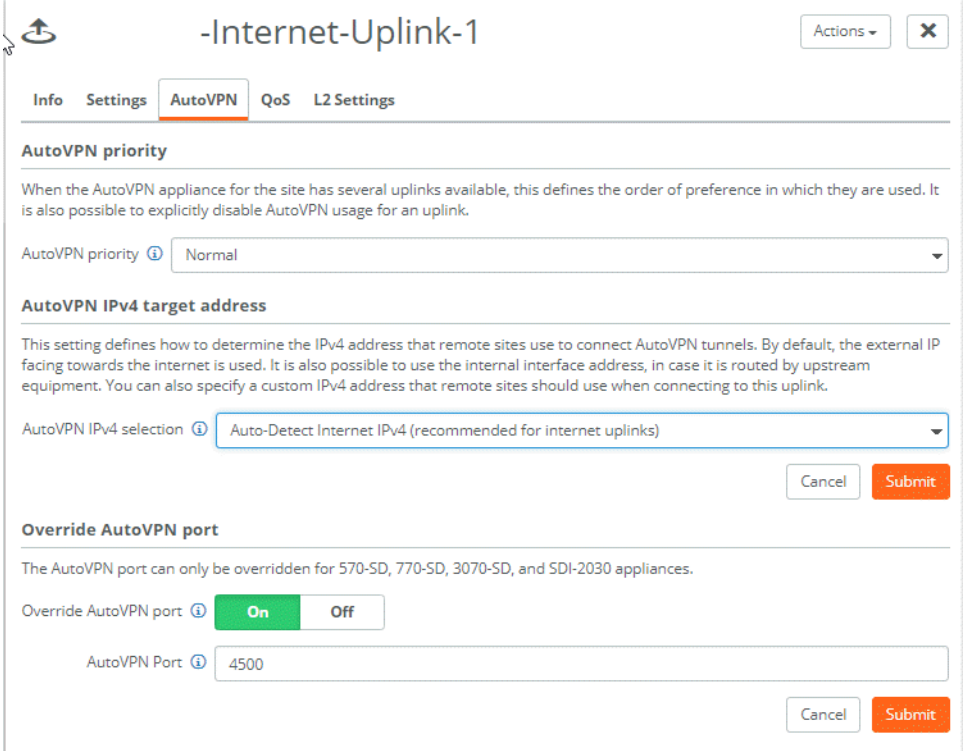

- 3. Under AutoVPN priority, select one of these options:
	- Don't use this uplink for AutoVPN Disables AutoVPN on this uplink.
	- Low Sets the uplink to the lowest priority.
	- Normal Sets the uplink to the normal priority.
	- High Sets the uplink to the high priority.
- 4. Click Submit.
- 5. Under AutoVPN IPv4 target address, select one of these options:
	- Auto-Detect Internet IPv4 (recommended for internet uplinks) The system automatically detects the external IP that is facing towards the internet. This is the default setting.
	- Internal Interface IPv4 (recommended for private WAN) Specify an internal IPv4 IP address. Use the internal interface address, if it is routed by upstream equipment.
	- Specify custom IPv4 Specify a custom IPv4 target IP address that remote sites can use when connecting to this uplink.
- 6. Click Submit.
- 7. Under Override AutoVPN port, click On to enable a different AutoVPN port for this uplink. The port is used for the source and target ports for this uplink. The default setting is Off.

If you have two high-availability (HA) sites that have the same public IP. You must override the AutoVPN port to ensure tunnels between the two HA sites are established.

- 8. Specify the port number.
- 9. Click Submit.

Configuring AutoVPN on SteelHead SD
# Defining VLAN Trunk Ports on SteelHead SD

This topic describes how to configure VLAN trunk ports for multiple zones on SteelHead SD. It includes these sections:

- ["Overview of multizone VLAN trunk mode on SteelHead SD" on page 37](#page-36-0)
- ["Defining trunk mode on ports" on page 38](#page-36-1)

These procedures describe how to configure multizone VLAN trunk ports on SteelHead SD 570-SD, 770- SD, and 3070-SD appliances and the SteelConnect SDI-2030 gateway located at the branch. For details on VLANs, see the *SteelConnect Manager User Guide*.

## <span id="page-36-0"></span>Overview of multizone VLAN trunk mode on SteelHead SD

Multiple VLANs are very common in Layer 2 (L2) network environments on the LAN side. With this feature, you can configure multiple VLANs on the same LAN port (that is, trunk port functionality). VLANs are used for segmenting networks at L2 and provide basic security for network traffic by limiting broadcast domains and network flooding.

SteelHead SD supports trunk mode VLANs for zones. You can define a trunk port on a zone and configure it with different VLANs. For example, you can have a trunk port on the LAN side with two zones configured with different VLANs.

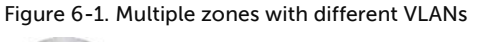

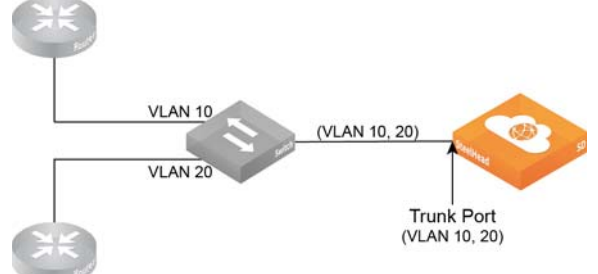

## <span id="page-36-1"></span>Defining trunk mode on ports

## To define trunk mode ports

<span id="page-36-2"></span>1. Choose Network Design > Zones to create a zone for the SteelHead SD. For details, see the *SteelConnect Manager User Guide*.

## 2. Click the VLAN tab.

## Figure 6-2. Creating a VLAN trunk

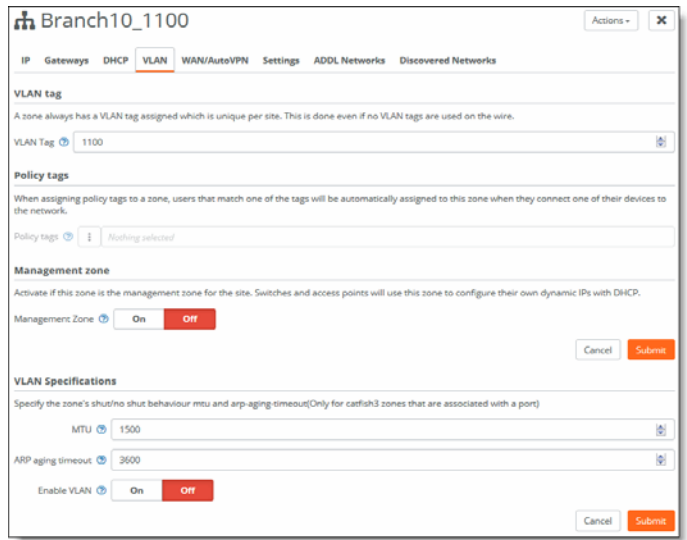

- 3. Specify a VLAN tag, if necessary. Every zone has a VLAN tag assigned. If you leave this field empty, the system picks a free VLAN ID from the pool.
- 4. Click Submit.
- 5. Choose Appliances > Ports to configure the trunk port.
- 6. Select the site and appliance from the drop-down list.

7. Click the port for which you want to create the VLAN trunk. For example, LAN0\_0.

Figure 6-3. Creating a LAN trunk port

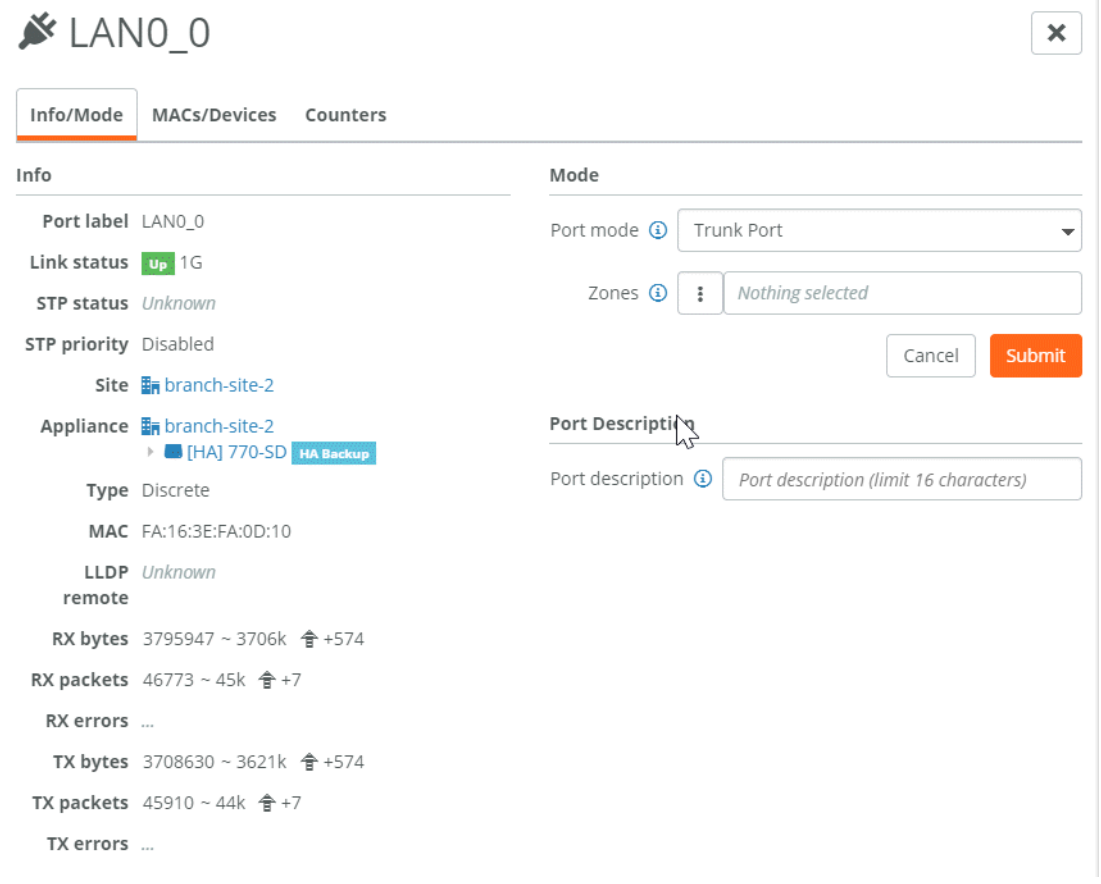

8. Under Port mode, select Trunk Port from the drop-down list.

Important: For 2030 appliances, if the port has already been set to either Singlezone or Trunk Port, you must first disable the port before making a change to the Port mode. For example, if the port is already set to Singlezone, you must first disable the port, then set the port to Trunk Port.

- 9. Click Submit.
- 10. Navigate back to Appliances > Zones to enable VLAN on the configured port.
- 11. Under Management Zones, click On and Submit to activate multizone (VLAN trunk) connectivity for this zone.
- 12. Under VLAN Specifications, to enable VLAN click On and Submit to enable VLAN on the trunk port you have configured.
- 13. Optionally, you can define:
	- MTU The MTU is the largest physical packet size, measured in bytes, that a network can send. The default value is 1500.

– ARP aging timeout - Sets how long, in seconds an ARP entry stays in the cache before the cache refreshes. The default value is 1500.

Figure 6-4. VLAN enabled on the trunk port for the zone

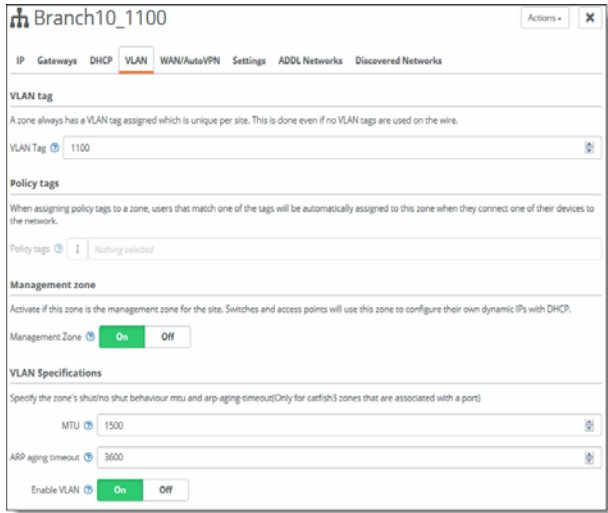

## <span id="page-39-0"></span>14. Click Submit.

15. Repeat [Step 1](#page-36-2) through [Step 14](#page-39-0) to create additional trunk ports with different VLANs.

# Configuring BGP, OSPF, Static Routing, and Route Retraction on SteelHead SD

This topic describes how to configuring SteelHead SD Border Gateway Protocol (BGP), open shortest path first (OSPF) with an area border router (ABR), static routing, and route retraction. It includes these sections:

- ["Configuring BGP on SteelHead SD" on page 41](#page-40-0)
- ["Configuring OSPF with ABR on SteelHead SD" on page 55](#page-54-0)
- ["Defining static routes on SteelHead SD appliances" on page 66](#page-65-0)
- ["Route retraction for SteelHead SD" on page 67](#page-66-0)

Important: Before you begin configuring BGP and OSPF for SteelHead SD, we recommend you read the *SteelConnect Manager User Guide*. The procedures here provide the basic steps for configuring SteelHead SD appliances.

## <span id="page-40-0"></span>Configuring BGP on SteelHead SD

This section describes how to configuring BGP on SteelHead SD. It includes these sections:

- ["BGP on SteelHead SD overview" on page 42](#page-41-0)
- ["Enabling BGP and configuring BGP neighbors on SteelHead SD" on page 42](#page-41-1)
- ["Configuring BGP routing policies" on page 44](#page-43-0)
- ["Configuring BGP path selection" on page 45](#page-44-0)
- ["Configuring BGP inbound and outbound prefixes" on page 46](#page-45-0)
- ["Configuring BGP route redistribution" on page 47](#page-46-0)
- ["Configuring conditional default-route originate routing" on page 48](#page-47-0)
- ["Configuring the BGP origin-type attribute" on page 49](#page-48-0)
- ["Enabling multi exit discriminator \(MED\) settings" on page 51](#page-50-0)
- ["Configuring BGP route summarization" on page 52](#page-51-0)
- ["Viewing BGP status" on page 55](#page-54-1)

## <span id="page-41-0"></span>BGP on SteelHead SD overview

SteelHead SD provides full BGP support for local autonomous system (AS) numbers and neighbor configurations (including router ID, password, keepalive time, and hold time) for SteelHead SD 570-SD, 770-SD, and 3070-SD appliances and the SteelConnect SDI-2030 gateway located at the branch.

SteelHead SD provides support for both exterior Border Gateway Protocol (eBGP) and interior Border Gateway Protocol (iBGP). SteelHead SD doesn't restrict BGP to the LAN or the WAN; it can communicate with its associated neighbors regardless of whether it is on the LAN or WAN.

You can configure BGP regardless of whether it is a zone or an uplink.

Important: Before you begin configuring BGP for SteelHead SD, we recommend you consult the *SteelConnect Manager User Guide*.

## <span id="page-41-2"></span><span id="page-41-1"></span>Enabling BGP and configuring BGP neighbors on SteelHead SD

This section describes how to enable BGP and configure BGP neighbors on branch SteelHead SD appliances. By default, BGP is disabled.

Note: For SteelHead SD appliances, you can only add BGP neighbors under the Appliances > BGP tab. You can't add BGP neighbors from the Routing > BGP page.

## Branch community list

SteelConnect 2.12 enables you to specify a branch community for BGP configurations. Every site has a default branch community configured automatically. You can override the default branch community by attaching a community list created based on your requirements. You can create a community under Routing > Community List. For details, see ["Creating routing community lists" on page 73.](#page-72-0)

The prefixes reported from a site are tagged with the branch community of its own site and with the branch community of the site where the prefix is configured. When the branch community is updated all the prefixes reported are updated with the revised branch community. When a community in the branch-community configuration is removed, the branch community is updated with the default value.

### To enable BGP and configure a BGP neighbor

- 1. Choose Appliances and select the appliance to expand the pane.
- 2. Select the BGP tab.
- 3. Specify an AS number in Local AS to start a BGP session. The range is from 1 to 4294967295.
- 4. Click the search selector and select a branch community from the list. If no branch community is selected, the appliance receives a unique string.

#### <span id="page-42-0"></span>5. Under BGP neighbors, click Add BGP Neighbor.

#### Figure 7-1. Creating a BGP neighbor

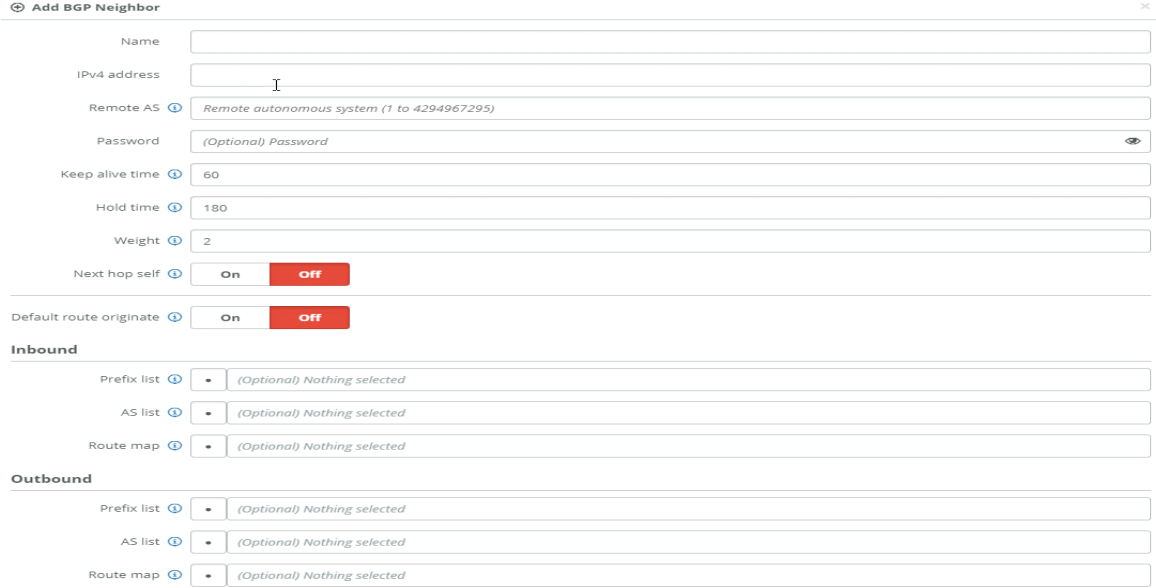

- 6. Specify a name for the BGP neighbor.
- 7. Specify the IP address of the BGP neighbor.
- 8. Specify the remote AS number that the BGP peer belongs to: for example, 200. The range is from 1 to 4294967295.
- 9. The remainder of the BGP attributes are provided by default. They can be changed based on your administrator settings. Optionally, fill out these BGP neighbor attributes:
	- Password Optionally, type a password to enable MD5 authentication. You must use the same password on both BGP neighbors. If you do not require MD5 authentication, you can leave this field blank.
	- Click the eye icon to see the password as you type. The view persists until you click the eye icon again to hide the password.
	- Keep Alive Time Optionally, specify the amount of time, in seconds, that the eBGP neighbors exchange keepalive messages to determine whether a link has failed or is no longer available. The neighbors exchange keepalive messages often enough so that the hold time doesn't expire. The default setting is 60.
	- Hold Time Optionally, specify the amount of time, in seconds, that a gateway neighbor waits for an incoming keepalive, update, or notification message from a neighbor before it assumes its neighbor is down. If the gateway doesn't receive a keepalive, update, or notification message from its neighbor within the period specified, it closes the connection and routing through that neighbor becomes unavailable.

A 0 value means that no keepalive messages are sent and the connection will never close. The hold-time range is from 0 to 65535. The default setting is 180.

The hold-time value is three times the interval at which keepalive messages are sent. Using the default values for the keepalive time of 60 and the hold time of 180, the settings work together like this: after two neighbors establish an eBGP session, 60 seconds later they'll each send a keepalive message. When a gateway receives a keepalive message from its neighbor, that gateway's hold time for the session will have counted down from 180 to 120, but it's then reset to 180. This process continues every 60 seconds. However, should neighbor A lose power, then neighbor B won't receive any keepalives. So after 180 seconds, neighbor B determines that neighbor A is down and closes the session.

- Weight Specify the BGP weight value to the routes received from the BGP neighbor. A route with a high weight value is preferred among multiple routes with the same destination. The default value is range is 2 to 65534. For details on how the weight metric is used in BGP path selection, see ["Configuring BGP path selection" on page 45](#page-44-0).
- Next hop self Click On to change the next hop attribute for received updates to its own IP address. Enable this option to change the next-hop attribute for external networks that will be advertised to branch route.

When routes from another AS are learned via the eBGP neighbor, the next hop for that route isn't changed when it is passed to its iBGP peers. As an iBGP peer may not be aware of next hop of the external route, that route becomes unreachable for the iBGP peer. If the iBGP neighbor is configured with the Next-hop self option, the next hop is changed to its own interface address which is reachable from the iBGP neighbor.

– Default route originate - Click On to distribute the default route (0.0.0.0/0) to the specified BGP neighbor. The default setting is Off.

Route map - Click the search selector and select the route use case. The routing policies defined by the selected route map are applied while accepting routes to the BGP neighbor.

- <span id="page-43-1"></span>10. Click Submit.
- 11. Repeat [Step 5](#page-42-0) through [Step 10](#page-43-1) if you have two MPLS providers that need to do BGP peering with the current appliance. You need to create a BGP configuration for each one.
- 12. Repeat this process for other SteelHead SDs behind other routers.

Note: BGP redistribution and summarization can only be configured after you have defined route maps and prefixes.

## <span id="page-43-0"></span>Configuring BGP routing policies

Optionally, you can configure BGP routing polices by defining inbound and outbound prefixes, AS paths, and route maps for BGP neighbors. By specifying these options, you can define what inbound and outbound routes are allowed or denied for BGP neighbors.

We recommend you define route maps, AS lists, and prefix lists before you configure the inbound and outbound settings. For details on configuring routing policies, see ["Overview of routing policies on](#page-68-0)  [SteelHead SD" on page 69.](#page-68-0)

## <span id="page-44-0"></span>Configuring BGP path selection

BGP path selection uses a defined set of criteria to determine the most efficient route through a network. The criteria is listed in the same order in which BGP uses them to select the optimal routes to be injected into the IP routing table.

- 1. Highest weight You configure this value when you configure BGP neighbor (Appliances > BGP tab: Add BGP Neighbor). A route with a high weight value is preferred among multiple routes with the same destination. For details, see "Enabling BGP and configuring BGP neighbors on SteelHead SD" [on page 42.](#page-41-1)
- 2. Highest local preference you configure this value when you create BGP routing polices (Routing > Route Maps: Add Route Map). For example, when you create a route map with the use case: Policies at the BGP neighbor level. The default value for the local preference is 100. If a route has no local preference specified it is treated as if it had a local preference of 100. If the iBGP speaker receives multiple routes to the same destination, then the route with the highest value is preferred. For details, see ["Configuring route maps" on page 76.](#page-75-0)
- 3. Locally generated Prefer a route that is locally sourced. The best path selection algorithm uses this criteria to prefer paths that originate locally with a network statement, an aggregate statement or the redistribution of a route between local routing protocols. Aggregating network routes into one makes internet routing more efficient by saving network space. You don't need to configure this setting because the gateway is able to deduce the information it is generating itself locally rather than learning it from a nonlocal source. This data is never passed outside of the local route selection process and is purely internal to the local router.
- 4. Shortest AS path You configure this value when you create BGP routing polices (Routing > Route Maps: Add Route Map). For example, when you create a route map with the use case: Default route origination in BGP for a neighbor. For details, see ["Creating routing AS path lists" on page 74](#page-73-0) and ["Configuring route maps" on page 76](#page-75-0).
- 5. Origin type You configure this value when you create BGP routing polices (Routing > Route Maps: Add Route Map). For example, when you create a route map with the use case: Policies at the BGP neighbor level. The lowest origin type is the preferred path: IGP is lower than EGP, and EGP is lower than Incomplete. Only the routes with the lowest origin value are considered when multiple routes share the shortest AS path, then the algorithm continues by considering the multi exit discriminator (MED) settings. For details, see ["Configuring route maps" on page 76.](#page-75-0)
- 6. Lowest MED You configure this value when you configure BGP (Appliances > BGP tab). MED is a BGP path attribute that can influence the route selection process. MED breaks the tie between the two routes when the weight, local preference, AS-Path, and origin type are same. ["Enabling multi exit](#page-50-0)  [discriminator \(MED\) settings" on page 51.](#page-50-0)
- 7. eBGP over iBGP External BGP routes are preferred over internal BGP routes. iBGP or internal BGP runs within the same AS, whereas eBGP or external BGP operates between autonomous systems.
- 8. IBP metric You configure this value when you create BGP routing polices (Routing > Route Maps: Add Route Map). For example, when you create a route map with the use case: Policies at the BGP neighbor level. If there is no external route selection path, the path with the lowest IGP value to the next hop is preferred. The IGP route is interior to the AS of origination. For details, see ["Configuring](#page-75-0)  [route maps" on page 76](#page-75-0).
- 9. Route age Routes with a longer age are preferred over "newer" routes or routes with a shorter age

10. Router ID - The path that originates from the BGP router with the lowest router ID is preferred. The router ID can be set manually and refers to the IP address with the highest router value. The router ID is the final tiebreaker in the BGP route selection process if there are multiple identical prefixes learned in the RIB. Typically, a tie break is found before the router ID but it is guaranteed to be different since two routers cannot have the same IP address within the same routing domain. SteelConnect doesn't support VRF so everything is in the same routing domain and the system doesn't overlap or duplicate addresses.

## <span id="page-45-0"></span>Configuring BGP inbound and outbound prefixes

Outbound fields are disabled if a cluster site is selected as a transit hub for SteelHead SD 570-SD, 770- SD, and 3070-SD appliances. For details on configuring transit hubs, see the *SteelConnect Manager User Guide*.

#### To configure inbound and outbound BGP route settings

- 1. Choose Appliances and select the appliance to expand the pane.
- 2. Select the BGP tab.

#### Figure 7-2. Configuring inbound and outbound settings

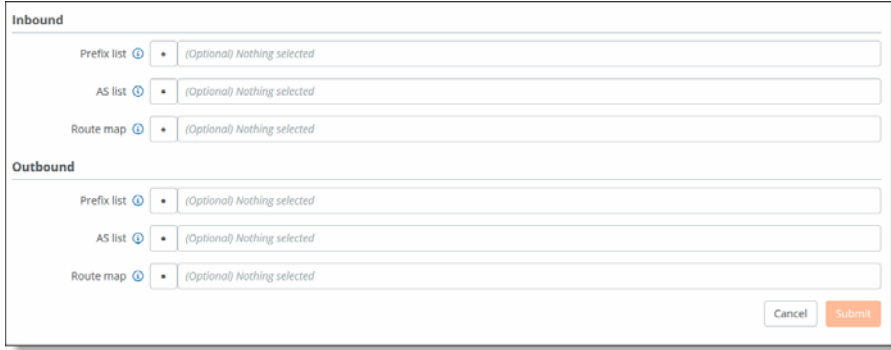

- 3. Under Inbound, fill out these attributes:
	- Prefix list Specify the prefixes to be allowed or denied for route advertisements from the BGP neighbor to the appliance.
	- AS list Specify the AS paths. The route from the neighbor is permitted if the AS path matches the regular expression in the AS path list.
	- Routemap Specify route policy for the BGP neighbor. The routing policies defined by the selected route map are applied while accepting routes from the BGP neighbor.
- 4. Under outbound, fill out these attributes:
	- Prefix list Specify the prefixes to be allowed or denied for route advertisements to the BGP neighbor from the appliance.
	- AS list Specify the AS paths. The route to the neighbor is permitted if the AS path matches the regular expression in the AS path list.
	- Routemap Specify the route policy for the BGP neighbor. The routing policies defined by the selected route map are applied while accepting routes to the BGP neighbor.

### 5. Click Submit.

Note: After the BGP neighbor is created, it appears in the BGP neighbors list. Click Edit to modify neighbor settings.

## <span id="page-46-1"></span><span id="page-46-0"></span>Configuring BGP route redistribution

SteelHead SD includes BGP options to globally configure:

- redistribution of OSPF routes into BGP.
- redistribution of static routes into BGP.
- redistribution of overlay routes into BGP.
- redistribution of traffic using the route map with the use case for static and connected route injection in BGP.

Important: We recommend you define route policies, AS lists, and prefix lists before you configure BGP route redistribution. For details on configuring routing policies, see ["Creating routing IPv4 prefix lists" on page 72.](#page-71-0)

In SteelConnect 2.12, you can differentiate between static and overlay routes. Previously, there was no differentiation between overlay and static routes. To avoid this ambiguity, you can configure the Overlay to BGP option to distinguish overlay routes from static routes. The policies applied on redistribution of other routes are also applicable on overlay routes

### To configure BGP route redistribution

- 1. Choose Appliances and select the appliance to expand the pane.
- 2. Select the BGP tab.

Figure 7-3. Configuring BGP route redistribution

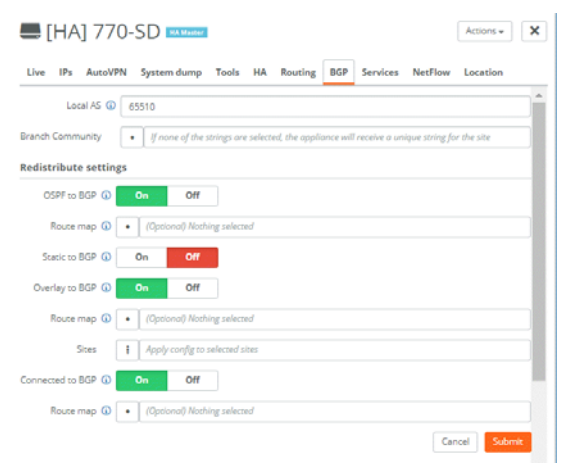

- 3. Specify an AS number in Local AS. The range is from 1 to 4294967295.
- 4. Click the button to list the branch community strings and select one for this site.

The Branch Community option is per site and takes a community list as an argument. Every site will have a default branch community configured. You can override the default branch community by attaching a community list. The prefixes reported from a site are tagged with the branch community of its own site and with the branch community of the site where the prefix is specified.

- 5. Specify your BGP redistribution settings:
	- OSPF to BGP Click On to enable redistribution of OSPF routes into BGP. By default, redistribution is disabled.

Route Map - Click the search selector to select the route map. This option only applies to route maps with the use cases: OSPF route injection in BGP or User defined route map. This option redistributes OSPF routes in BGP using a list of IPv4 prefixes.

– Static to BGP - Click On enable redistribution of static routes into BGP. By default, redistribution is disabled.

Route Map - Click the search selector to select the route map. This option only applies to the route maps with the use cases: Static and connected route injection in BGP or User defined route map. This option redistributes static and connected routes in BGP using a list of IPv4 prefixes.

– Overlay to BGP - Click On enable redistribution of overlay routes into BGP. By default, redistribution is disabled. Configuring overlay routes takes effect immediately.

Route Map - - Click the search selector to select the route map. This option only applies to the route maps with the use cases: Static and connected route injection in BGP or User defined route map. This option redistributes static and connected routes in BGP using a list of IPv4 prefixes.

- Sites Click the search selector to select the site. Overlay routes can also be redistributed based on the sites they are reported from. If no site is chosen, the prefixes from all the sites are redistributed. Sites can be added or removed. Any update to the route-map or the sites takes effect in about 60 seconds.
- Connected to BGP Click On or Off to enable redistribution of connected routes into BGP. By default, redistribution is disabled.

Route Map - - Click the search selector to select the route map. This option only applies to the route maps with the use cases: Static and connected route injection in BGP or User defined route map. This option redistributes static and connected routes in BGP using a list of IPv4 prefixes.

6. Click Submit.

For details on configuring route maps, see ["Configuring route maps" on page 76.](#page-75-0)

## <span id="page-47-1"></span><span id="page-47-0"></span>Configuring conditional default-route originate routing

Typically, when the default-route originate attribute is configured, the default route is sent to the BGP neighbor without any conditions. To support a conditional default-originate route, a route-map is attached to the default route origination configuration and it is sent to the specified neighbor only when the route map matches at least one prefix in the IP routing table.

You configure the conditional default-route originate attribute when you create a BGP route-map with the use case: Default route origination in BGP for a neighbor.

For details on configuring route maps, see ["Configuring route maps" on page 76.](#page-75-0)

### To configure conditional default-route originate

- 1. Create a a non-empty prefix list. For details, see ["Creating routing IPv4 prefix lists" on page 72](#page-71-0).
- 2. Create a route map with the use case: Default route origination in BGP for a neighbor. For details, see ["Configuring route maps" on page 76.](#page-75-0)
- 3. In the Route Maps list, select the route map you created.
- 4. Select the Match Criteria tab.
- 5. Under IP list, select created prefix list.
- 6. To define the match and set criteria, select the route map to expand the page.
- 7. Fill out the fields for the match and set criteria. The criteria differ according to the use case you have chosen. For details, see ["Configuring route maps" on page 76](#page-75-0).
- 8. Choose Appliances and select the appliance to expand the pane.
- 9. Select the BGP tab.
- 10. Specify an AS number in Local AS to start a BGP session. The range is from 1 to 4294967295.
- 11. Click the search selector and select a branch community from the list. If no branch community is selected, the appliance receives a unique string.
- 12. Under BGP neighbors, click Add BGP Neighbor.
- 13. Fill out the BGP neighbor attributes. For details, see ["Enabling BGP and configuring BGP neighbors](#page-41-1)  [on SteelHead SD" on page 42](#page-41-1).
- 14. Under Default route originate, click On to distribute the default route (0.0.0.0/0) to the specified BGP neighbor. The default setting is Off.
- 15. Under route map, click the search selector and select the route map you created for the use case: Default route origination in BGP for a neighbor and click Submit.

## <span id="page-48-0"></span>Configuring the BGP origin-type attribute

When you configure BGP on SteelHead SD appliances, it receives multiple paths to the same destination.

The origin-type path attribute in a BGP update message that indicates the origin of the path. The origintype attribute enables you to select the best path for the BGP route.

SteelHead SD supports these origin-types:

- IGP The route is interior to the AS of origination. The routes received from BGP in this session are marked as IGP.
- EBP Network layer reachability information (NLRI) is learned via EGP, as indicated by "e" in the BGP table.

• Incomplete - The routes that are redistributed into BGP from other protocols. The prefix originates from an aggregate statement or via redistribution of a static route.

The lowest origin type is the preferred path: IGP is lower than EGP, and EGP is lower than Incomplete. Only the routes with the lowest origin value are considered when multiple routes share the shortest AS path, then the algorithm continues by considering the multi exit discriminator (MED) settings. For details, see ["Enabling multi exit discriminator \(MED\) settings" on page 51](#page-50-0) and ["Configuring BGP path selection"](#page-44-0)  [on page 45](#page-44-0).

You set the origin type when you create a route-map that has the use case: Policies at the BGP neighbor level use case. Enabling the origin-type attribute in a BGP route map enables you to filter the routes or change the origin type of routes received from a BGP neighbor. For details, see ["Configuring BGP path](#page-44-0)  [selection" on page 45.](#page-44-0)

Tip: You can also set the origin-type attribute in use case: User defined route map. This use case enables you to define a route map using any of the match and set criteria that are available in all the route-map use cases. For details on route maps and use cases, see ["Configuring route maps" on page 76](#page-75-0).

#### To create a route map with the origin-type attribute

- 1. Choose Routing > Route Map.
- 2. Click Add Route Map.
- 3. Specify a name for the route map. Make sure you use a descriptive name to help you differentiate this route map.
- 4. Select the use case: Default route origination in BGP for a neighbor.
- 5. Click Submit.
- 6. Select the new policy to expand the page.

#### Figure 7-4. Configuring the origin-type attribute

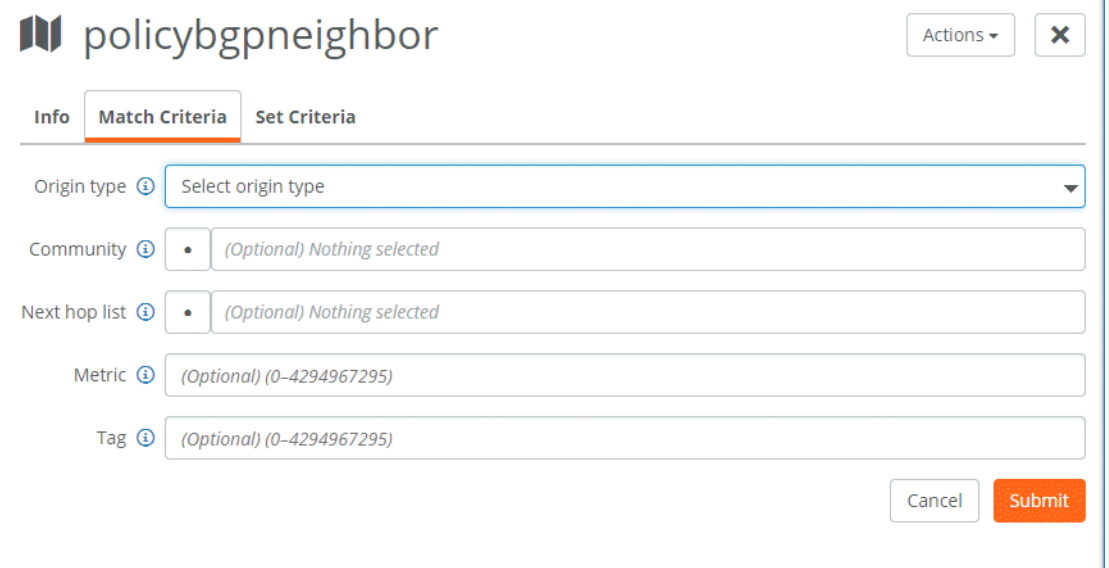

- 7. Select the origin type from the list:
- igp Set the prefix to originate from routing information learned from the interior gateway protocol (IGP) such as OSPF.
- egp -Network layer reachability information (NLRI) is learned via EGP, as indicated by "e" in the BGP table.
- incomplete Set the prefix to originate from an aggregate statement or via redistribution of a static route.
- 8. Specify the remaining match criteria. For details, see ["Configuring route maps" on page 76](#page-75-0).
- 9. Click Submit.

## <span id="page-50-0"></span>Enabling multi exit discriminator (MED) settings

In BGP path selection, you configure MED attributes when there are multiple paths to a destination prefix that have the same local preference and the same AS path length. The purpose of the MED settings is to select the best path when there are multiple connections between two autonomous systems.

The MED attribute is applied to outbound routes, dictating the best inbound path into the AS (assuming multiple paths exist). When a BGP speaker learns a route from a peer, it can pass the route's MED to any iBGP peers, but not to eBGP peers. As a result, the MED has relevance only between neighboring autonomous systems.

MED is a BGP path attribute that can influence the route selection process. MED breaks the tie between the two routes when the weight, local preference, AS-Path, and origin type are same. For details, see ["Configuring BGP path selection" on page 45.](#page-44-0)

You can configure these MED types:

- Deterministic MED Enabling this option ensures the comparison of the MED variable when choosing routes advertised by different peers in the same autonomous system.
- Always-compare MED Enabling this option ensures the comparison of the MED for paths from neighbors in different autonomous systems.

### To enable multi-exit discriminator settings

1. Choose Appliances and select the appliance to expand the pane.

## 2. Select the BGP tab.

#### Figure 7-5. Configuring MED settings

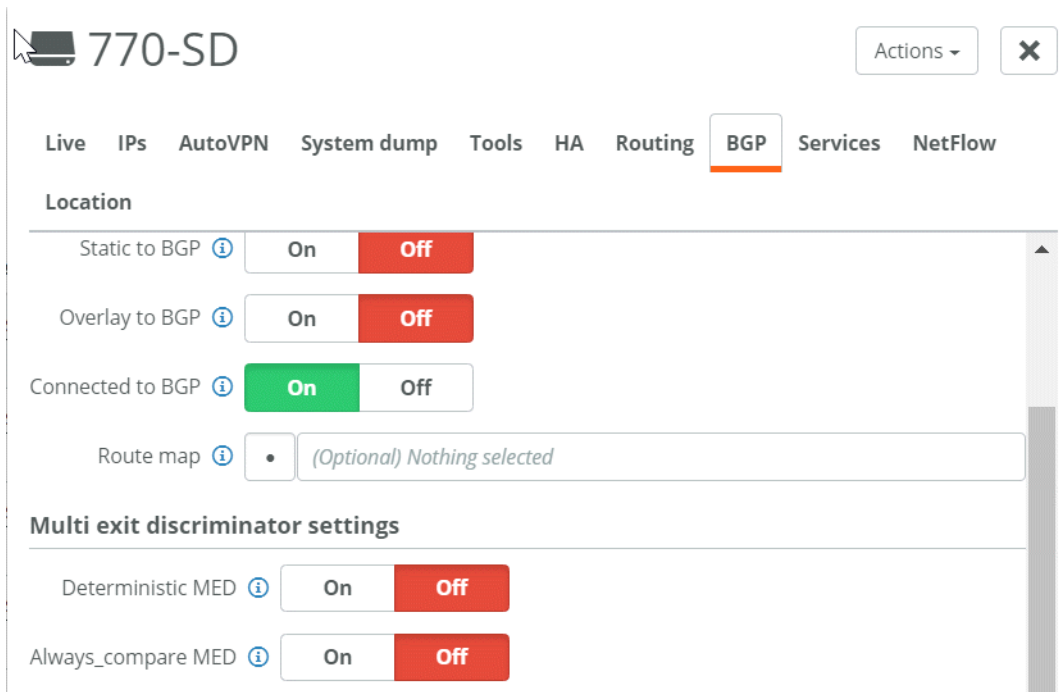

- 3. Under Multi exit discriminator, enable one of these MED settings:
	- Deterministic MED Click On to ensure the comparison of the MED variable when choosing routes advertised by different peers in the same AS. The default value is Off.
	- Always\_compare MED Click On to ensure the comparison of the MED for paths from neighbors in different autonomous systems. This setting useful when multiple service providers or enterprises agree on a uniform policy for setting MED. The default value is Off.
- 4. Click Submit.

## <span id="page-51-1"></span><span id="page-51-0"></span>Configuring BGP route summarization

With route summarization, a new network prefix with a shorter prefix length is advertised into BGP. Summarizing prefixes conserves router resources and accelerates best path calculation by reducing the size of the BGP table. Summarization also provides increased stability by reducing routing loops.

You can configure BGP route summarization using one of these modes:

- Manual Creates a static route and advertises the network via a network statement. The summary route will always be advertised even if the networks are not available.
- Automatic Creates a network range. When viable routes that match the network range enter the BGP table, an aggregate route is created. On the originating router, the aggregated prefix sets the next hop to Null 0. The route to Null 0 is automatically created by BGP to prevent routing loops.

When configured, the routing policy advertises a summary address only and not the individual prefixes to a BGP neighbor.

Note: Routing policies only impact the underlay routing. They do not impact the overlay routing orchestrated by SCM.

#### To configure BGP route summarization

- 1. Choose Appliances and select the appliance to expand the pane.
- 2. Select the BGP tab.
- 3. Under Summarization, click Add Prefix.

You can configure one or more summary addresses matching the individual addresses to advertise to a BGP neighbor. You can also advertise individual addresses. By default, only summary addresses are advertised.

Figure 7-6. Adding AS summarization prefixes

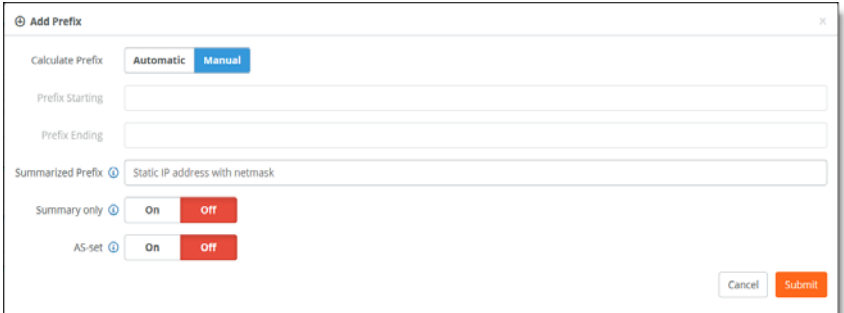

The system default is to calculate the prefix manually.

- 4. Click Automatic to have the system calculate the prefixes automatically, or click Manual to specify the prefix.
	- For automatic prefix calculation, specify a starting and an ending address, and SteelConnect provides the summarized prefix. For example, entering the starting address 160.0.1.0 and the ending address 160.0.2.0 results in the automatic prefix 160.0.0.0/22.
	- For manual prefix calculation, after Summarized Prefix, enter a static IP address with a netmask.
- 5. Specify the prefix starting and ending point.
- 6. Specify an IP address for the range of addresses including the prefix length in the Summarized Prefix text box.
- 7. Specify your summary and AS-set settings:
- Summary Only Click On to advertise both summary and individual prefix advertisements to an eBGP peer.
- AS-set Click On to provide an AS-set to use to detect and avoid routing loops. An AS-set summarizes the path attributes of all the BGP individual routes that the aggregate summarizes to help detect and avoid BGP routing loops.
- 8. Click Submit.

## Resetting BGP sessions

If a BGP routing policy changes due to a configuration change, the BGP neighbors must be reset. Configurable routing policies for a neighbor may impact inbound or outbound routing table updates. Whenever there is a change in the routing policy, the BGP session must be cleared or reset for the new policy to take effect.

Resetting BGP sessions can be done at two levels

- at the neighbor level
- at global level

## To configure BGP neighbor reset

- 1. Choose Appliances and select the appliance to expand the pane.
- 2. Select the BGP tab.

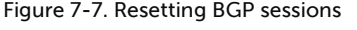

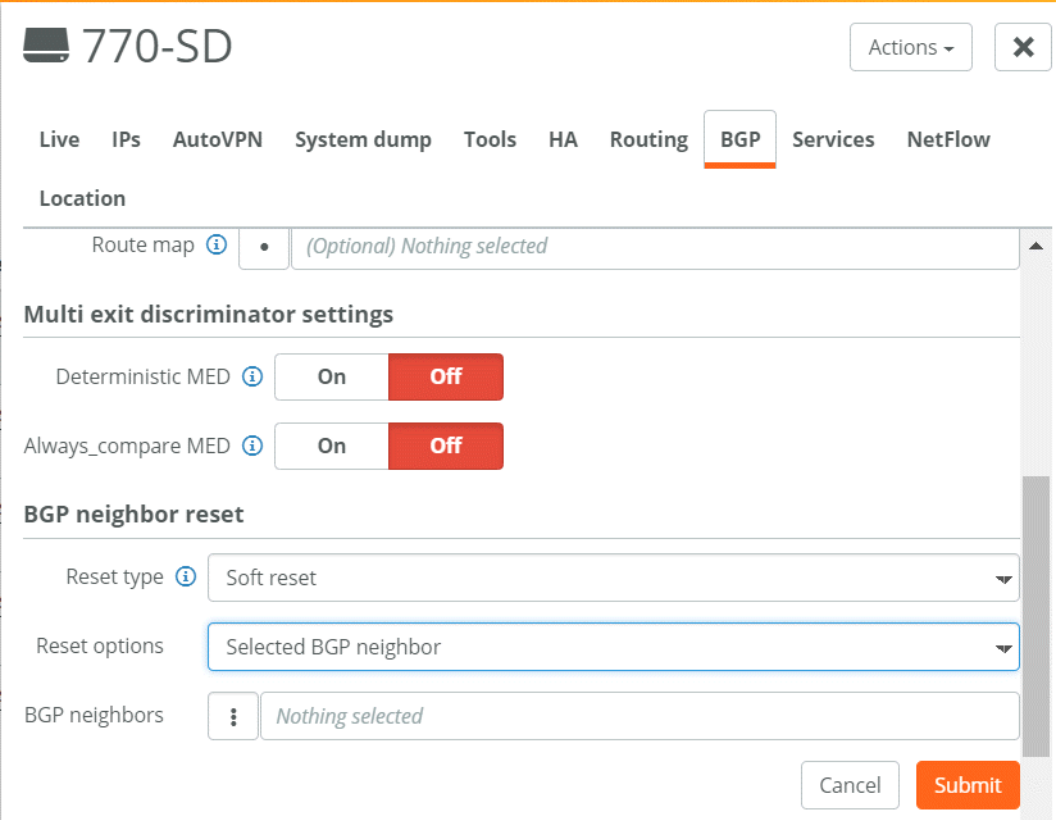

- 3. Under BGP neighbor reset, specify these settings to reset BGP neighbors:
- Reset Type Select one of these options:
	- Soft reset A soft refreshes the route updates without tearing down existing peering sessions. A soft reset uses stored update information, at the cost of additional memory for storing the updates, to allow you to apply new BGP policy without disrupting the network. A soft reset is recommended for reconfiguring the routing table.
- Hard reset A hard reset tears down the connection between peers including the TCP connection and deletes routes coming from the specified peer. Session will reestablish from the start once hard reset is done. The prefixes in the BGP, IP, and Forwarding Information Base (FIB) tables provided by the neighbor are lost. A hard reset is not recommended. Clearing a BGP session using a hard reset invalidates the cache and results in a negative impact on the network performance when the information in the cache becomes unavailable. A hard reset is also disruptive because active BGP sessions are torn down.
- Soft inbound reset A soft inbound reset is the same as soft reset but refreshes only the inbound route table updates.
- Soft outbound reset A soft outbound reset is the same as soft reset but refreshes only the outbound route table updates.
- 4. Under Reset options, select:
	- Selected BGP neighbor to reset the BGP session at the neighbor level.
	- All BGP neighbors to reset the BGP session at a global level. Be advised that when you specify this option, the BGP tab disappears as it is applicable to all BGP neighbors.
- 5. Click the search selector to select the BGP neighbor for which you want to reset the session.
- 6. Click Submit.

## <span id="page-54-1"></span>Viewing BGP status

SCM displays the advertised and learned network routes and peering session state information. To filter the list, type a search filter in the search box; for example, type IPv6 to narrow the search to all IPv6 networks.

## To view BGP neighbors

- 1. Choose Appliances and select the appliance you want to view.
- 2. Click the BGP tab to view the BGP neighbors state, received prefixes, remote AS, keep-alive value, hold time, and last error. You can edit BGP values as well.

### To view BGP routing tables

- 1. Choose Health Check > Routing Tables.
- 2. Select the BGP tab and select the appliance to display the BGP learned and advertised routes.

## <span id="page-54-0"></span>Configuring OSPF with ABR on SteelHead SD

This section describes how to configure OSPF with ABR on SteelHead SD. It includes these sections:

- ["Introducing OSPF with ABR" on page 56](#page-55-0)
- ["Creating an OSPF network" on page 56](#page-55-1)
- ["Configuring OSPF interfaces" on page 59](#page-58-0)
- ["Creating OSPF areas" on page 60](#page-59-0)
- ["Configuring redistribution settings for OSPF" on page 62](#page-61-0)
- ["Configuring OSPF route summarization" on page 64](#page-63-0)
- ["Viewing OSPF status" on page 65](#page-64-0)

## <span id="page-55-0"></span>Introducing OSPF with ABR

SteelHead SD provides single and multiple area OSPF with ABR and route redistribution between OSPF zone interfaces and ABRs on the LAN side of the network. You can configure OSPF regardless of whether it is a zone or an uplink.

SteelHead SD supports OSPF for a branch site with one or two MPLS providers, where each provider is connected to a customer edge (CE) router. A SteelConnect branch gateway is deployed in front of the CE routers. The provider edge (PE) routers on the MPLS WAN side are using BGP and the CE routers on the LAN side are using OSPF.

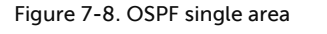

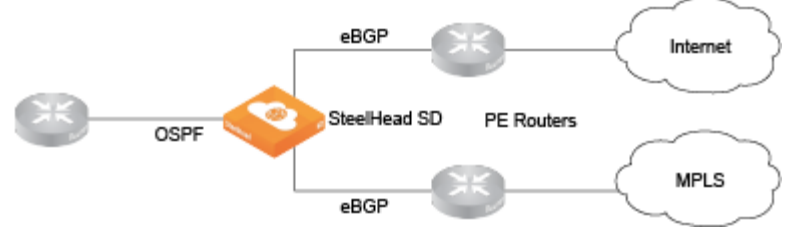

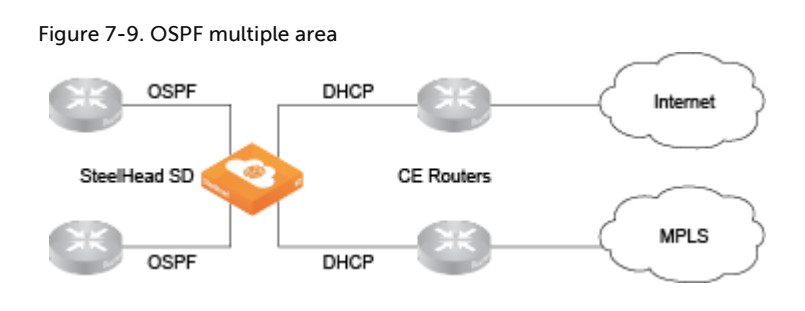

Important: Before you begin configuring OSPF for SteelHead SD, we recommend you consult the *SteelConnect Manager User Guide*.

## <span id="page-55-1"></span>Creating an OSPF network

You create OSPF networks at the site level. Before configuring OSPF, make sure the appliance is registered in SCM and that OSPF is enabled on any routing device that will peer with the appliance. You create an OSPF network based on a site location that includes one area and then you attach one or more interfaces to the OSPF area.

#### To create an OSPF network

1. Deploy the SteelHead SD and assign a zone and uplink to a port.

- 2. Choose Routing > OSPF.
- 3. Click Add OSPF Network.
- 4. Select the site for the new OSPF network.

After you select a site for an OSPF network, the system automatically populates all the remaining fields based on the default settings. You can simply click Submit to create a network using the default settings. You do not have to explicitly configure the settings.

Figure 7-10. Creating an OSPF network on the branch SteelHead SD

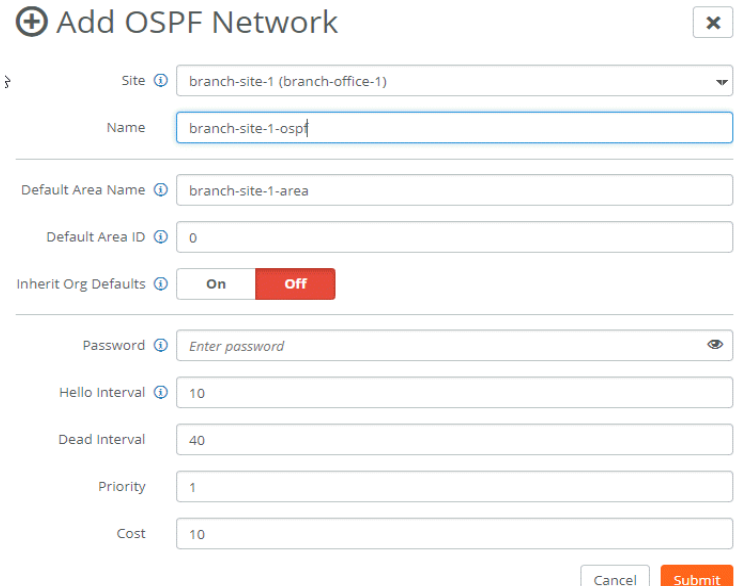

- <span id="page-56-0"></span>5. Manually fill out the network attributes that you do not want to inherit:
- Site Select the site where the OSPF network is located. Optionally, leave the site selection blank to select the first site in the list shown on the Network Designs > Sites page. Use this method to save time by quickly creating OSPF networks based on the order in which the sites appear in the site list. Creating another network and leaving the site selection blank again selects the second site in the list, and so on.
- Name Specify a network name.
- Default Area Name Specify a name for the area.
- Default Area ID Specify the area in which the zone resides. This ID will typically be one of the already existing areas in the branch. If not, either specify a 32-bit unsigned number from 0 to 4294967295 or an IPv4 address in dotted decimal notation (x.x.x.x). The default setting is the backbone area ID 0; however, you can change the value to your existing area ID. For small LANs, area 0 might be all you need, but as a network grows, you will need more than one area connecting to area 0.

For a routing device to become an OSPF neighbor with another device, both devices must belong to the same area ID and their passwords and authentication methods must match.

• Inherit Org Defaults - Click On to allow the OSPF network and area to automatically inherit the settings when an organization's default network settings are updated. This OSPF network's settings will change to match the new values.

Click Off to define unique settings for the network and to lock the network configuration so any changes do not overwrite the settings.

- Password Specify a password. The authentication methods appear when typing a password. All OSPFv2 exchanges between routing devices can be authenticated using one of these methods:
	- MD5 Select this tab to use the Message Digest 5 algorithm as the authentication method. MD5 authentication enables routing devices to securely identify one another before they establish adjacency. MD5 is a cryptographic hash function with a 128-bit hash value derived from the contents of the OSPF packet and a key and key ID. This method doesn't send the password but instead calculates and includes an encoded MD5 checksum in the transmitted packet. The receiving routing device uses the key and key ID to verify the packet.

The MD5 key doesn't have to be the same within the area, but it must be exactly the same between two OSPF neighbors.

Tip: Click the eye icon to see the password as you type. The view persists until you click the eye icon again to hide the password.

- Simple Select this tab to include an unencrypted plain text password with the packet. The receiving routing device uses the password to verify the packet. The simple password can be from one to eight characters and can include ASCII strings. If you include spaces, enclose the password in quotation marks. Use this authentication method when devices within an area do not support the more secure MD5 authentication, as Simple is the least secure setting.
- MD5 Key ID (Appears when you select MD5.) Specify a value to associate with the MD5 key. The ID is used by the receiver of the OSPF packet to determine which key to use for authentication.

To change your MD5 key, specify a new key and key ID. When both OSPF neighbors have a new key and key ID, the old key is deleted and the current MD5 key and key ID become active.

- Hello Interval Specify how often, in seconds, to send a hello packet. Initially the gateway sends a hello packet to all OSPF-enabled interfaces to form an adjacency as a neighbor. The routing devices become neighbors and exchange link-state advertisements. After the gateway learns the common network topology, it sends the hello to check if an OSPF neighbor is alive. The range is from 1 to 65535. The default is 10. The hello interval must be exactly the same between two OSPF neighbors.
- Dead Interval Specify how many seconds to wait for a hello packet before declaring an OSPF neighbor out of service, triggering a refresh of the link-state database and routing information. The range is from 1 to 65535. The default is 40. The dead interval must be exactly the same between two OSPF neighbors.
- Priority Specify the priority for becoming the network's designated routing device. The designated router originates network link advertisements on behalf of the network, and it establishes adjacencies with all routing devices on the network.

The routing device that has the highest priority value on the logical IP network or subnet is elected as the designated router. A priority value of 0 means that the routing device never becomes the designated router; it doesn't even participate in the election process. A value of 1 means that the routing device participates in the election process but has the least chance of becoming a designated router. A priority of 255 means the routing device is always the designated router.

To ensure that a routing device is elected as the designated routing device, configure the priority value to a higher value than any other interface on the Ethernet network. The range is from 0 to 255. The default value is 1.

• Cost - Specify a routing metric used in the link-state calculation. OSPF selects ideal routes by locating destination routes with the least cost. Routes with lower total path metrics are preferred to those with higher path metrics. This setting controls the cost calculation of OSPF network segments. The default formula to calculate the cost for the OSPF metric is dividing the reference bandwidth (100 Mbps by default) by the interface bandwidth. For example, in the case of Ethernet, it is 100 Mbps / 10 Mbps = 10.

You can manipulate the cost by specifying a number within the range of 1 to 65535. 10 is the default setting.

The OSPF network needs a zone and, optionally, one or more uplinks to report OSPF learned routes to SCM.

Tip: If you modify the Default Area settings, keep in mind the impact the changes will have on new and existing OSPF networks. Changes to the Default Area Name, Default Area ID, and Inherit Org Defaults impact only new OSPF networks. Changes to the Password, Hello Interval, Dead Interval, Priority, and Cost impact new OSPF networks as well as existing OSPF networks with Inherit Org Defaults enabled. For details on editing OSPF networks, see the *SteelConnect Manager User Guide*.

6. Click Submit. The OSPF network appears with the available interfaces listed.

#### Figure 7-11. Created OSPF network

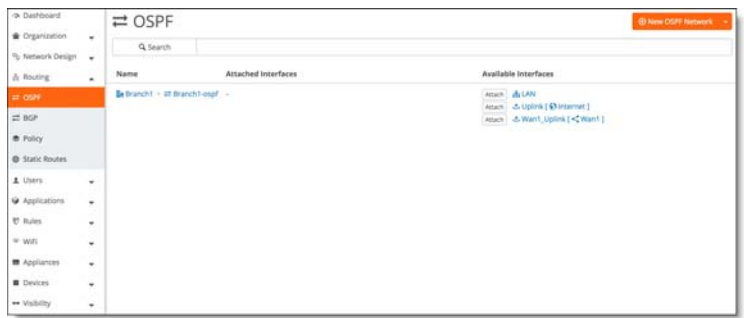

## <span id="page-58-0"></span>Configuring OSPF interfaces

After you define your OSPF network, you must attach interfaces on which you want to run OSPF.

### To configure OSPF interfaces

- 1. Choose Routing and select the OSPF network for which you want to attach an interface.
- 2. Select the OSPF Interfaces tab.

## 3. Click Attach Interface.

#### Figure 7-12. Attaching an OSPF interface

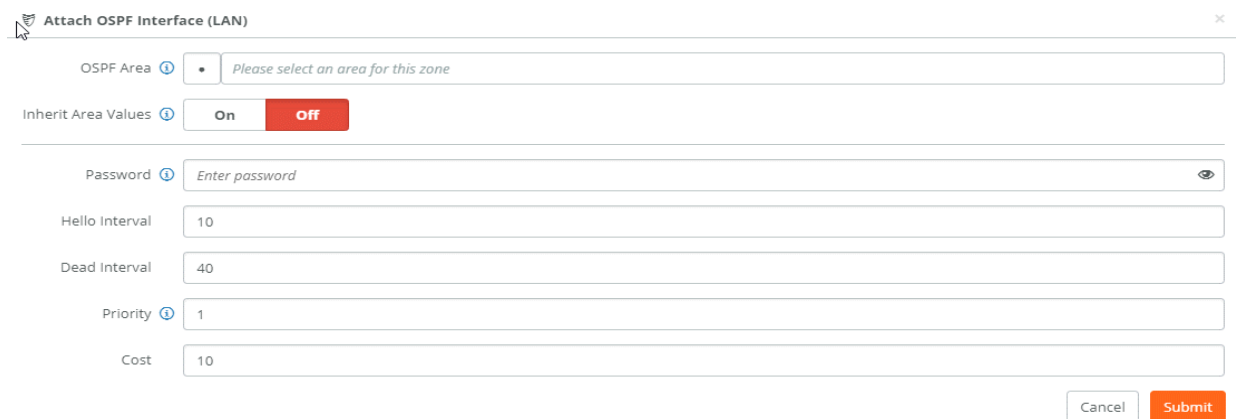

- 4. Fill out these interface attributes:
- OSPF Area Select the OSPF area associated with the interface from the drop-down list.
- Inherit Area Values Click On to allow the interface to automatically inherit the area settings. When enabled and this interface area is updated, this interface settings will change to match the containing OSPF area.

Click Off to define unique settings for the area. This option locks the interface configuration so any changes to the area do not overwrite the interface parameters. For details on these unique settings, see [Step 5 on page 57](#page-56-0).

5. Click Submit.

After you attach the interface to the OSPF area, the gateway configures the zone or zones to run OSPF and establishes OSPF neighbors with LAN routers in the same network segment.

## <span id="page-59-0"></span>Creating OSPF areas

All of the networks learned from an OSPF zone interfaces are mapped to the OSPF area that the interface is connected to. For details on dynamic routing with OSPF, we recommend you consult the *SteelConnect Manager User Guide*.

A large OSPF domain is broken into separate areas to restrict the multiplication of routes and reduce the resources required by each router to maintain its link state database. Each area is connected to a central backbone, typically called area 0. OSPF uses different types of Link State Advertisements (LSAs) to communicate link state information between neighbors.

SteelHead SD supports these LSA types:

- Standard Routers in this area accept default and autonomous system boundary router (ASBR) injected external routes. The backbone is considered a standard area.
- Stub Routers in this area accept inter-area routes and the default route from their ABR. They do not accept ASBR injected external routes. A stub type can contain type 1, 2, and 3 LSAs.

• Totally Stub - This type of router is similar to a stub router. They accept inter-area routes and the default route from their ABR. They do not accept ASBR injected external routes. A totally stub type can only contain type 1 and 2 LSAs, and a single type 3 LSA. The type 3 LSA describes a default route, substituted for all external and inter-area routes.

## To create an OSPF area

- 1. Choose Routing > OSPF and select the OSPF network for which you want to create an area.
- 2. Select the Areas tab and click New Area.

#### Figure 7-13. Creating OSPF areas

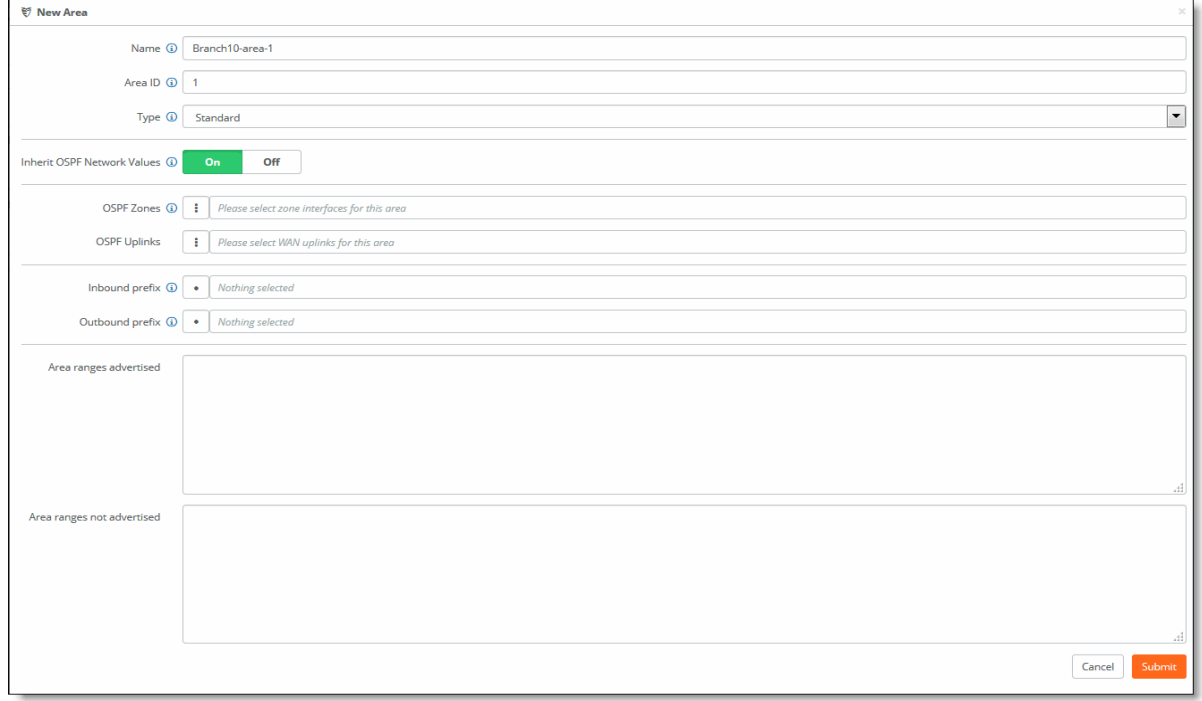

- 3. Fill out the attributes for the OSPF area:
- Name Specify a descriptive name for the OSPF area.
- Area ID Specify a valid area ID as either a 32-bit unsigned number from 0 to 4294967295 or an IPv4 address in dotted decimal notation (x.x.x.x). The default setting is the backbone area ID 0; however, you can change the value to your existing area ID. For small LANs, area 0 might be all you need, but as a network grows, you will need more than one area connecting to area 0.
- Type Specify the OSPF LSA type:
	- Standard Routers in this area accept default and autonomous system boundary router (ASBR) injected external routes. The backbone is considered a standard area.
	- Stub Routers in this area accept inter-area routes and the default route from their ABR. They do not accept ASBR injected external routes. A stub type can contain type 1, 2, and 3 LSAs.
	- Totally Stub This type of router is similar to a stub router. They accept inter-area routes and the default route from their ABR. They do not accept ASBR injected external routes. A totally stub type can only contain type 1 and 2 LSAs, and a single type 3 LSA. The type 3 LSA describes a default route, substituted for all external and inter-area routes.

• Inherit OSPF Network Values - Click On to allow the OSPF network to inherit the OSPF network values previously configured, such as password, hello interval, dead interval, priority, and cost.

Click Off to define unique settings for the network and to lock the network configuration so any changes do not overwrite the settings. This OSPF network's settings will change to match the new values.

- OSPF Zone Select the zone from the list. These are the zones that are participating in OSPF for the area that is configured on this page. Only one zone interface per area is allowed.
- OSPF Uplinks Select the uplinks from the list. These are the uplinks that will be participating in OSPF in the area that is configure on this page.
- Inbound prefix Optionally, specify the inbound prefix. Any prefixes defined in this prefix list are used to filter networks sent to this area.
- Outbound prefix Optionally, specify the outbound prefix. Any prefixes defined in this prefix list are used to filter networks advertised from this area.
- Area ranges advertised Specify a set of advertised routes to be advertised. In order to aggregate routing information at area boundaries, area address ranges can be employed. Each address range is specified by an [address, mask] pair.
- Area ranges not advertised Specify the set routes that will not be advertised. In order to aggregate routing information at area boundaries, area address ranges can be employed. Each address range is specified by an [address, mask] pair. In this case, Type 3 summary-LSA is suppressed and the component networks remain hidden from other areas.
- Click Submit.

## <span id="page-61-0"></span>Configuring redistribution settings for OSPF

The LAN/WAN routing interworking solution bridges eBGP and OSPF to redistribute underlay routing information between the protocols on a gateway.

In 2.12, you can differentiate between static and overlay routes. Previously there was no differentiation between overlay and static routes. To avoid this ambiguity, you can configure the Overlay to OSPF option to distinguish overlay routes from static routes. The policies applied on redistribution of other routes are also applicable on overlay routes

For details on how redistribution works, see the *SteelConnect Manager User Guide*.

## To redistribute OSPF settings

1. Choose Routing and select the OSPF network.

2. Select the Redistribute Settings tab.

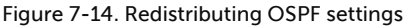

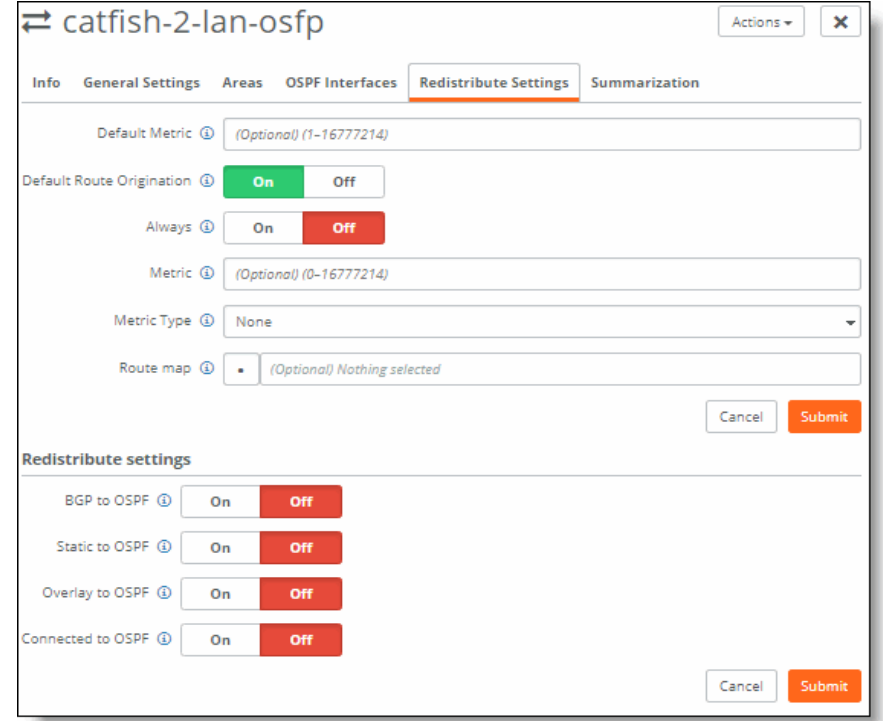

- 3. Optionally, specify the default metric with a range of 1 to 16777214. The ABR generates a default route with a specified metric into the stub area. The default route matches any destination that is not explicitly reachable from within the area. Routing protocols use default metrics to calculate the best path to a specified destination. The routes that are redistributed carry the specific value.
- 4. To specify whether you want the default route (0.0.0.0/0) injected in OSPF:
- Default Route Origination Click On to enable default route origination. Enabling this option injects a default route into the participating areas in OSPF.
- Always Click On to advertise the default route (0.0.0.0/0) regardless of the default route entry in the routing table.
- Metric Optionally, specify the metric with a range of 1 to 16777214. Routing protocols use metrics to calculate the best route. When a metric value in a route matches this value, the route qualifies for distribution by the router.
- Metric type The type of external route that you want the routes to be injected as. When the type matches the value specified, then that route is qualified to be distributed:
	- Type 1 (EI)- This type includes the external cost to the destination as well as the cost (metric) to reach the AS boundary router.
	- Type 2 (E2) This type uses only the external cost to the destination and ignores the cost (metric) to reach the AS boundary router.
- Tag Optionally, enter a value 32 bit value from 0 to 4294967295 that will be attached to the routes. When a tag in route matches this value, the route qualifies for distribution by the router.
- Route map Click the search selector and select the route map. This option applies a routing policy based on which routes will be redistributed into OSPF.
- 5. Under Redistribute settings, specify your OSPF redistribution settings:
- BGP to OSPF Click On to redistribute the routes learned from BGP into the OSPF protocol.
- Static to OSPF Click On to redistribute static routes to OSPF.
- Overlay to OSPF Click On to redistribute overlay routes to OSPF. Optionally, the overlay routes are redistributed based on the sites from which they were reported. If no site is chosen, the prefixes from all the sites are redistributed. Sites can be added or removed.
- Connected to OSPF Click On to redistribute connected routes into OSPF.
- 6. Optionally, specify these settings if any of the above OSPF redistribution settings is enabled:
- Metric Optionally, enter the cost metric that you want the route to be injected with into OSPF. The range is 0 to 4294967295. When a metric value in a route matches this value, the route qualifies for distribution by the router.
- Metric type The type of external route that you want the routes to be injected as. When the type matches the value specified, then that route is qualified to be distributed:
	- $-$  Type 1 (EI)- This type includes the external cost to the destination as well as the cost (metric) to reach the AS boundary router.
	- Type 2 (E2) This type uses only the external cost to the destination and ignores the cost (metric) to reach the AS boundary router.
- Tag Optionally, enter a value 32 bit value from 0 to 4294967295 that will be attached to the routes. When a tag in route matches this value, the route qualifies for distribution by the router.
- Route map Click the search selector and select the route map. This option applies a routing policy based on which routes will be redistributed into OSPF.
- Sites For Overlay to OSPF routes only. Optionally, specify the site to which this redistribution policy applies. The overlay routes are redistributed based on the sites from which they were reported. Only the prefixes from configured sites will be redistributed. When no site is configured, prefixes reported from all the sites will be redistributed into the intended protocol.
- 7. Click Submit.

## <span id="page-63-0"></span>Configuring OSPF route summarization

For an OSPF area, you can filter intra-area prefixes. All routes that match the specified area range are filtered.

### To add summarization for OSPF

- 1. Choose Routing > OSPF.
- 2. Select the OSPF network.
- 3. Select the OSPF Summarization tab.
- 4. Click Add Prefix to add prefixes.

You can configure one or more summary addresses matching the individual addresses to advertise to a OSPF peer. You can also advertise individual addresses. By default, only summary addresses are advertised.

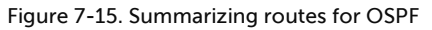

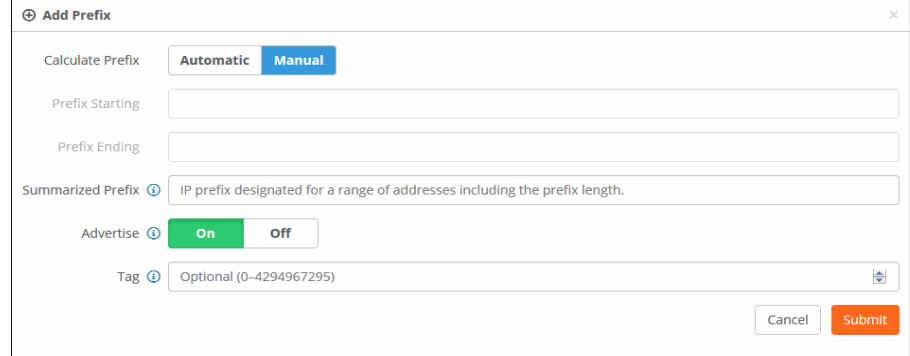

5. Click Automatic to have SCM calculate the prefixes automatically, or click Manual to specify the summarized prefix.

For automatic prefix calculation, specify a starting and an ending IP address. The system provides the summarized prefix. For example, entering the starting address 160.0.1.0 and the ending address 160.0.2.0 results in the automatic prefix 160.0.0.0/22.

- 6. Fill out the these attributes for automatic or manual:
- Summarized Prefix Specify the IP prefix designated for the range of addresses, including the prefix length.
- Advertise Click On to advertise the summary prefix. Click Off to stop advertisements of the summary address.
- Tag Specify a 32-bit value attached to the summary route. The specified value will be tagged to the advertised summary routes.
- 7. Click Submit.

## <span id="page-64-0"></span>Viewing OSPF status

There are multiple places where SCM provides visibility to OSPF and the state of routes.

### To view OSPF routing tables

- 1. Choose Health Check > Routing Tables.
- 2. Select the OSPF tab and select the appliance to display the OSPF neighbors and learned routes.

### To view the Forward Information Base (FIB) routing table

- 1. Choose Health Check > Routing Tables.
- 2. Select the FIB tab and select the appliance to display the FIB information, including destination, next hop, metric value, route type, and subroute type. This table is very useful and should be the first step in debugging if the expected routes are learned by the appliance.

## <span id="page-65-0"></span>Defining static routes on SteelHead SD appliances

SteelHead SD provides static routing at the appliance level where it essentially acts as a router. The static route is not tied to a particular zone. Static routes:

- support IPv4 destination networks.
- support the distance metric setting that prioritizes the routing protocol when two routes have the same route destination.

## To define static routes

- 1. Choose Routing > Static Routes.
- 2. Click Add Static Route.

#### Figure 7-16. Adding a static route

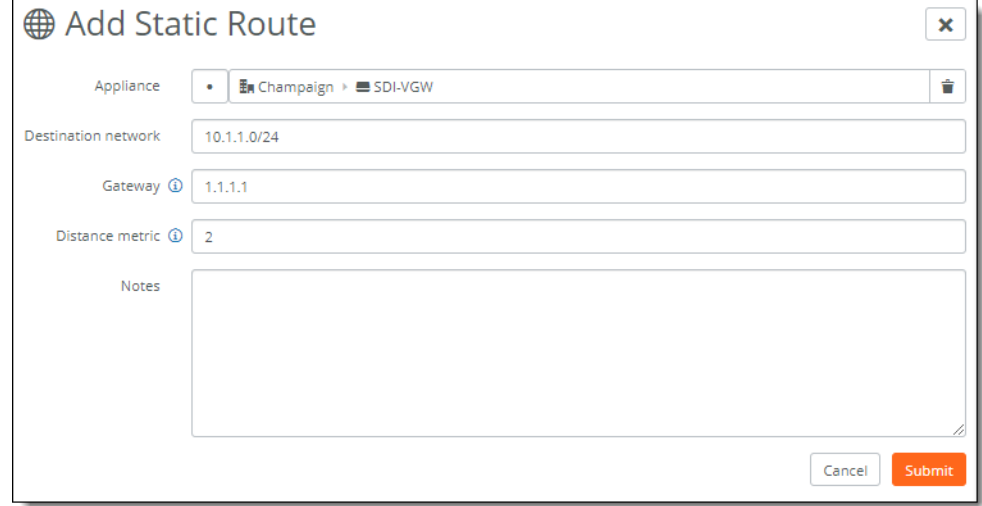

- 3. Select the appliance to which you want to add the static route.
- 4. Specify the IPv4 destination mask address.
- 5. Specify the IPv4 address for the gateway.
- 6. Specify the distance metric to prioritize the routing protocol where two routes provide the same route destination. The preferred route has the least distance metric. The default value is 2, giving the static route precedence over routes discovered by dynamic routing protocols but not over directly connected routes. The range is from 2 to 253.

This table shows the default values per route source.

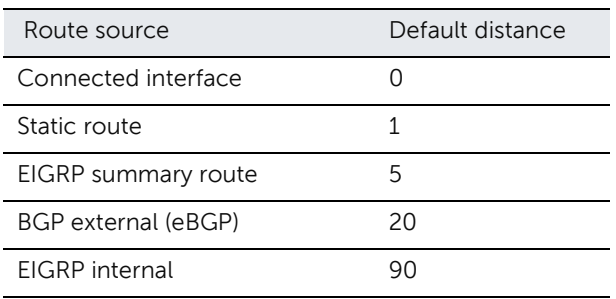

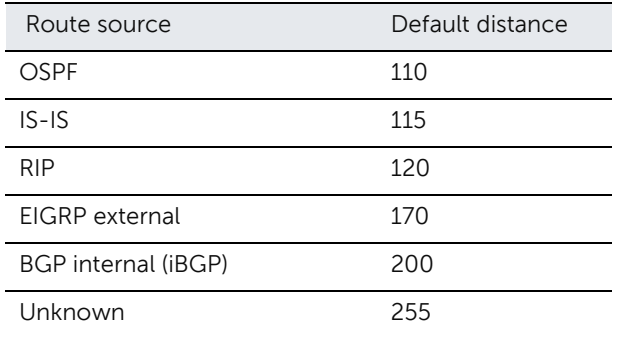

7. Optionally, include any notes that will help identify this static route.

## 8. Click Submit.

SCM sends the static route configuration to the gateway. The static route appears in the Static Routes page and adds the event to the Event Log.

Note: If a static route is configured on a gateway that is a partner in a high availability pair, SCM sends the static route information to the partner as well as sending the configuration to the gateway.

## <span id="page-66-0"></span>Route retraction for SteelHead SD

SteelHead SD advertises available routes and doesn't advertise unavailable routes. If a route becomes unavailable, route retraction withdraws this route and ensures it is no longer advertised.

Note: The behavior of route attraction and retraction is the same across all SteelConnect appliances.

To benefit from route retraction on a SteelHead SD, you need to meet the following requirements:

- You need to redistribute the overlay network into the internet gateway protocol on the LAN.
- For SteelHead SD appliances deployed in HA mode, you need to redistribute the overlay network and connected routes into iBGP.

Note: In SteelConnect 2.12, you might not want to redistribute overlay networks into iBGP because both HA appliances will be aware of overlay routes, but you should still redistribute connected routes.

### To redistribute the overlay into the internet gateway protocol on the LAN

- 1. In SCM, choose Routing > OSPF.
- 2. Select your OSPF network to edit the settings.
- 3. In the Redistribute settings tab, click On for Overlay to OSPF, and click On for Connected to OSPF.
- 4. Click Submit.

### To redistribute the overlay and connected routes into iBGP

- 1. In SCM, choose Appliances > Overview.
- 2. Select the site.
- 3. Open the BGP tab and click On for Overlay to BGP and click On for Connected to BGP.

Route retraction for SteelHead SD

### 4. Click Submit.

# Configuring BGP and OSPF Routing Policies on SteelHead SD

This topic describes how to configure autonomous system boundary routers (ASBR) and route policies. It includes these sections:

- ["Overview of routing policies on SteelHead SD" on page 69](#page-68-1)
- ["What are routing policies?" on page 70](#page-69-0)
- ["Creating routing IPv4 prefix lists" on page 72](#page-71-1)
- ["Creating routing community lists" on page 73](#page-72-1)
- ["Creating routing AS path lists" on page 74](#page-73-1)
- ["Configuring route maps" on page 76](#page-75-1)

## <span id="page-68-1"></span><span id="page-68-0"></span>Overview of routing policies on SteelHead SD

SteelHead SD appliances act as a full ASBR when they are located at the branch. ASBR-full routing policies are supported on SteelHead SD 570-SD, 770-SD, and 3070-SD appliances and the SteelConnect SDI-2030 gateway located at the branch. ASBR-full support is not available on SteelConnect SDI-130/ 330/1030 and virtual gateways.

An ASBR is a router that is connected to several autonomous systems (ASs) using multiple protocols. Typically, ASBRs are connected via an exterior routing protocol (for example, BGP). An ASBR can also connect LAN routers through an interior gateway protocol (IGP), such as OSPF within its own AS. Basically, with an ASBR you are distributing routes from BGP to OSPF and from OSPF to BGP. An ASBR can also distribute static and connected routes into these protocols.

For example, if you have a SteelHead SD on Branch-1 with eBGP configured on the WAN uplink and OSPF configured on the LAN zones. The SteelHead SD can distribute LAN routes to the WAN and WAN routes to the LAN. This method of redistributing routes received via one routing protocol through another protocol is called *route redistribution* or *route injection*.

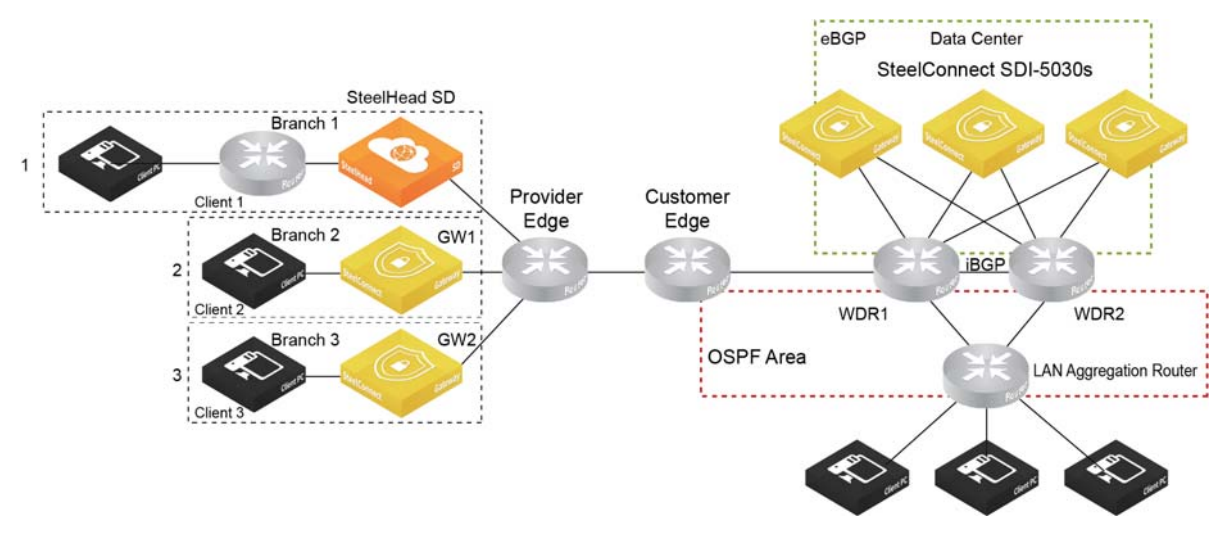

Figure 8-1. ASBR deployment in branch 1

SteelHead SD provides:

- BGP redistribution Support includes static and connected route redistribution, OSPF route redistribution, and default route redistribution to BGP neighbors.
- OSPF redistribution Support includes static and connected route redistribution, OSPF route redistribution, and default route redistribution.
- Extended ASN capability Extended autonomous system number (ASN) capability is set as the default when the first AS number is configured. Normal ASN ranges from 1 to 65535, but with the extended ASN capability the range 65536 to 4294967295 is also supported.

Important: ASBR routing policies are available only on underlay branch networks.

## <span id="page-69-0"></span>What are routing policies?

Routing polices are rules that are applied when routes are distributed between the routers. Creating routing policies enables you to redistribute BGP, OSPF, static, and connected routes.

Note: ASBR routing policies are not policy-based routing where routing decisions are made while directing the traffic.

Creating routing policies enables you to apply certain rules and route attributes while redistributing BGP, OSPF, static and connected routes. You can create route-maps for the following purposes:

- Route injection in OSPF.
- Default route origination in OSPF.
- Static and connected route injection BGP.
- OSPF route injection in BGP.
- Policies at the BGP neighbor level.
- Default route origination in BGP for a neighbor.

Each route map clause has two types of values:

- A match value selects routes to which the clause should be applied.
- A set value modifies information that will be redistributed into the target protocol.

For each route that is being redistributed, the router evaluates the match criteria of a clause in the route map. If the match criteria succeed, then the route is redistributed and some of the attributes may be modified by the set clause. If the route doesn't match any clause in a route map, then the route redistribution is denied.

Once configured, the route-maps can be applied to satisfy the needs of these use-cases:

- Route Injection in OSPF OSPF redistributes static, connected, and BGP routes. This route-map category contains only a match criteria. The route map depends on the following objects:
	- IP prefix lists
	- Interface (all zones/uplinks associated with SteelHead SD appliances in the given organization)
- Default Route Origination in OSPF Redistributes the default route in OSPF. This category of routemap contains both match and set criteria. This is the simplest route-map category that is not dependent on other objects.
- Static and Connected Route Injection in BGP Redistributes static and connected routes in BGP using a list of IPv4 prefixes. This route-map category contains both match and set criteria. Also dependent on the following objects:
	- IPv4 prefix lists
	- Interface
- OSPF Route Injection in BGP Redistributes OSPF routes in BGP using a list of IPv4 prefixes. This category of route map contains both match and set criteria.
- Policies at the BGP Neighbor Level Redistributes routes for BGP neighbors using a community list and list of IP next-hop prefixes. You can set the origin-type attribute in this use case to influence path selection based on the origin of a prefix. This route-map category contains both match and set criteria. The match criteria in this use case is dependent on:
	- Community list
	- Prefix list
- Default Route Origination in BGP for a Neighbor -Redistributes the route in BGP. This route-map category contains both match and set criteria. There are not any dependent objects for this type of route map.
- User Defined Route Map Enables you to create route map that includes all the match and set criteria available.

## Basic steps

Perform these basic steps to configure routing polices.

1. If you have a SteelConnect SDI-2030 gateway, configure a dynamic routing policy. For details, see the *SteelConnect Manager User Guide*.

Note: You can't create dynamic routing policies for SteelHead SD 570-SD, 770-SD, and 3070-SD appliances located at the branch.

- 2. Configure IPv4 prefix lists. For details, see ["Creating routing IPv4 prefix lists" on page 72.](#page-71-1)
- 3. Configure community lists. For details, see ["Creating routing community lists" on page 73](#page-72-1).
- 4. Configure AS prefix lists. For details, see ["Creating routing AS path lists" on page 74.](#page-73-1)
- 5. Configure route maps by specifying the available use cases. For example, create a route map for a routing policy to establish BGP neighbors. For details, see ["Configuring BGP route redistribution" on](#page-46-1)  [page 47](#page-46-1).
- 6. Configure inbound and outbound route maps and prefixes for BGP neighbors using the configured route maps. For details on configuring BGP neighbors, see ["Enabling BGP and configuring BGP](#page-41-2)  [neighbors on SteelHead SD" on page 42.](#page-41-2)
- 7. Configure BGP redistribution and BGP summarization settings using the configured route maps. For details, see ["Configuring BGP route redistribution" on page 47](#page-46-1) and ["Configuring BGP route](#page-51-1)  [summarization" on page 52](#page-51-1).

## <span id="page-71-1"></span><span id="page-71-0"></span>Creating routing IPv4 prefix lists

An IPv4 prefix list contains a list of IPv4 prefixes and a name that is associated for each list. For details on how prefix lists is used in BGP routing, see ["Configuring conditional default-route originate routing" on](#page-47-1)  [page 48](#page-47-1).

### To create a IPv4 prefix list

- 1. Choose Routing > IPv4 Prefix Lists.
- 2. Click Add IPv4 Prefix List.

#### Figure 8-2. Creating an IPv4 prefix list

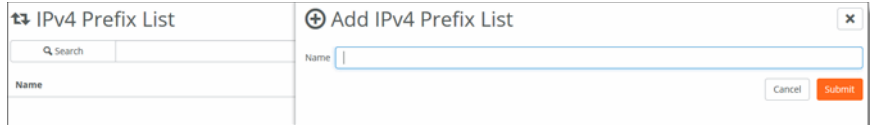

- 3. Specify the name of the IPV4 prefix list.
- 4. Click Submit.
5. To define the prefixes for the list, select the list in the IPv4 Prefix List page.

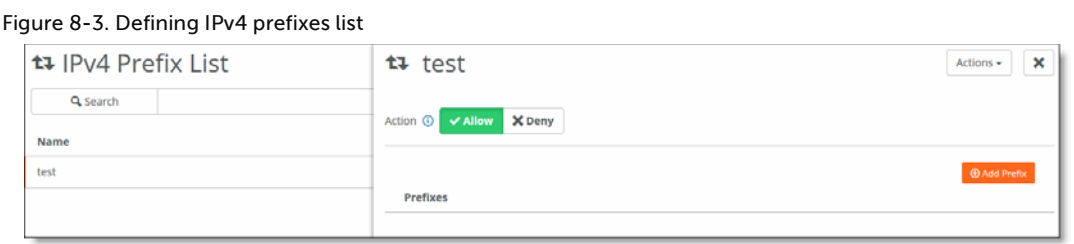

- 6. Click Allow to distribute only the specified prefixes and deny the rest. Click Deny to stop distribution of the prefixes specified and allow the rest.
- 7. Click Add Prefix.

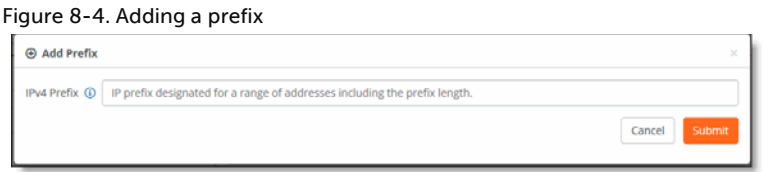

- 8. Enter the IP prefix designated for the range of addresses to distribute. Use the format: xxx.xxx.xxx.xxx/ xx
- 9. Click Submit.

Tip: Click Actions to delete a list.

### Creating routing community lists

A BGP community is a group of routes to which a BGP router applies the same policies. You specify the name of the community list and a string that contains values only from a predefined set of keywords and numbers. For details on how community lists is used in BGP path selection, see ["Configuring BGP path](#page-44-0)  [selection" on page 45.](#page-44-0)

#### To create a community list

- 1. Choose Routing > Community Lists.
- 2. Click Add Community List.

#### Figure 8-5. Creating a community list

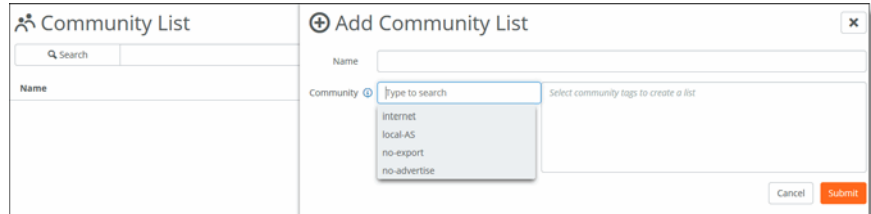

3. Enter a descriptive name for the community list.

- 4. Click the search selector for community list options. In addition to the keywords below, you can also configure numbers in the range from 1 to 65535 and numbers in AA:NN format where the range for AA and NN is 1 to 65535.
	- internet Advertises this route to the internet community; by default, all prefixes are members of the internet community.
	- local-AS Doesn't advertise the route to any external peers.
	- no-export Instructs routers not to export a prefix to eBGP neighbors. For instance, subnets of a larger block can be advertised to influence external AS best-path selection, and those not required for this traffic engineering purpose may be tagged NO-EXPORT to prevent them from being leaked to the internet (and thus contributing to unnecessary global routing table growth).
	- no-advertise Instructs a BGP router not to advertise the tagged prefix to any other neighbor, including other iBGP or eBGP routers.
- 5. Click Submit.
- 6. To edit a community list, select the list in the Community List page, edit the expressions, and click Submit.

Figure 8-6. Editing an AS path list

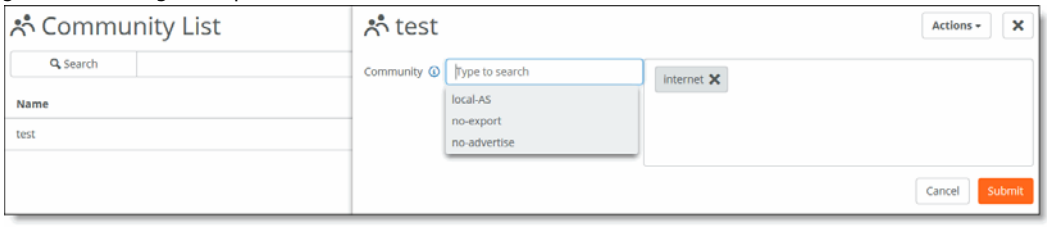

Tip: Click Actions to delete a list.

## Creating routing AS path lists

You specify the name of the AS path list and define a regular expression that defines the attributes of the AS path. For details on how AS path lists are used in BGP path selection, see ["Configuring BGP path](#page-44-0)  [selection" on page 45.](#page-44-0)

Important: You must be familiar with creating regular expressions (that is, regex) to create AS path lists. If you are not familiar with regex, we recommend that you do not configure this feature.

The AS path list can be used while applying route policies at the BGP neighbor level.

#### To create an AS path list

1. Choose Routing > AS Path List.

#### 2. Click Add AS Path List to expand the page.

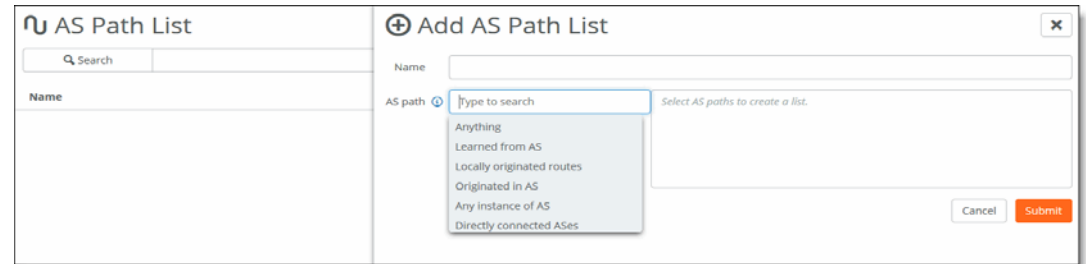

Figure 8-7. Creating an AS path list

- 3. Enter a descriptive name for the AS path list.
- 4. Click the search selector for a list of AS list options. Enter one or more AS numbers from 1 to 4294967295. Separate multiple numbers with a space.
	- Anything Specifies the BGP expression ".\*", which matches anything. The ".\*" matches any single character ("."), and then finds zero or more instances of that single character ("\*").
	- Learned from AS Enter one or more AS numbers from 1 to 4294967295 and click Submit. Separate multiple numbers with a space.
	- Locally originated routes Specifies the BGP expression: "^\$", which matches locally originated routes. "^\$" means that the string is null. Within the scope of BGP, the only time that the AS path is null is when you are looking at a route within your own AS that you or one of your iBGP peers has originated.
	- Originated in AS Enter one or more AS numbers from 1 to 4294967295. Separate multiple numbers with a space and click Submit.
	- Any instance of AS Enter one or more AS numbers from 1 to 4294967295. Separate multiple numbers with a space and click Submit.
	- Directly connected to AS Specifies the BGP expression "^[0-9]+\$", which matches all routes originated in any directly connected single AS. These are the routes directly originated by the peers of your AS.
- 5. Click Submit.
- 6. To edit an AS path list, select the list in the AS Path page, edit the expressions, and click Submit.

#### Figure 8-8. Editing an AS path list

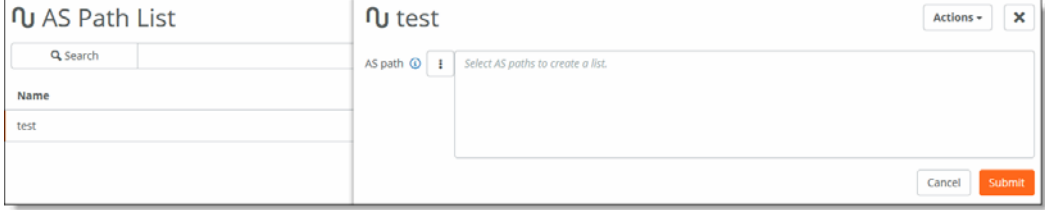

Tip: Click Actions to delete a list.

# Configuring route maps

After you configure AS lists, community lists, and IPv4 lists, you configure route maps. A route map defines the routes from the specified routing protocol that are redistributed into the target routing process. You define each route map with match and set conditions for each use case.

For details on how route maps is used in BGP path selection, see ["Configuring BGP path selection" on](#page-44-0)  [page 45.](#page-44-0)

#### To create use case route maps

- 1. Choose Routing > Route Maps.
- 2. Click Add Route Map.

#### Figure 8-9. Creating route maps

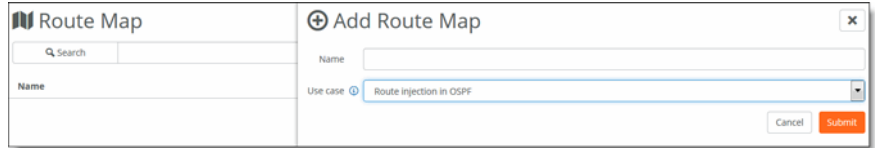

- 3. Specify the name of the route map.
- 4. Select a use case from the drop-down list:
	- Route injection in OSPF Allows the creation of match clauses that can be applied during BGP, static, and connected route injection in OSPF.
	- Default route origination in OSPF Allows the creation of match and set clauses that can be used during the default route origination in OSPF.
	- Static and connected route injection in BGP Allows the configuration of match and set clauses that can applied while redistributing static and connected routes in BGP.
	- OSPF route injection in BGP Allows the creation of match and set clauses that can be applied while redistributing OSPF routes in BGP.
	- Policies at a BGP neighbor level Allows the configuration of match and set clauses that can be applied while establishing a BGP neighbor. For details on how route map criteria are used in BGP path selection, see ["Configuring BGP path selection" on page 45](#page-44-0).
	- Default route origination in BGP for a neighbor Allows the configuration of match and set clauses that can be applied while advertising a default route to a BGP neighbor.
	- User defined route map Allows the configuration of match and set clauses that can be applied while applying all the route use cases. For details on how route map criteria are used in BGP path selection, see ["Configuring BGP path selection" on page 45](#page-44-0).
- 5. Click Submit. The route map is displayed on the Route Map page.

Tip: Click Deny on the Route Map page to stop distribution of the route map.

6. To define the match and set criteria, select the route map to expand the page. The Match Criteria and Set Criteria tabs are displayed depending on the match and set requirements for each use case.

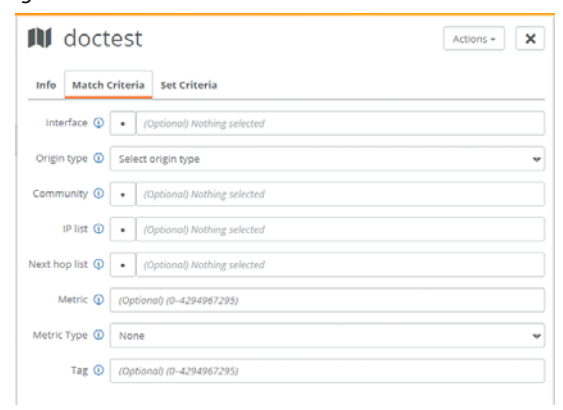

Figure 8-10. Match Criteria and Set Criteria tabs

7. Fill out the fields for the Match Criteria and Set Criteria using this table. The criteria differ according to the use case you have chosen.

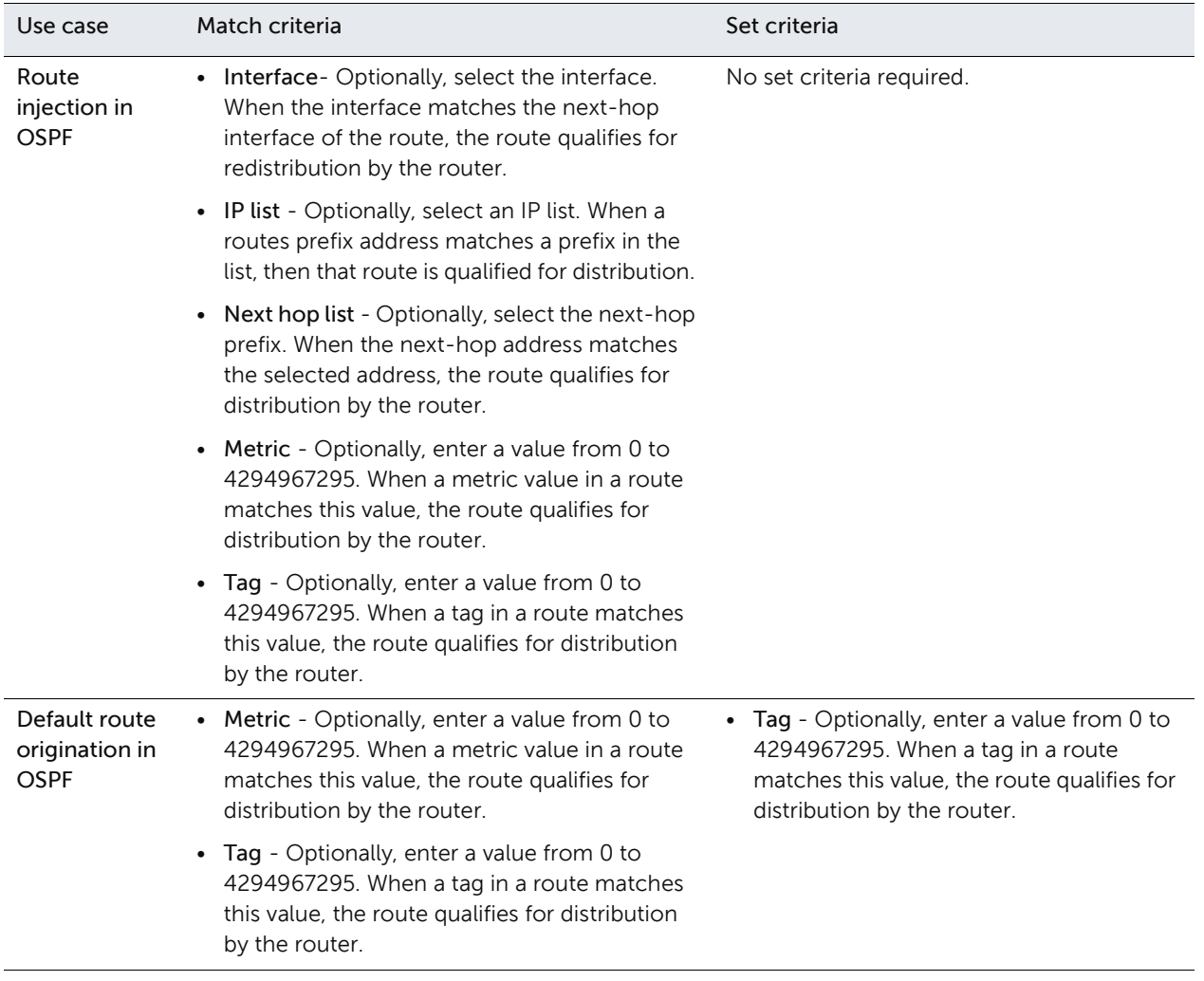

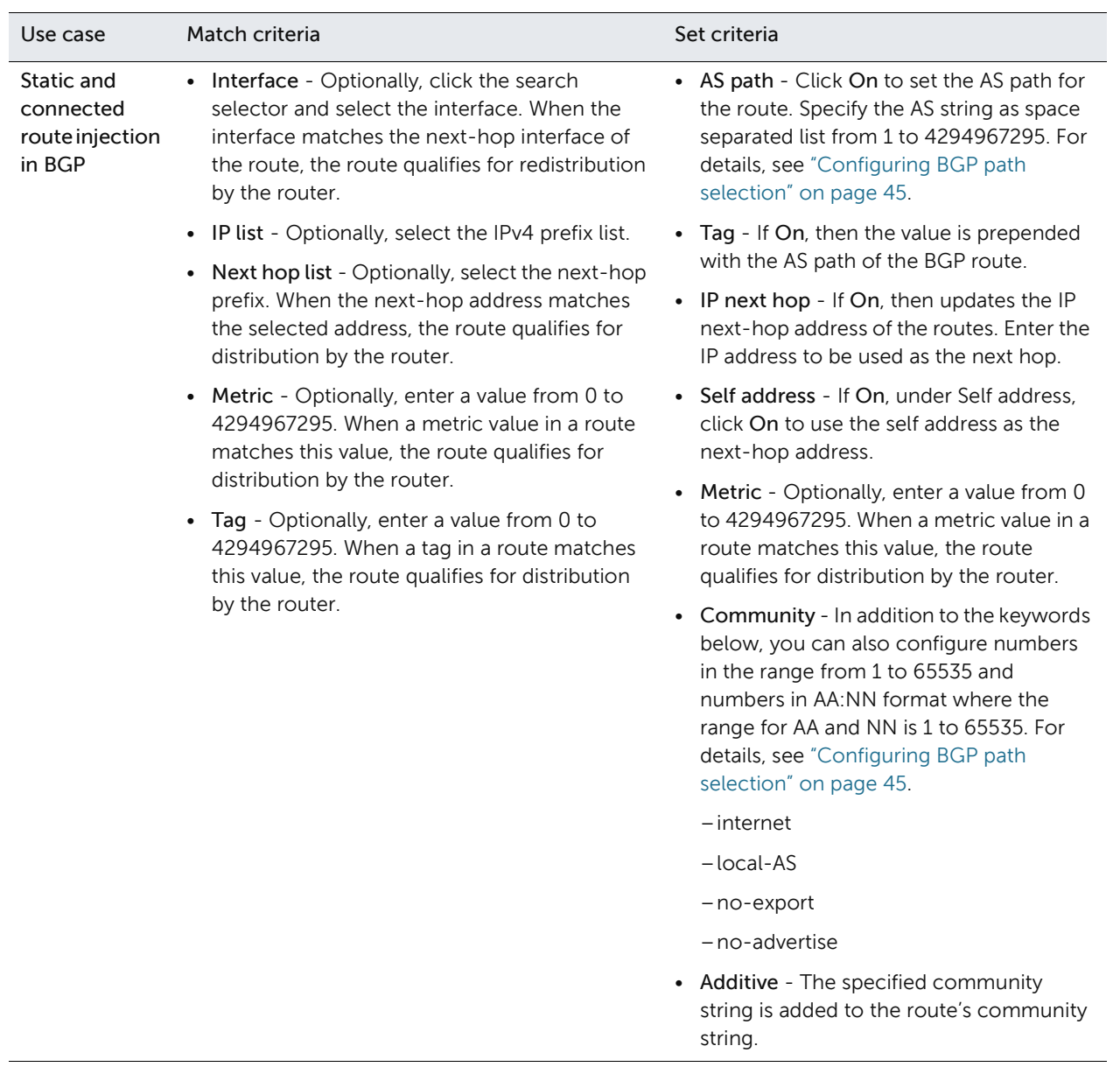

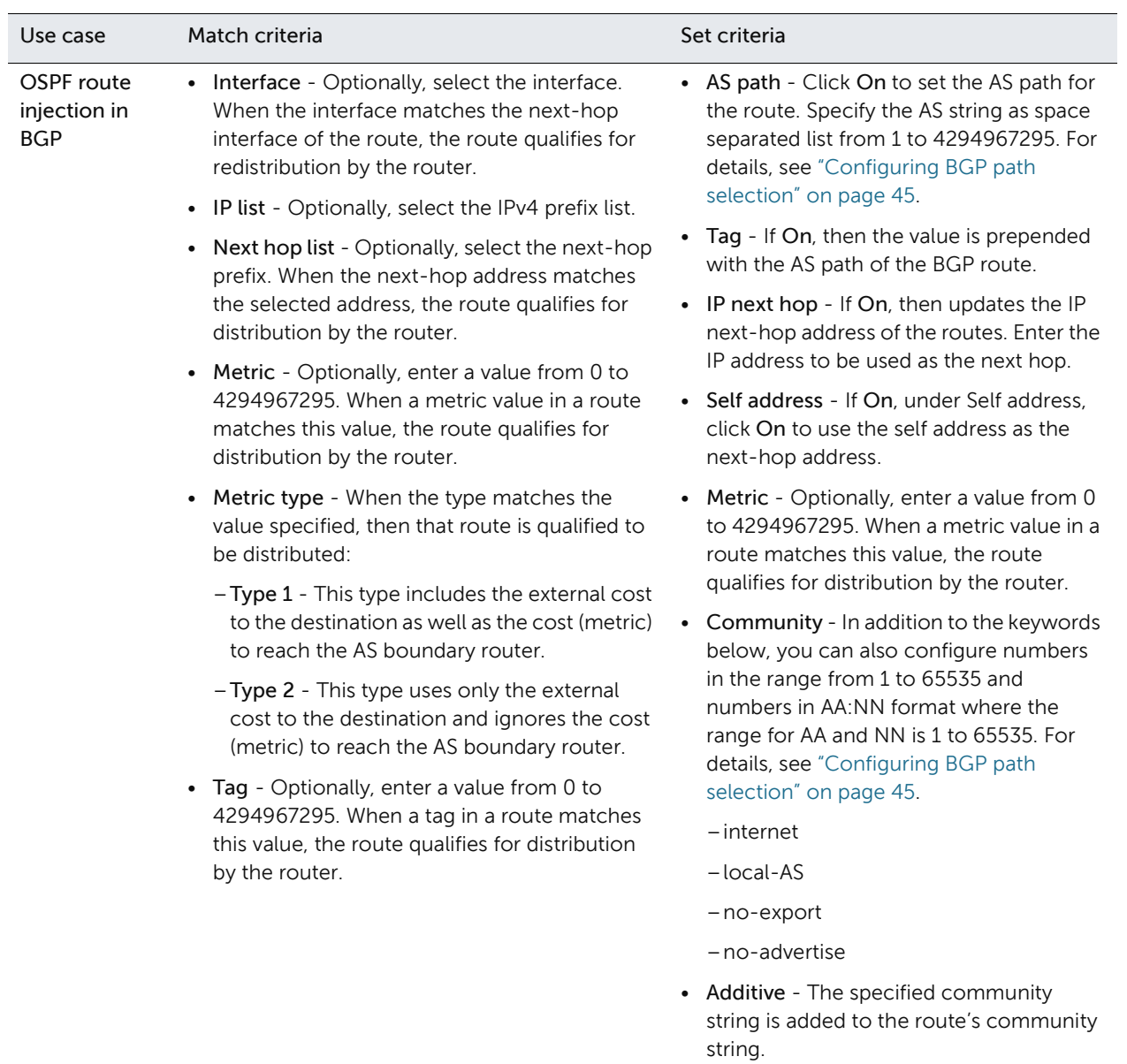

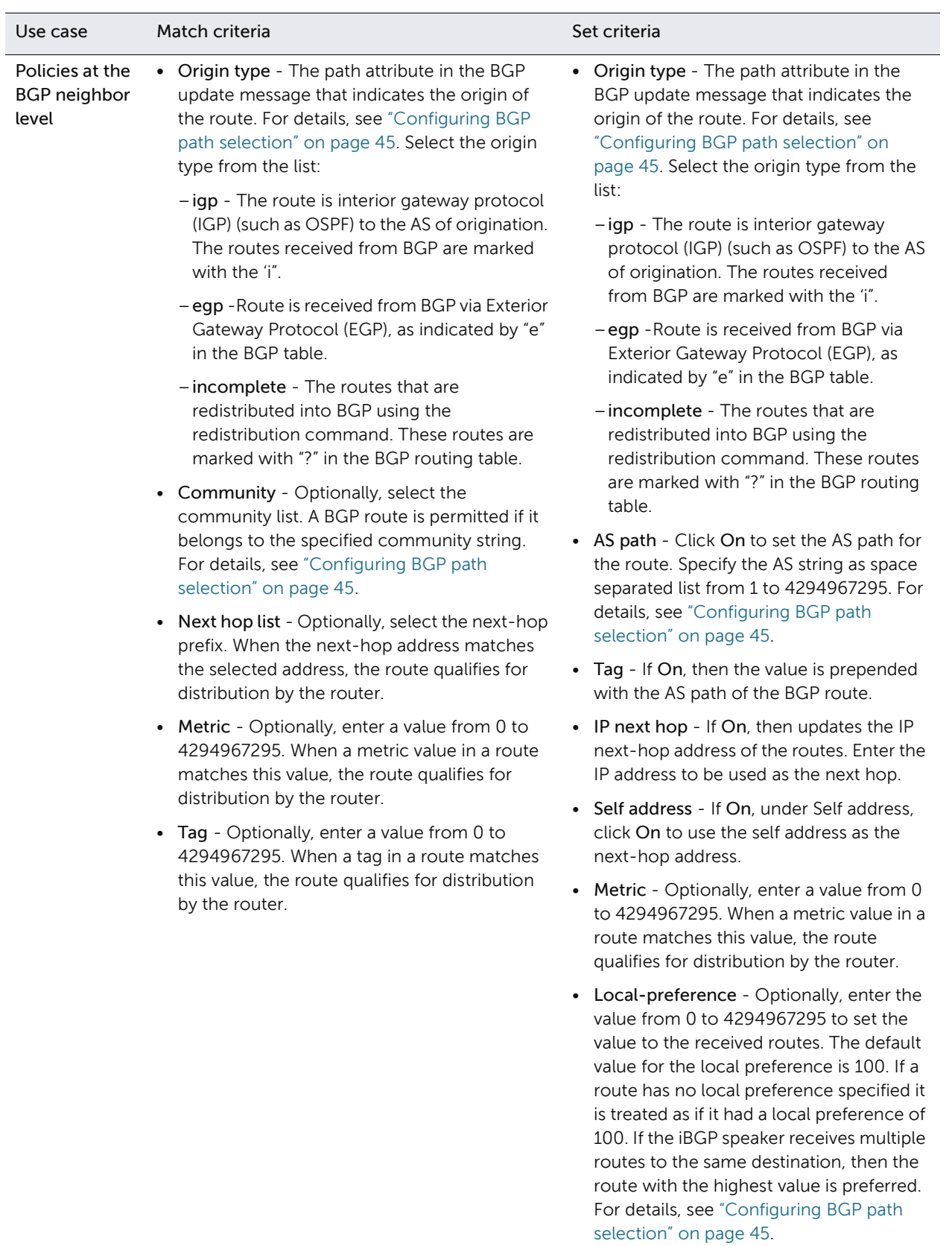

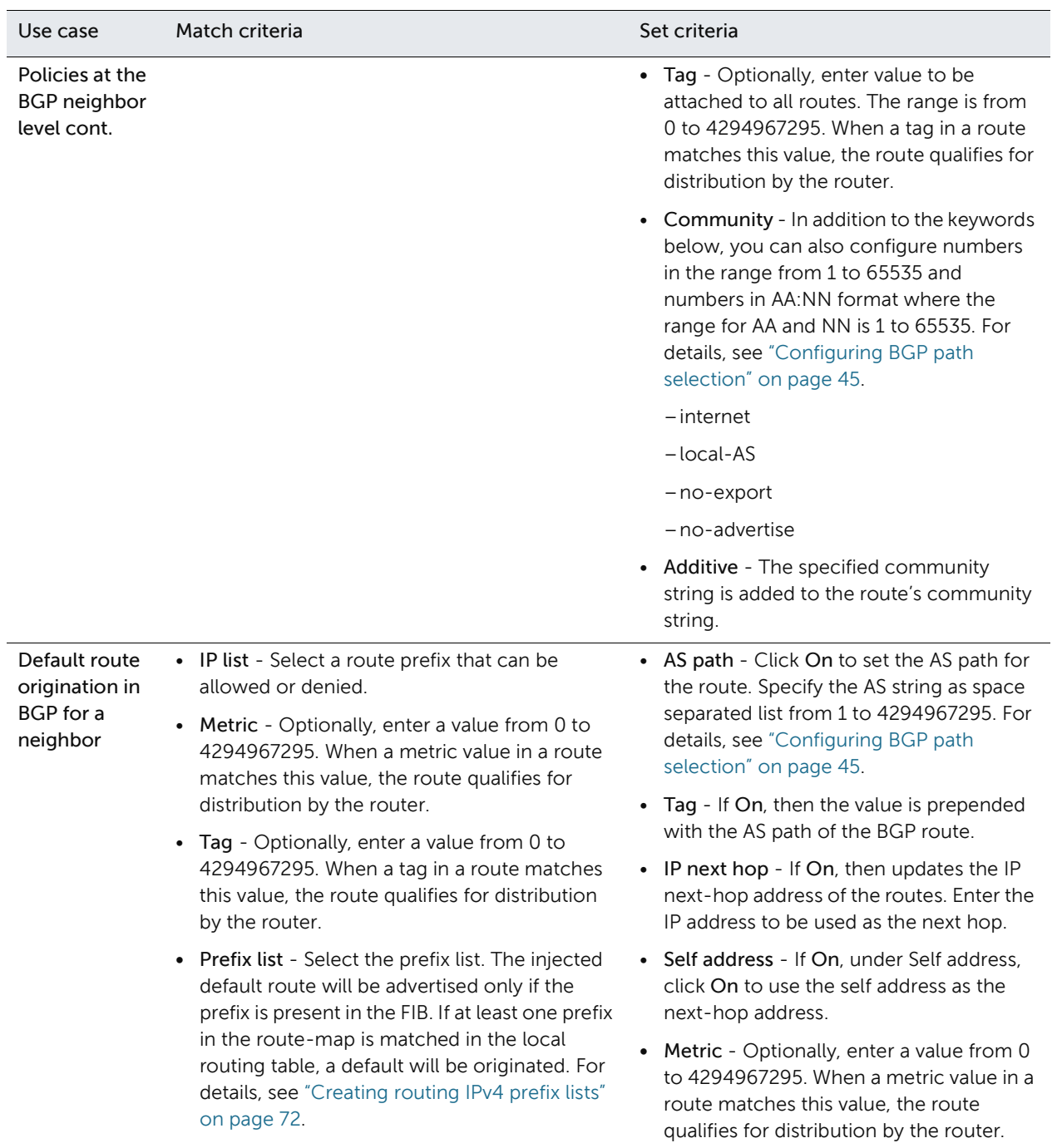

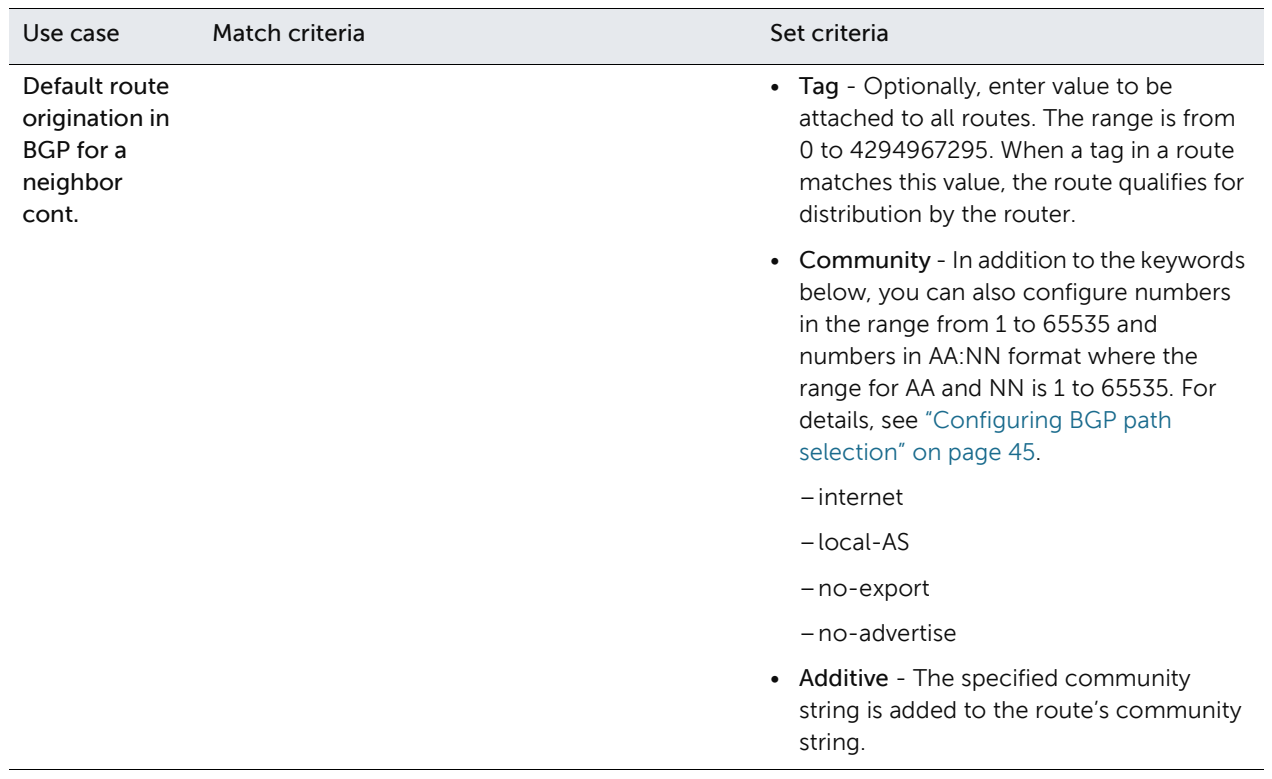

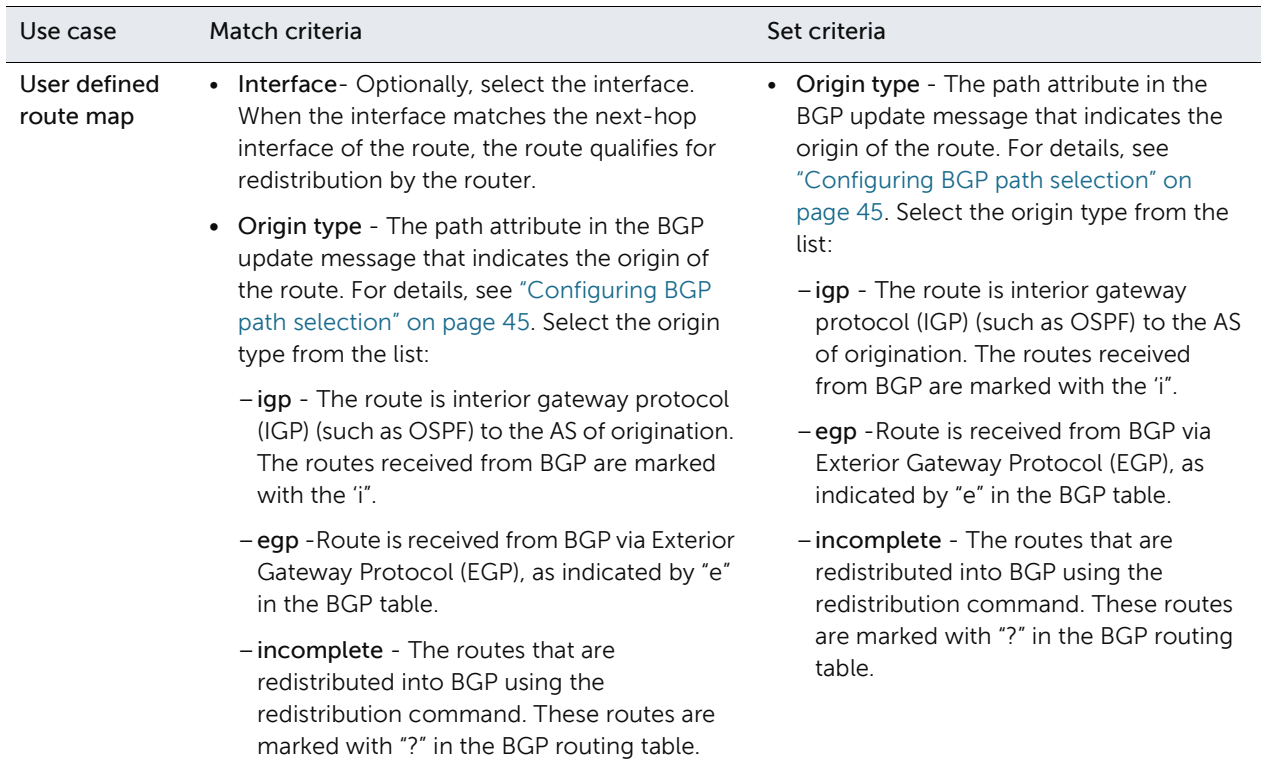

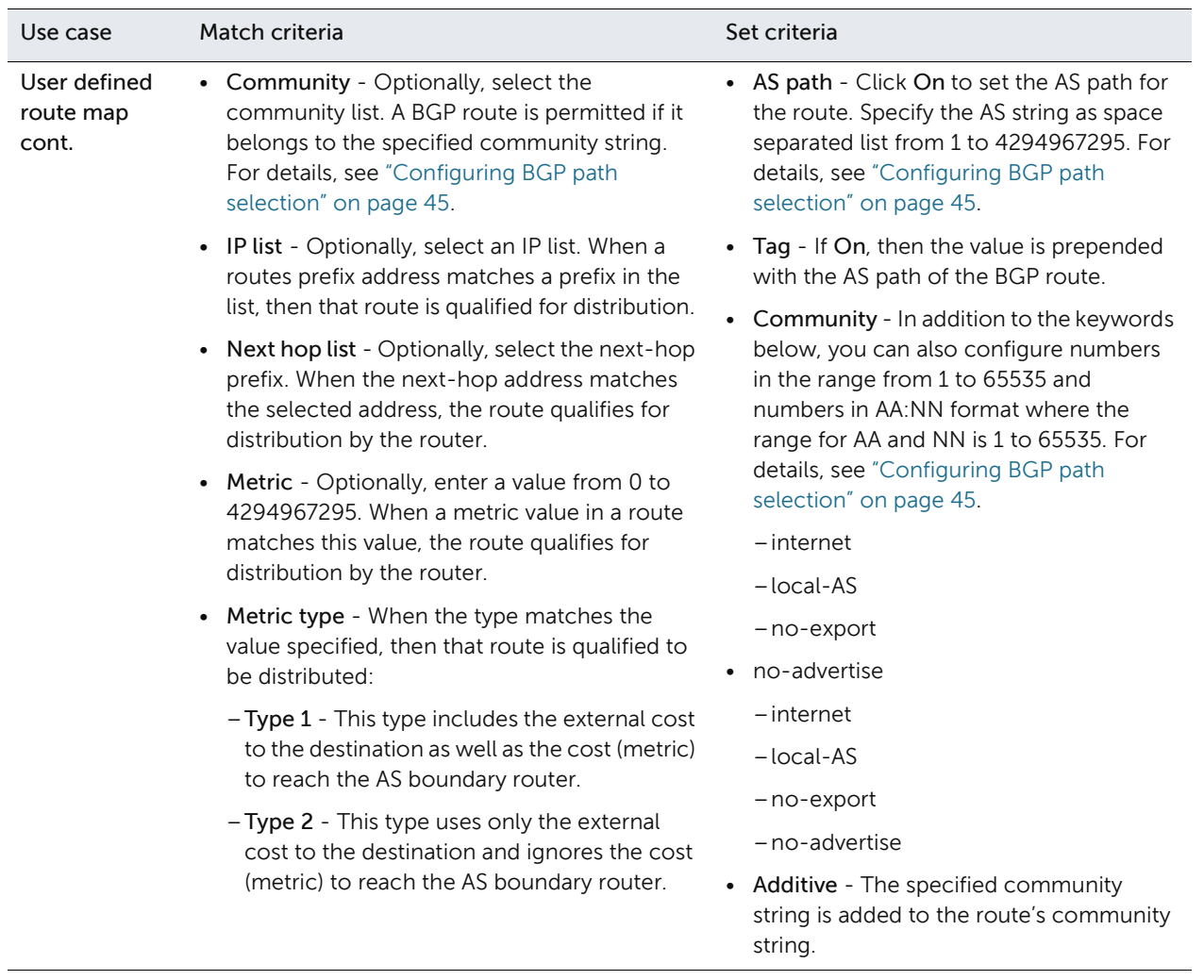

8. Click Submit.

# Configuring LAN-Side Internet Breakout on SteelHead SD

This topic describes how to configure LAN-side internet breakout on SteelHead SD appliances. It includes these topics:

- ["Overview of LAN-side internet breakout on SteelHead SD" on page 85](#page-84-0)
- ["Configuring LAN-side internet breakout" on page 86](#page-85-0)
- ["Troubleshooting" on page 89](#page-88-0)

These procedures describe LAN-side internet breakout for SteelHead SD 570-SD, 770-SD, and 3070-SD appliances and the SteelConnect SDI-2030 gateway at the branch. For additional information, see the *SteelConnect Manager User Guide*.

# <span id="page-84-0"></span>Overview of LAN-side internet breakout on SteelHead SD

With LAN-side internet breakout, you are able to forward internet-bound traffic on the LAN-side of the network and avoid backhauling internet traffic. For details on internet breakout, see the *SteelConnect Manager User Guide*.

Prior to SteelConnect 2.12, internet breakout was only supported on the WAN-side of the network. Internet breakout on the WAN-side of the network can occur in one of the following ways:

- Sending the packet to Zscaler or Cloudi-Fi over tunnels to the Zen nodes that break out from the cloud firewalls.
- Locally using a direct-to-internet uplink or any other internet-capable uplink.
- Overlay the packet to the data center (DC) remote site and it breaks out from the DC site.

You configure LAN-side internet breakout by enabling the Underlay option for internet bound traffic as a breakout preference. The Underlay option is available at the organization, site, and zone level. Alternatively, you can also configure the Underlay option as a preferred path in a traffic rule.

Note: Specific routes are given higher preference than the default route so if the internet-bound traffic has a specific route available on the appliance, the appliance honors that specific route irrespective of the configured internet breakout preference.

When the Underlay option is the preferred breakout option, make sure that a default route is available on the appliance so that the internet traffic is routed on the interface from where the default route (0.0.0.0/ 0) is learned. You can configure underlay internet breakout on any interface, not just the LAN interface.

Note: The default route may not be learned from the LAN-side. The traffic is applied to the interface on which the default route is learned. If a default route is learned from a WAN uplink and the internet breakout preference is underlay, the traffic would be put on that uplink. If the default route is learned from a LAN-side, the traffic is put on the LAN interface.

### <span id="page-85-0"></span>Configuring LAN-side internet breakout

This section describes how to configure LAN-side internet breakout at the organization, site, and zone level. You can also configure the Underlay option under Traffic Rules.

#### To configure LAN-side internet breakout at the organization level

- 1. Choose Organization.
- 2. Select the Networking Defaults tab.

#### Figure 9-1. Configuring internet breakout at the organization level

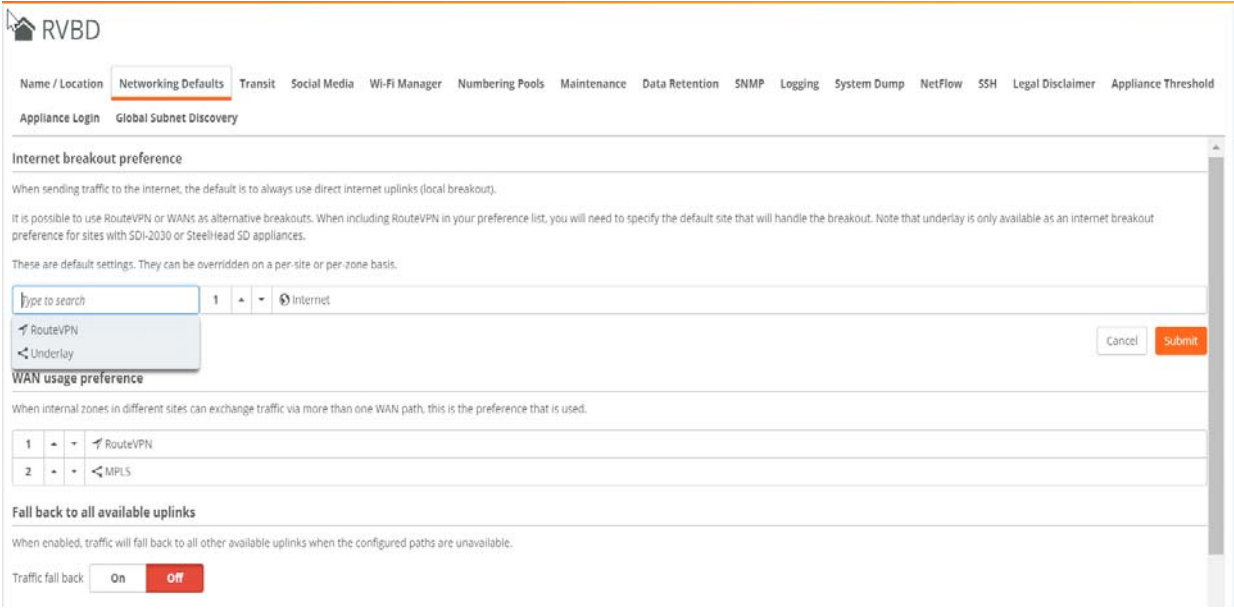

- 3. Click the search selector and select Underlay.
- 4. Click Submit.

#### To configure LAN-side internet breakout at the site level

- 1. Choose Network Design > Sites.
- 2. Select the site to expand the page.

#### 3. Select the WAN/AutoVPN tab.

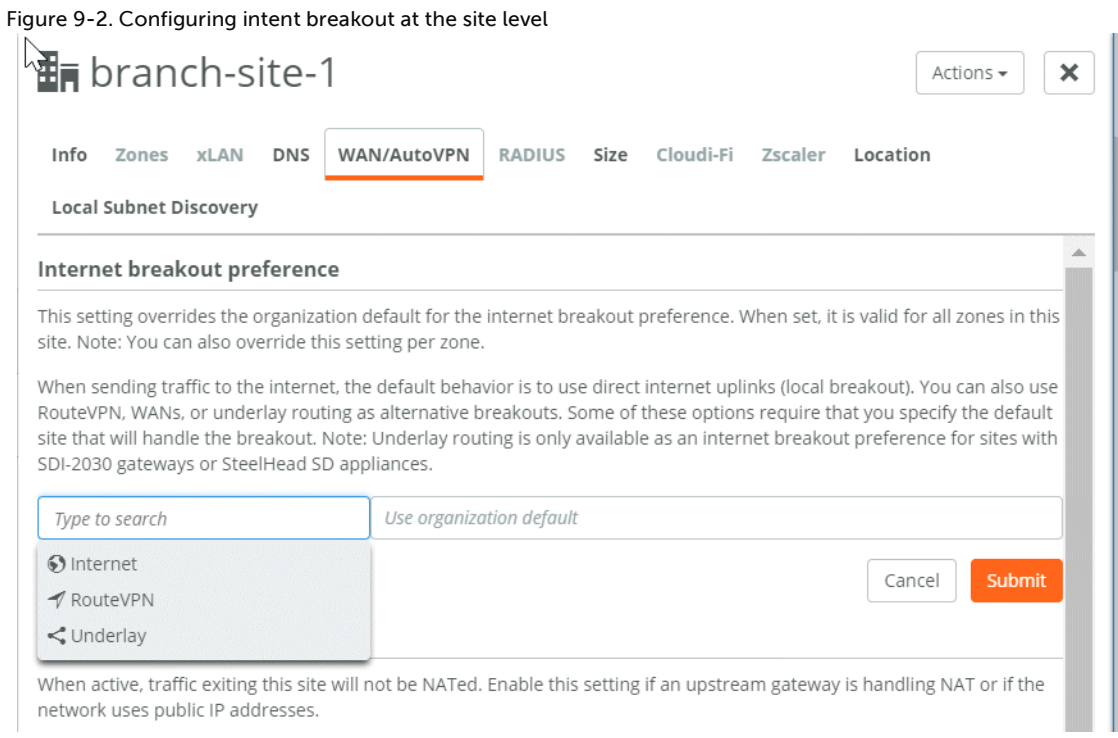

- 4. Click the search selector and select Underlay.
- 5. Click Submit.

#### To configure LAN-side internet breakout at the zone level

- 1. Choose Network Design > Zones.
- 2. Select the site to expand the page.

#### 3. Select the WAN tab.

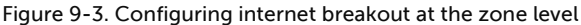

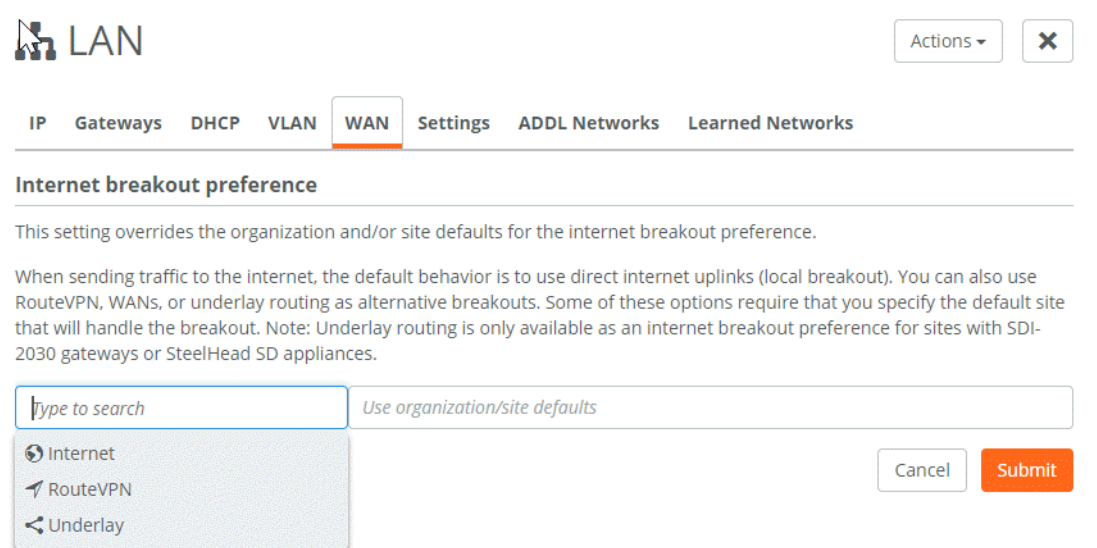

4. Click the search selector and select Underlay.

When sending traffic to the internet, the default behavior is to use direct internet uplinks (local breakout). You can also use RouteVPN, WANs, or underlay routing as alternative breakouts. Some of these options require that you specify the default site that will handle the breakout rule.

5. Click Submit.

#### To configure LAN-side internet breakout in a traffic rule

- 1. Choose Rules > Traffic Rules.
- 2. Select the site to expand the page.
- 3. Click New Traffic Rule.

4. Specify the traffic rule options. For details, see the *SteelConnect Manager User Guide*.

Figure 9-4. Configuring internet breakout in a traffic rule

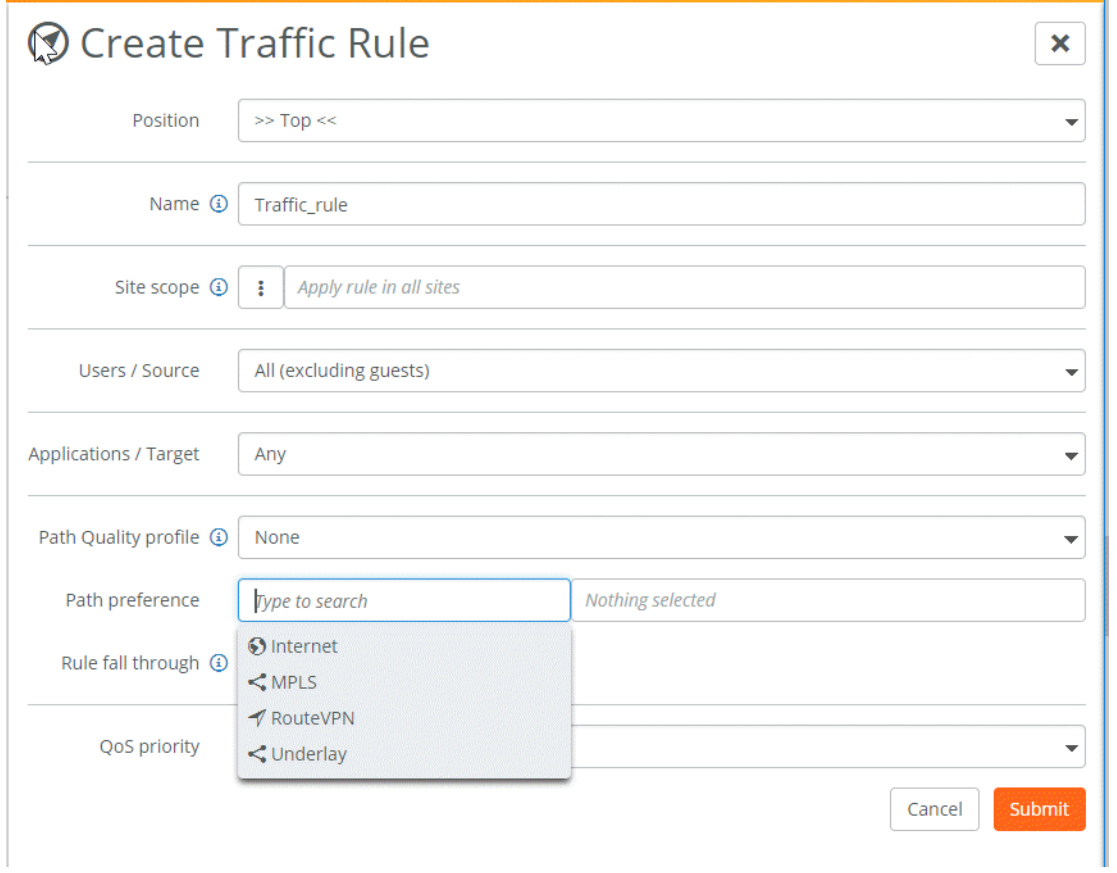

- 5. Click the search selector in the Path preference field and select Underlay.
- 6. Click Submit.

# <span id="page-88-0"></span>Troubleshooting

Enter the show connections CLI command to verify that the TX path is underlay. The Outgoing Interface will show the LAN interface, which means the default route was learned from the LAN interface. for example:

show connections

Enter the tcpdump command to run a packet trace on the LAN interface, for example:

tcpdump -i lan0\_0 port 5005 -nn

For details on the SteelHead SD CLI, see the *SteelConnect Manager User Guide*.

Troubleshooting

# Configuring High Availability on SteelHead SD

This topic describes how to configure high availability (HA) on SteelHead SD 2.0. It includes these sections:

- ["Overview of HA on SteelHead SD" on page 91](#page-90-0)
- ["Prerequisites" on page 94](#page-93-0)
- ["Configuring a SteelHead SD HA pair" on page 94](#page-93-1)
- ["Monitoring a high-availability pair" on page 101](#page-100-0)
- ["Troubleshooting" on page 103](#page-102-0)

Note: Previous versions of SteelHead SD supported an active-passive HA scheme. You can't upgrade your SteelHead SD 1.0 (SCM 2.10) HA seamlessly to SteelHead SD 2.12 HA. You must first manually unpair your master and backup appliances in SCM, upgrade from SteelHead SD 1.0 (SCM 2.10) to SteelConnect 2.12, and reconfigure HA in SCM.

# <span id="page-90-0"></span>Overview of HA on SteelHead SD

SteelHead SD provides active-active HA for 570-SD, 770-SD, and 3070-SD appliances.

Note: SteelConnect 2.12 provides active-active HA for SteelConnect SDI-2030 appliances located at the data center.

With active-active HA support, when a fault is detected, traffic is immediately routed to the peer appliance so that both appliances function in tandem. Traffic can be sent over any uplink regardless of the role assigned to the SteelHead SD appliance (that is, master or backup appliance). Active-active HA simplifies the configuration of uplinks for the HA pair of appliances.

[Figure 10-1](#page-90-1) shows an example of a symmetric deployment where the SteelHead SD HA pair are both connected to WAN 1 and WAN 2 via four uplinks.

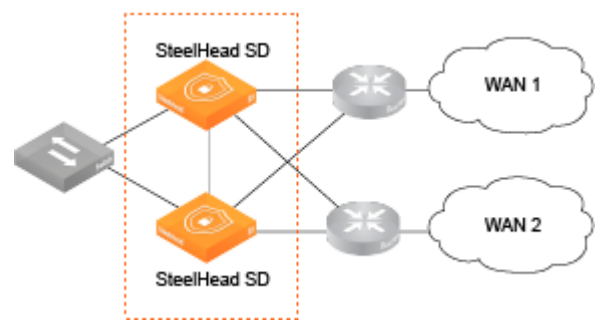

<span id="page-90-1"></span>Figure 10-1. Active-active HA deployment at the branch

#### SteelHead SD also supports asymmetric HA deployments.

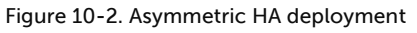

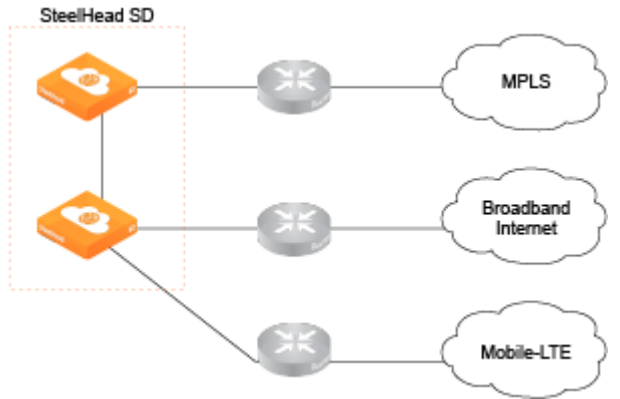

SteelHead SD includes these HA features:

- Symmetric and asymmetric connectivity.
- Layer 2 (L2) and Layer 3 (L3) LAN topologies.
- OSPF and BGP where SteelHead SD can peer with a router.
- Backup standby HA link for LAN port if the AUX port is unreachable.
- Master role under Appliances > Appliances Overview: HA tab.
- Mixed-mode HA, where one SteelHead SD appliance is licensed for SD-WAN-only mode and the peer SteelHead SD appliance is licensed for SD-WAN and WAN optimization modes.
- Dedicated HA link for the SteelHead SD HA pair so that the peer appliances operate as a single logical unit.
- Autoconfiguration of the HA partner for bootstrapping when SCM connectivity with a peer is not accessible.
- Integration with SCM health check for visibility and troubleshooting.
- Zscaler support for HA deployments.

### Symmetric and asymmetric uplink connectivity

SteelHead SD provides symmetric and asymmetric uplink connectivity:

• Symmetric - In symmetric mode, each peer appliance is connected to all uplinks so that they essentially act as a single appliance. For example, you can have the 2 WAN uplinks connected to the peer appliances with four uplinks. Each uplink operates as a separate tunnel with separate IP addresses assigned to each uplink. If there is an uplink failure, the tunnel on that uplink goes down and the traffic is moved to the backup appliance. The 3070-SD supports up to 6 uplinks, where you can have 1 internet and 2 MPLS WAN uplinks for a total of 6 uplinks.

• Asymmetric - In asymmetric mode, different WANs are connected to the peer appliances. If there is an appliance failure or a LAN-side fail over, the master appliance becomes to peer appliance.

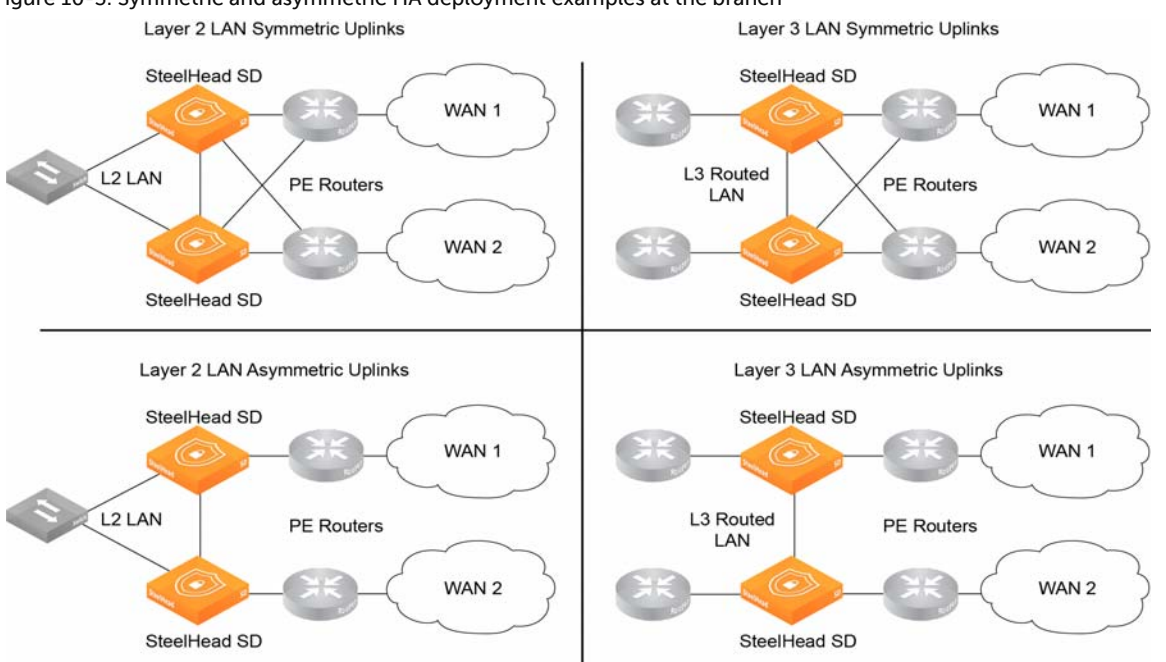

Figure 10-3. Symmetric and asymmetric HA deployment examples at the branch

### Layer 2 and Layer 3 support at the branch

With SteelHead SD 2.0, you can configure BGP and OSPF on the LAN branch.

You can configure iBGP between SteelHead SD HA peers if you want your overlay network to be advertised between the two appliances so that their routing tables are kept in synchronization. Also, you can have a combination of L2 and L3 zones so that if you have more than one LAN port configured, they can be a mix of L2 and L3. SteelHead SD uses iBGP between the peers to redistribute the overlay and connected routes.

LAN connectivity can be through either L2 switch domain or L3. In the case of a L3 LAN, connectivity is established through dynamic routing. SteelHead SD supports:

- L3 LAN You can redistribute static, connected, overlay, and WAN routes on both appliances in the HA pair. Your client traffic can go to either appliance in the HA pair. Using route convergence, the master processes the traffic and sends it on the overlay network.
- L2 LAN With L2, you can have a switch on the LAN-side connected to SteelHead SDs that have the same LAN zone with different IP address for each appliance. The system assigns a single virtual IP address (VIP) on the zone that is owned by the master appliance. All traffic goes to the master appliance where it sends it on the overlay network. If there is a failure, the VIP moves to the backup appliance where it becomes the new master.

Multigroup VIP and Virtual Router Redundancy Protocol (VRRP) with a third-party router are not supported at this time.

### Failure conditions

SteelHead SD supports appliance, uplink, LAN, and dedicated port failure conditions. This list describes some typical use cases:

- Appliance failure For failures due to power, hardware, or VM failures, the master role is moved to the peer appliance. The VIP is moved to the new master appliance and L3 advertisements are stopped from the previous master appliance.
- LAN failure For an L2 LAN failure, the VIP moves to the backup appliance and MPLS connectivity is withdrawn. Traffic is sent through the backup appliance. For an L3 LAN failure, routing converges to send traffic to the backup appliance. Traffic is moved between appliances through the AUX port depending on which uplink the traffic needs to exit the HA pair.
- AUX port failure For an AUX port failure, you can configure a LAN-side HA standby link to avoid a split-brain scenarios if the AUX link goes down. The standby LAN HA link also provides connectivity via the LAN to SCM when a SteelHead SD appliance does not have an internet uplink. With a backup LAN HA link configured, when the AUX link fails, the HA traffic is switched to the LAN-side link. The AUX port is still the primary HA link, so that when the AUX link comes back up, traffic is switched back to the AUX link.

# <span id="page-93-0"></span>**Prerequisites**

Before configuring high availability, check these requirements and recommendations:

- Both appliances must be running the same software version.
- Both appliances must be cabled directly on the LAN branch using the AUX port.
- In an L2 deployment, peer appliances must be located in the same zone of the branch network.
- In an L3 deployment, two zones must be created, one for each appliance.
- If you enable a standby LAN link for an AUX link failure, the standby HA LAN link must be part of a switched domain and a loopback IP address must be configured that is unique across all organizations.
- If you have two high-availability (HA) appliances that have the same public IP, tunnels with the two HA appliances can't be established, as they would appear identical. You must override the AutoVPN port to ensure tunnels between the two HA sites are established. For details, see ["Overview of](#page-32-0)  [AutoVPN on SteelHead SD" on page 33](#page-32-0)

# <span id="page-93-1"></span>Configuring a SteelHead SD HA pair

These tasks assume that you have installed, registered, and performed the initial configuration of the SteelHead SD HA pair. You should create your branch site where the HA pair will be located, along with the associated zone and uplinks. For details, see the *SteelConnect Manager User Guide*. This section contains these topics:

- ["Configuring the AUX port on the HA pair" on page 95](#page-94-0)
- ["Configuring the LAN zone for the SteelHead SD HA pair" on page 95](#page-94-1)
- ["Assigning the LAN zone to the SteelHead SD HA pair" on page 96](#page-95-0)
- ["Configuring the appliances in an HA pair" on page 97](#page-96-0)
- ["Configuring a standby LAN HA link" on page 98](#page-97-0)

### <span id="page-94-0"></span>Configuring the AUX port on the HA pair

The first task is to configure the AUX port on the SteelHead SD HA pair. You will select the HA or Cluster mode for the port.

Note: If you have two SteelHead SD appliances in HA mode, then the AUX port must be used for the interconnection so it will not be available as an additional WAN uplink.

#### To configure the AUX port on the master and backup SteelHead SD appliances

- <span id="page-94-2"></span>1. On the first appliance in the pair, choose Appliances > Ports and select the site from the Site dropdown list.
- 2. Under Appliances, select the appliance. The ports for the appliance are displayed.
- 3. Select the AUX port to expand the page.
- 4. Under Mode, select HA from the Port mode drop-down menu.

#### Figure 10-4. Configuring the AUX port on the HA pair

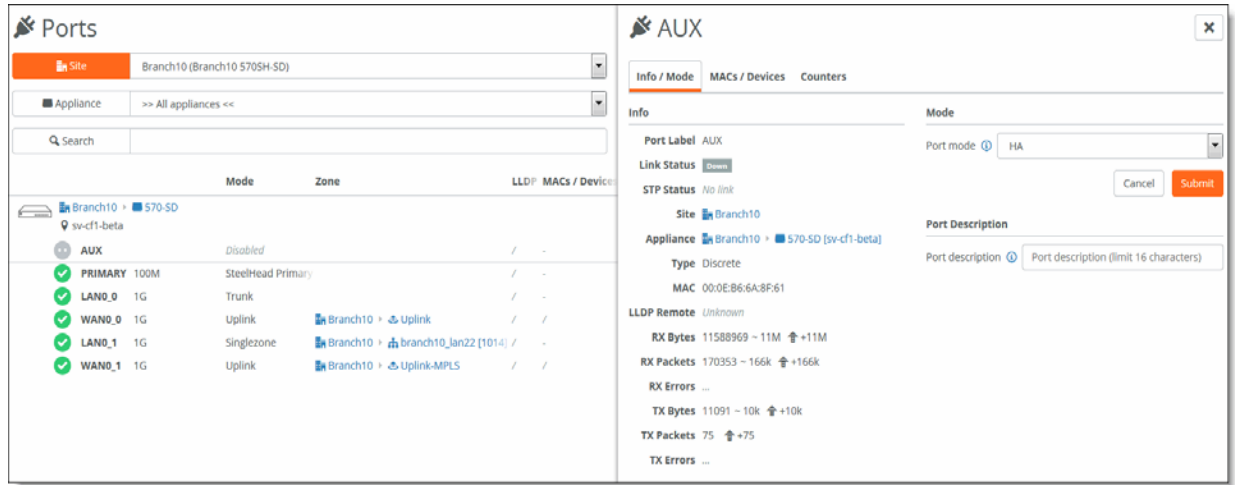

#### <span id="page-94-3"></span>5. Click Submit.

6. Repeat [Step 1](#page-94-2) through [Step 5](#page-94-3) for the peer appliance in the HA pair.

Note: After you have specified HA for the port mode, SCM displays this alert: HA Port active: This port has been configured to serve as a dedicated port for HA.

### <span id="page-94-1"></span>Configuring the LAN zone for the SteelHead SD HA pair

The next task is to configure the LAN zone for the SteelHead SD HA pair.

#### To configure the LAN zone

<span id="page-94-4"></span>1. Choose Network Design > Zones.

- 2. Select the Zone for the appliance to expand the page.
- 3. Under IPv4 Network and IPv4 Gateway, specify the gateway IP address.

#### Figure 10-5. Configuring the LAN zone gateway

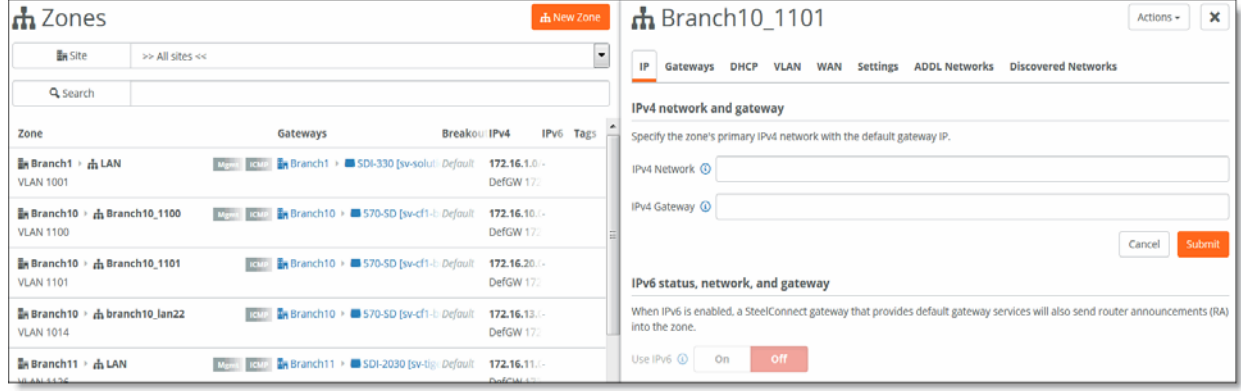

- <span id="page-95-1"></span>4. Click Submit.
- 5. For L3 LAN topologies, repeat [Step 1](#page-94-4) through [Step 4](#page-95-1) to create an additional zone.

### <span id="page-95-0"></span>Assigning the LAN zone to the SteelHead SD HA pair

After you configure the LAN zones, you must assign the LAN ports to the zones:

- If the LAN-side network is L2, the same zone must to be attached to the LAN port on both appliances.
- If the LAN-side network is L3, a different zone must be attached to the LAN port for each of the appliances.

#### To assign the LAN port to the zone

- <span id="page-95-2"></span>1. To assign the appliance port to the zone, choose Appliances > Ports.
- 2. Select the site from the Site list.
- 3. Select the LAN port to expand the pane.

#### Figure 10-6. Configuring the LAN port

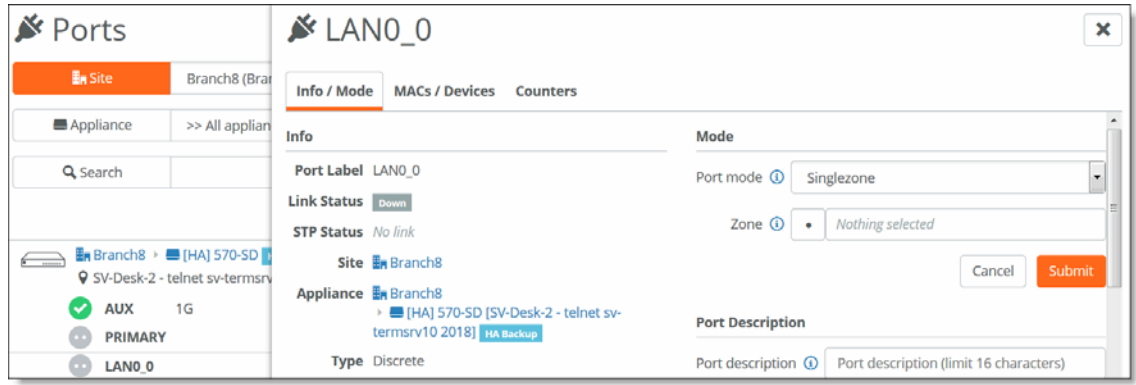

- 4. Under Port Mode, select Singlezone or Multizone. If you select Singlezone, select the zone from the drop-down list.
- <span id="page-96-1"></span>5. Click Submit.
- 6. Repeat [Step 1](#page-95-2) through [Step 5](#page-96-1) for each appliance port that needs to be assigned to a zone.

### <span id="page-96-0"></span>Configuring the appliances in an HA pair

#### To configure the appliances into an HA pair

- 1. Choose Appliances and select the appliance.
- 2. Select the HA tab.

#### Figure 10-7. HA tab

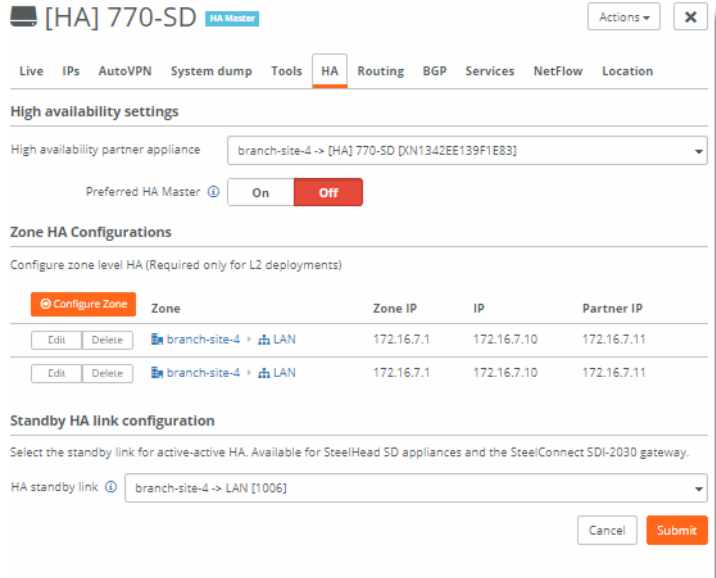

- 3. Under High availability partner appliance, select the appliance that is in the branch.
- 4. Under Preferred HA Master, click On if you want this appliance to be the HA master.
- 5. Click Submit.

Once the two appliances are paired, you can see them negotiate their roles in the Appliances Overview page. The master and backup roles are assigned and appear for the paired appliances. 6. If you have a L2 zone in your network, click Configure Zone to configure the LAN interface IP addresses.

Figure 10-8. Configuring the LAN interfaces for L2 zones

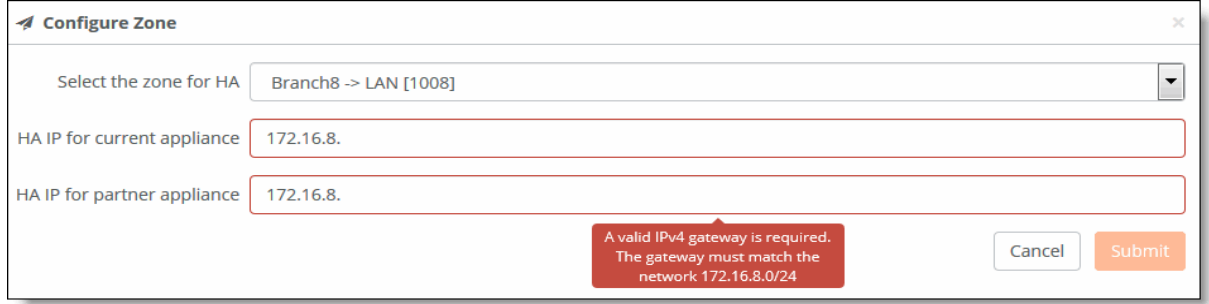

- 7. Select the zone for the HA pair.
- 8. Enter the HA IP address for the current appliance.
- 9. Enter the HA IP address for the partner appliance.
- 10. Click Submit.

### <span id="page-97-0"></span>Configuring a standby LAN HA link

SteelConnect 2.12 supports one additional HA standby link. You can configure the LAN link as a backup HA link in case the AUX port is disconnected. If the AUX link goes down, you can use LAN-side connectivity to run the HA heartbeat, configure replication, and perform additional synchronization functions to avoid a *split-brain* HA condition.

With a standby LAN HA link configured, when the AUX link fails, the HA traffic is switched to the LANside. The AUX port is still the primary HA link, so that when the AUX link comes back up, traffic is switched back to the AUX link. The standby LAN HA link also provides connectivity via the LAN to SCM when a SteelHead SD appliance does not have an internet uplink.

The standby HA LAN link:

- Must be part of a switched domain (that is, the master and backup HA appliances must be connected via a switch over the LAN).
- A loopback IP address must configured on the master and backup HA appliances. The loopback IP address must be unique across the organization.

• The loopback IP address must contain the zones belonging to the current site. It must be a /32 address and should not have a physical port attached to it.

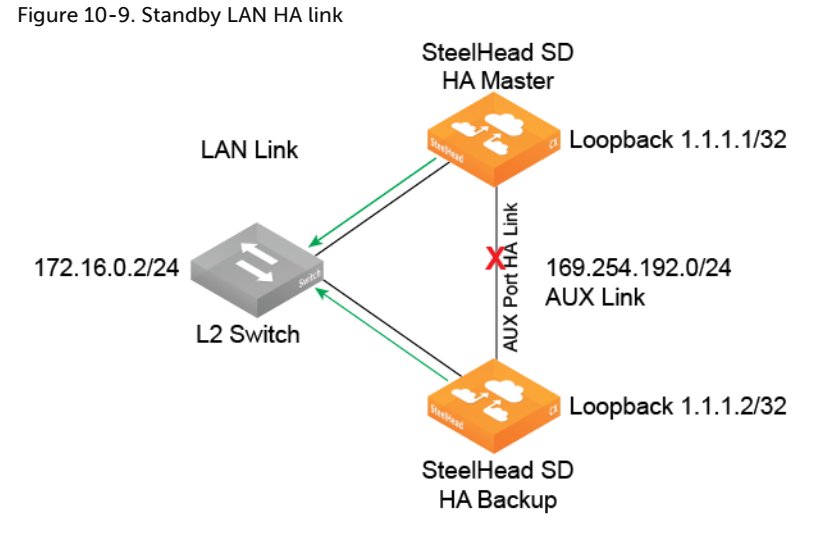

When the AUX link is offline, all the HA traffic is switched to the LAN link. When the master wants to use the backup appliance uplinks, Generic Routing Encapsulation (GRE) tunnels the packet via the LAN link. When the backup appliance has a packet to send to the master appliance, it uses the LAN link for GRE encapsulated packets. When the AUX link comes back up, any further HA traffic uses the AUX link.

Note: If a standby HA link is configured, a firmware download may fail if the AUX port or primary HA link goes down.

### Configuring the loopback IP address

Configuring a standby LAN HA link requires that you configure a loopback IP address.

#### To configure a loopback IP address

- 1. Create a /32 zone belonging to the site. Do not attach any physical port to it. The /32 zone will appear under the Routing Loopback zone drop-down list.) For details on creating zones for sites, see the *SteelConnect Manager User Guide*.
- 2. Choose Appliances and select the appliance.

#### 3. Select the Routing tab.

#### Figure 10-10. Configuring loopback IP

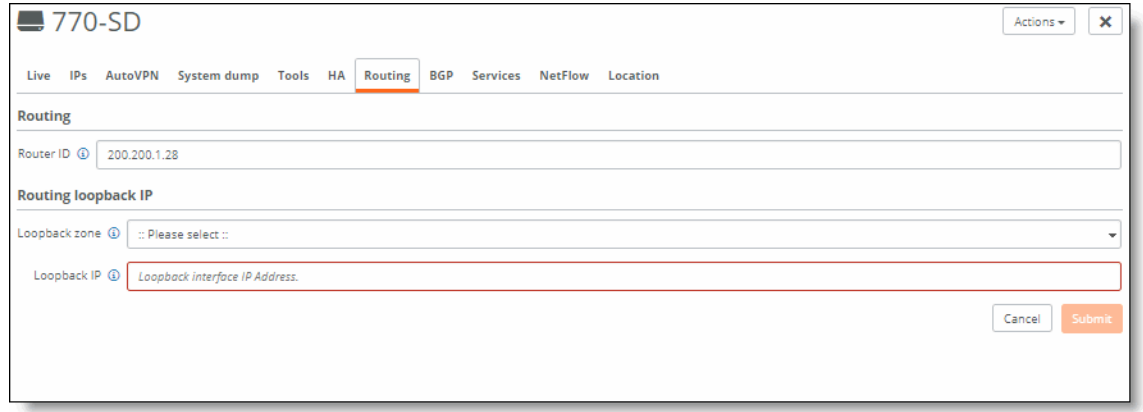

- 4. Select the loopback zone from the drop-down list. All the zones associated with the appliance are listed.
- 5. Specify the loopback IP address for the specified zone. The loopback IP address should not be same as the zone IP address.
- 6. Click Submit.

#### Configuring the standby LAN HA link

After you have configured the loopback IP address, you must specify a LAN link.

To configure the standby LAN HA link

1. Choose Appliances and select the appliance.

#### 2. Select the HA tab.

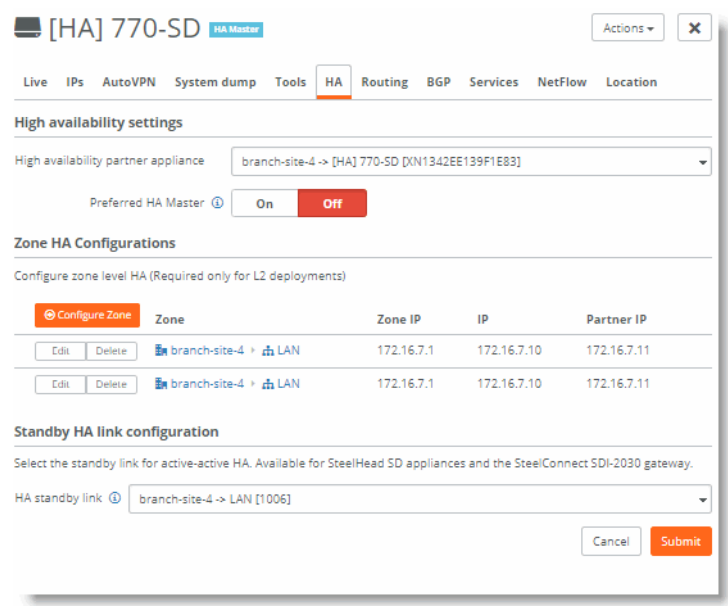

#### Figure 10-11. Configuring the standby LAN HA link

- 3. Under Standby HA link configuration, select the standby LAN link from the drop-down list.
- 4. Click Submit.

After you submit your request, it is cascaded to the other HA appliance.

### <span id="page-100-0"></span>Monitoring a high-availability pair

SCM displays all appliances belonging to a high-availability pair with a blue HA icon in all views. After the appliance reports its HA state to SCM, the icon indicates whether it is the master or the backup.

When an HA appliance pair loses connectivity, Appliances and Health Check display both the master and backup appliance as HA Master. For SteelHead SD appliances, SCM will not display Offline for an appliance unless the appliance actually goes offline.

Note: Uplink tracking and LAN port tracking is not available on SteelHead SD.

SCM manages both appliances in a pair as one. For example, under Appliances > Ports, if you view the ports for an HA pair, they appear together.

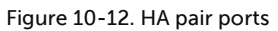

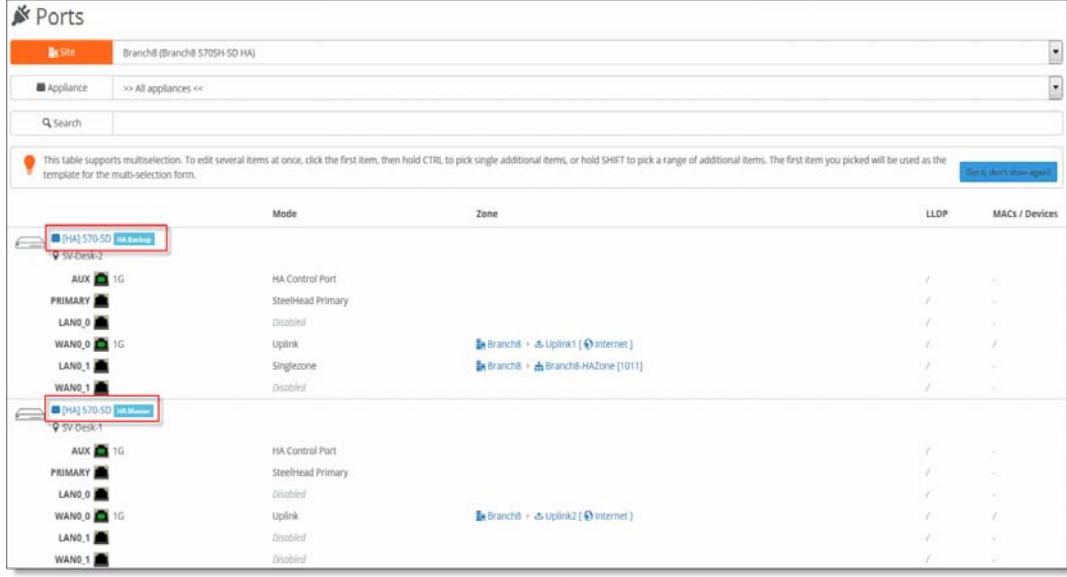

To view appliance health of an HA pair

1. Choose Health Check > Appliance Health.

Figure 10-13. Appliance health in an HA pair

| Appliance Health                                               |                                                    |                     |           |            |                          |             |                   |
|----------------------------------------------------------------|----------------------------------------------------|---------------------|-----------|------------|--------------------------|-------------|-------------------|
| <b>En Site</b>                                                 | >> All sites <<                                    |                     |           |            |                          |             |                   |
| Q Search                                                       |                                                    |                     |           |            |                          |             |                   |
| Appliance                                                      |                                                    | <b>Connectivity</b> | Li Config | Il Version | 15 Management Interfaces | Li Hardware | Il Resources Il   |
| Be Branch1 · BSDI-330 [sv-solutions-gw1]                       |                                                    |                     |           |            |                          |             |                   |
| In Branch8 + B [HA] 570-5D [SV-Desk-1] Institute               |                                                    | $\bullet$           | ◡         |            |                          |             |                   |
| En Branch6 · ■ [HA] SDI-330 [6_1]   UABRELLE                   |                                                    |                     |           |            |                          |             |                   |
|                                                                | Th Branch8 = E [HA] 570-SD [SV-Desk-2] [Justini -- | $\sim$              |           |            |                          |             | Φ                 |
|                                                                | En Branch12 > B [HA] SDI-2030 [sv-yt2] Ha Mman     | c                   |           |            |                          |             |                   |
| En Branch10 · BS70-SD [sv-cf1-beta]                            |                                                    |                     |           |            |                          |             |                   |
| The Branch12 + (HA) 5DI-2030 [sv-yt1] [1/1701111]<br>$\bullet$ |                                                    |                     |           |            |                          |             | ☎                 |
| Showing 11 to 17 of 17 entries                                 |                                                    |                     |           |            |                          |             | Previous 1 2 Next |

2. Select the appliance to expand the page.

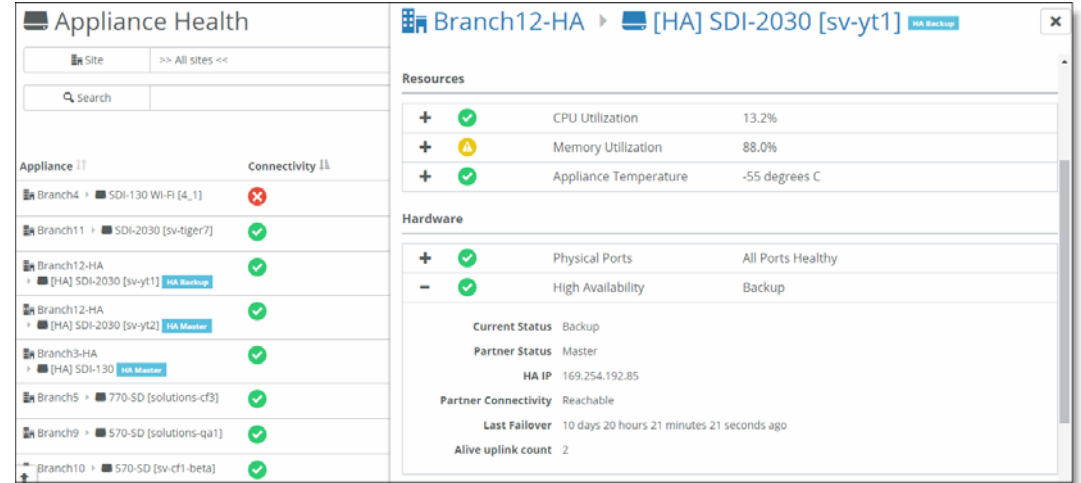

#### Figure 10-14. Viewing HA pair health details

- 3. Under Hardware, click the plus sign to the left of High Availability to view:
	- current status
	- partner status
	- HA IP address
	- partner connectivity status
	- time since last failover
	- alive uplink count

## <span id="page-102-0"></span>Troubleshooting

- Make sure the roles are displayed correctly on the appliances in the Appliances > Overview page.
- All the tunnels must be up and should be using the uplinks for both the HA appliances.
- If the appliance HA role is *Unknown* or if the appliance pair is listed as Master/Master, make sure the AUX port (that is, the dedicated HA port) is enabled and it is configured as HA mode. If the AUX port is configured and enabled, then collect a system dump from the appliances and contact Riverbed Support at https://support.riverbed.com.
- The HA role is established with a daemon named keepalived. Search the logs for "keepalived" to debug HA issues.
- Some useful CLI commands to analyze are:

```
show keepalived_resources
show ha_info
```
For details on the SteelHead SD CLI, see the *SteelConnect Manager User Guide*.

Troubleshooting

# Configuring QoS Shaping on SteelHead SD

This topic describes how to configure QoS shaping. It includes these sections:

- ["QoS shaping on SteelHead SD" on page 105](#page-104-0)
- ["If you set the QoS priority in a traffic rule" on page 106](#page-105-0)
- ["Configuring QoS shaping on SteelHead SD" on page 107](#page-106-0)

These procedures describe QoS shaping for SteelHead SD 570-SD, 770-SD, and 3070-SD appliances and the SteelConnect SDI-2030 gateway located at the branch.

# <span id="page-104-0"></span>QoS shaping on SteelHead SD

SteelHead SD supports QoS shaping to allocate bandwidth and prioritize traffic. With SteelHead SD QoS there are no classes to configure: you simply set the bandwidth with a fixed value to provide QoS shaping on inbound and outbound traffic. QoS shaping is supported on site uplinks of a given WAN.

You configure QoS as a policy on a WAN uplink to ensure that your uplink doesn't exceed a set bandwidth. For example, if you know your uplink can't handle more than 100 Mbps, you set your limit at something lower than 100 Mbps to ensure that you have a minimal level of service for that uplink. If traffic exceeds the configured bandwidth, it is buffered and shaped. If traffic exceeds the buffer capacity, it is dropped. The QoS shaper throttles and limits traffic to your configured bandwidth.

QoS prioritizes traffic flowing on:

- Outbound QoS Outbound QoS prioritizes and shapes outbound traffic on a WAN uplink. Egress traffic on a WAN uplink is provisioned with an outbound QoS policy.
- Inbound QoS Inbound QoS prioritizes and shapes inbound traffic on a WAN uplink, ingress traffic on a WAN uplink is provisioned with an inbound QoS policy.

Note: QoS marking is currently supported on SteelConnect when you define a traffic rule to match on a specified site or application to apply an outbound DSCP mark. For additional information on QoS marking, see the *SteelConnect Manager User Guide*.

### SteelHead SD QoS shaper

SteelHead SD QoS uses a class-based queuing implementation that assigns packets with a DSCP mark to one of the four dedicated service class queues and distributes bandwidth between them using a deficit weighted round robin (DWRR) scheme. Traffic scheduling and shaping uses a basic single rate and bucket algorithm to regulate the data transmission rate and drain the queues. QoS shaping:

- classifies traffic based on the DSCP mark and shapes it according to a fixed bandwidth allocation designated for each traffic class to ensure that their aggregate bandwidth doesn't exceed the configured rate.
- is per packet; it is not flow based.
- applies only on WAN interfaces, not LAN interfaces. It is not site aware.

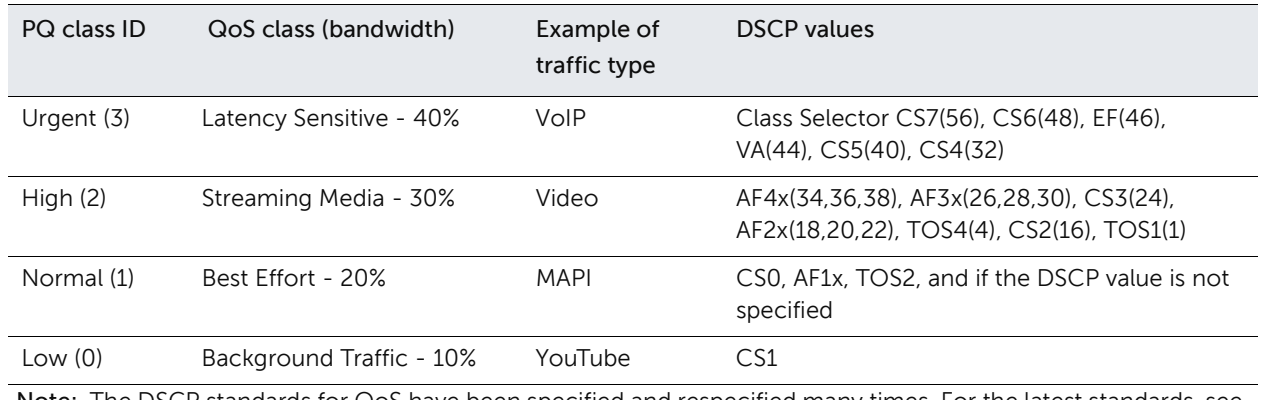

Note: The DSCP standards for QoS have been specified and respecified many times. For the latest standards, see DSCP RFC 2474, RFC 3168, RFC 3260, and RFC 5865.

If all queues have equal size packets, and all queues are full, they are not handled equally. Urgent receives 40% of the bandwidth, High receives 30%, Normal receives 20%, and Low receives 10%. This bandwidth distribution occurs when you have different traffic classes shared on the same WAN uplink and under congestion conditions they are competing for the same bandwidth rate. If all your traffic is in the Low traffic class, then it's not competing with the other queue classes, so it receives 100% of the bandwidth.

Traffic scheduling and shaping uses a basic single rate to regulate the data transmission rate and drain the queues. Each round turn traverses only traffic class queues that are in the active bitmap and always in the order from higher to lower priority queues. The token bucket shaper then throttles the rate at which packets are transmitted by determining when a packet selected by the DWRR can be sent.

To ensure that each class-based queue doesn't overflow, when the queue is filled to its maximum capacity, the newly arriving packets are dropped until the queue has enough room to accept incoming traffic.

To view the TOS/DSCP and QoS traffic classes table, see [Appendix B, "TOS, DSCP, QoS Traffic Class](#page-120-0)  [Table."](#page-120-0)

# <span id="page-105-0"></span>If you set the QoS priority in a traffic rule

You can also configure custom DSCP marks in the SCM when you configure the QoS priority in traffic rules (Rules > Traffic Rules > New Traffic Rule). Traffic rules allow you to mark traffic to specific DSCP value. Only DSCP marked traffic is placed in the QoS priority queues. Traffic must have a DSCP marking value for QoS traffic to be classified. For details, see the *SteelConnect Manager User Guide*.

If the QoS priority is configured in a traffic rule, then:

- inbound QoS shaping is done before the QoS mark is applied.
- outbound QoS shaping is done after the QoS mark is applied.

Setting the QoS priority in the traffic rule marks the traffic with the configured DSCP value upon egress, which executes independently of QoS shaping.

For example, if the original DSCP mark on the traffic is NORMAL priority and matches the traffic rule with the QoS priority set to URGENT, then QoS shaping will be influenced as follows:

- Inbound QoS shaping queues and processes the traffic as NORMAL priority, before the traffic rule changes the DSCP mark.
- Outbound QoS shaping queues and processes the traffic as URGENT priority, after the traffic rule changes the DSCP mark.

# <span id="page-106-0"></span>Configuring QoS shaping on SteelHead SD

#### To configure QoS shaping

- 1. choose Network Design > Uplinks and select the appliance.
- 2. Select the QoS tab.

Figure 11-1. Configuring inbound and outbound QoS

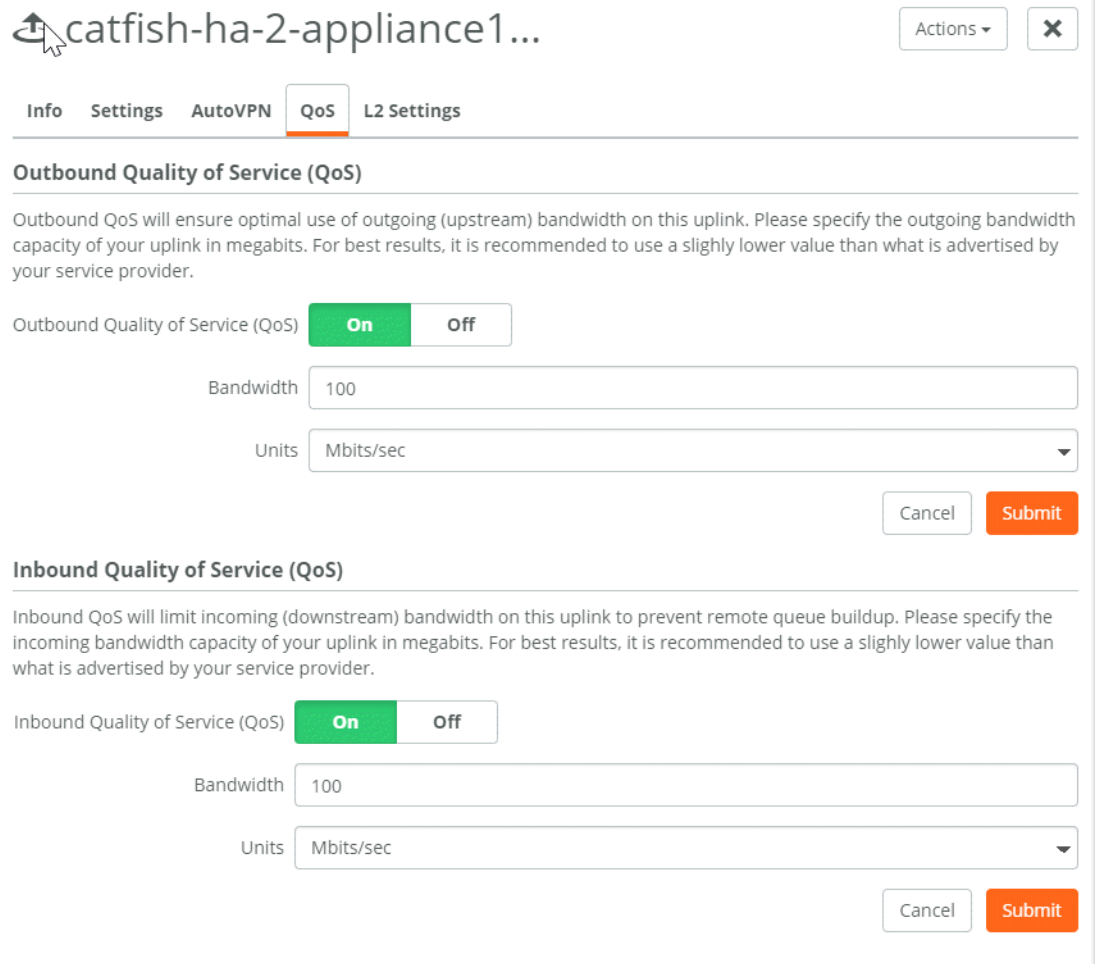

3. Specify the percentage of bandwidth for the outbound traffic. If you set the bandwidth to 99%, it will ensure there is overhead free in case there is total saturation of the scheduler.

If your egress throughput traffic rate on the Wan1\_Uplink is 5 Mbps and you want to constrain it to not exceed 3 Mbps. Set the Outbound QoS Bandwidth to 3Mbps to ensure that the aggregate throughput upon the egress of the Wan1\_Uplink doesn't exceed your configured bandwidth.

Different traffic classes (Urgent, High, Normal, Low) sent on the same WAN uplink will share the bandwidth at a ratio of (4:3:2:1) respectively. Their combined bandwidth will not exceed the configured rate.

If you configure an inbound policy as well as an outbound policy, it is rate limited independent of the outbound policy.

- 4. Select the units for the bandwidth from the list.
- 5. Click Submit.
- 6. Specify the percentage of bandwidth for the inbound traffic. (If you set the bandwidth to 99%, it will ensure there is overhead free in case there is total saturation of the scheduler.)
- 7. Select the units for the bandwidth from the list.
- 8. Click Submit.
- 9. To check if the policy has been applied, choose Appliances > Overview. The Config column changes change from Pending to Shipped.
# Health Check and Reporting on SteelHead SD

This topic describes the health-check and reporting features. It includes these sections:

- ["Checking SteelHead SD connectivity to SCM" on page 109](#page-108-0)
- ["Viewing the SteelHead SD HA status" on page 110](#page-109-1)
- ["Displaying underlay ARP tables" on page 110](#page-109-0)
- ["Displaying FIB tables" on page 111](#page-110-0)
- ["Displaying BGP peer tables" on page 112](#page-111-0)
- ["Displaying OSPF neighbors and routes" on page 112](#page-111-1)
- ["Displaying NTP server status" on page 113](#page-112-0)
- ["Enabling SNMP reporting and logging" on page 114](#page-113-0)
- ["Exporting syslog messages to an external syslog server" on page 114](#page-113-1)
- ["Exporting Netflow data" on page 115](#page-114-0)

These procedures describe health-check and reporting tools for SteelHead SD 570-SD, 770-SD, and 3070-SD appliances and the SteelConnect SDI-2030 gateway located at the branch. For details on health check and visibility in SCM, see the *SteelConnect Manager User Guide*.

For details on troubleshooting in SCM, see the *SteelConnect Manager User Guide*.

# <span id="page-108-0"></span>Checking SteelHead SD connectivity to SCM

You can check SteelHead SD connectivity to SCM in the Health Check > Appliance Health page.

#### To view SteelHead SD connectivity to SCM

- 1. Choose Health Check > Appliance Health.
- 2. Select the SteelHead SD appliance to expand the page.

3. Under Manageability: Connectivity, click the plus sign (+) next to the Connectivity and the Management Interfaces sections. The current status for the appliance and management interfaces is displayed.

 $\mathbf{x}$ 

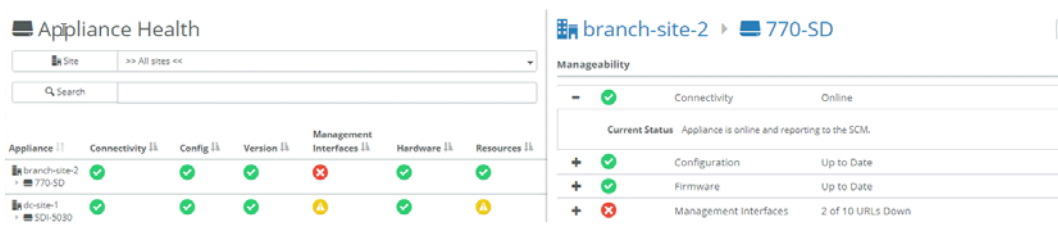

#### Figure 12-1. Viewing if SteelHead SD is connected to SCM

# <span id="page-109-1"></span>Viewing the SteelHead SD HA status

You can view the SteelHead SD high availability (HA) status of the appliance in the Health Check > Appliance Health page.

#### To view the SteelHead SD HA IP address and status

- 1. Choose Health Check > Appliance Health.
- 2. Select the SteelHead SD appliance to expand the page.
- 3. Under Manageability: Hardware, click the plus sign (+) next to High Availability. The current HA status for the appliance is displayed.

#### Figure 12-2. Viewing the SteelHead SD HA status

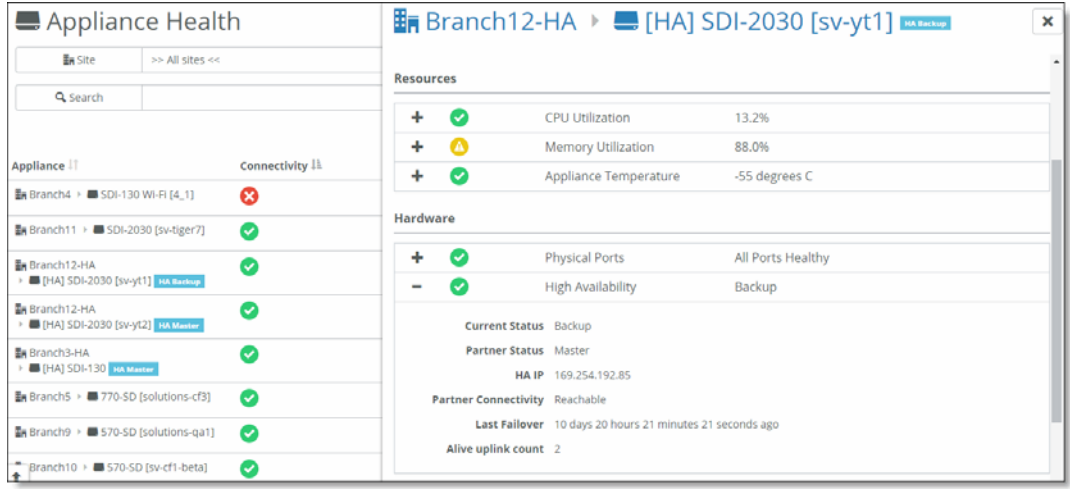

## <span id="page-109-0"></span>Displaying underlay ARP tables

SCM displays the underlay Forward Information (FIB) and Address Resolution Protocol (ARP) tables for SteelHead SD 570-SD, 770-SD, 3070-SD appliances and the SteelConnect SDI-2030 gateway located at the branch.

#### To display the underlay ARP tables

- 1. Choose Health Check > Appliance Health.
- 2. Select the SteelHead SD appliance to expand the page.
- 3. Under Networking, click Underlay ARP to display the FIB table.

#### Figure 12-3. Displaying underlay ARP table

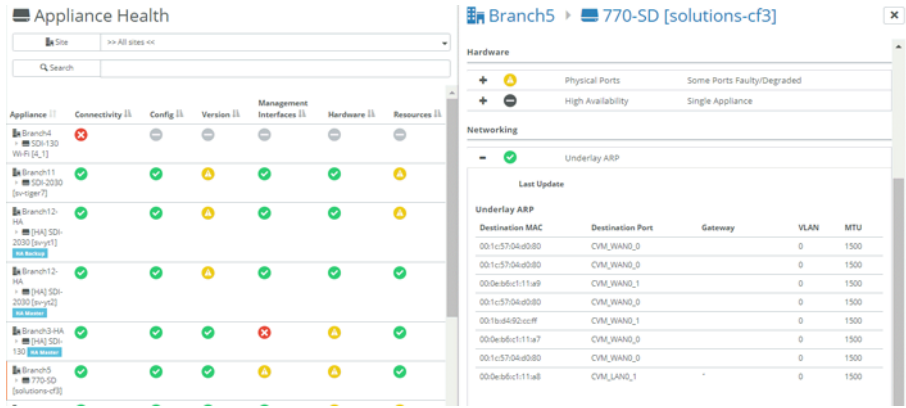

# <span id="page-110-0"></span>Displaying FIB tables

SCM displays the Forward Information (FIB) tables for SteelHead SD 570-SD, 770-SD, 3070-SD appliances and the SteelConnect SDI-2030 gateway located at the branch.

You can search also search by site or appliance serial number.

#### To display FIB tables

- 1. Choose Health Check > Routing Tables.
- 2. Select the FIB Tables tab to display the FIB tables for all the appliances in the organization. You can search for an appliance by serial number or search for appliances by site name.
- 3. Optionally, search for the table by specifying the site or the appliance serial number. Partial searches are supported.

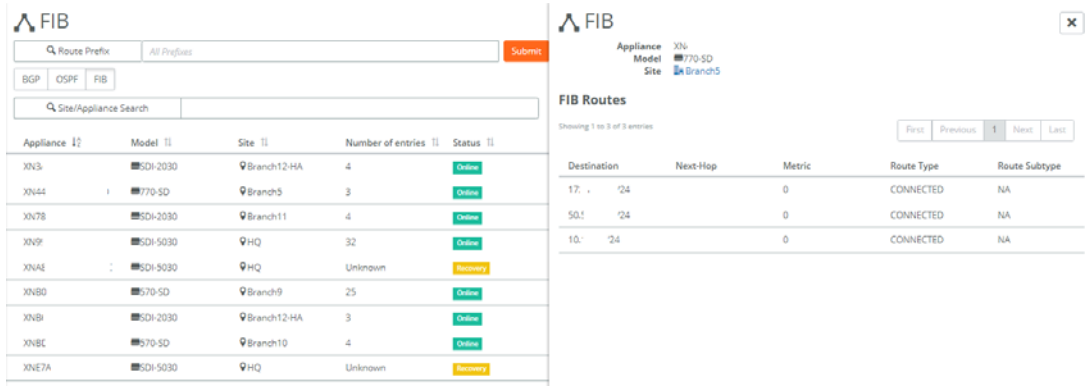

#### Figure 12-4. FIB tables

The Route Type specifies whether the route is directly connected. It can be connected either by OSPF or BGP.

You can navigate using the page buttons.

# <span id="page-111-0"></span>Displaying BGP peer tables

SCM displays the BGP peer and routing tables for SteelHead SD 570-SD, 770-SD, 3070-SD appliances and the SteelConnect SDI-2030 gateway located at the branch.

You can search also search by site or appliance serial number.

#### To display a BGP peer table

- 1. Choose Health Check > Routing Tables.
- 2. Select the BGP tab.
- 3. To display the BGP tables for all the appliances in the organization, select the BGP Tables tab. All the BGP learned and advertised routes are displayed. You can search for an appliance by serial number or search for appliances by site name.
- 4. Optionally, search for the table by specifying the site or the appliance serial number. Partial searches are supported.
- 5. Select the appliance to expand the page.

Figure 12-5. Viewing BGP learned and advertised routes

| $\Lambda$ BGP            |                       | ↳                            |                |                                      |                         |                 |           |                           |  | $\Lambda$ BGP                                                              |                        |                |       |                            |                    |                         |              |
|--------------------------|-----------------------|------------------------------|----------------|--------------------------------------|-------------------------|-----------------|-----------|---------------------------|--|----------------------------------------------------------------------------|------------------------|----------------|-------|----------------------------|--------------------|-------------------------|--------------|
| Q. Route Prefix          |                       | Submit<br>All Prefores       |                |                                      |                         |                 |           |                           |  |                                                                            | Appliance XNC<br>Model | <b>#770-SD</b> |       |                            |                    |                         |              |
| OSPF FIB<br><b>BGP</b>   |                       |                              |                |                                      |                         |                 |           |                           |  | <b>In</b> branch-site-4<br>Site<br><b>BGP Neighbor IP</b><br>100.110.140.1 |                        |                |       |                            |                    |                         |              |
| Q. Site/Appliance Search |                       |                              |                |                                      |                         |                 |           |                           |  | <b>BGP Learned Routes</b>                                                  |                        |                |       |                            |                    |                         |              |
| Appliance 12             | Model<br>$\mathbf{1}$ | Site 11                      | Local<br>AS 11 | Peer 11                              | Peer IP<br>$\mathbb{1}$ | Remote<br>AS 11 | Status 11 | a.<br>Peer<br>State<br>11 |  | Showing 1 to 5 of 23 entries                                               |                        |                | First |                            | Previous 1 2 3 4 5 | Next Last               |              |
| XNO3                     | ■770                  | <b>Q</b> branch              | 65510          | <b>MPLS-router</b>                   | 100.110                 | 65502           | Online    | Established               |  | Destination                                                                |                        | Next-Hop       |       | <b>AS Path</b>             |                    | Metric                  | Weight       |
| 97D0                     | SD <sub>1</sub>       | -site-4                      |                |                                      | .140.1                  |                 |           |                           |  | 172.1                                                                      | $-24$                  | 100.           |       | 65502 65510                |                    | $\circ$                 | $\circ$      |
| XN1<br>1E83              | ■770<br><b>SD</b>     | <b>Q</b> branch<br>-site-4   | 65510          | MPLS-router                          | 100.110<br>.150.1       | 65502           | Online    | Established               |  | 17.<br>172                                                                 | 1/24<br>24             | 100.<br>100.1  |       | 65502 65509<br>65502 65508 |                    | $\circ$                 | ٥<br>$\circ$ |
| XN18<br>EF79             | <b>ESDI-</b><br>5030  | Odc-site-<br>٠               | 65507          | cluster-<br>1panther3_w 53.1<br>dr2  | 10.150.                 | 65504           | Online    | Established               |  | 172                                                                        | (24)                   | 100.           |       | 65502 65508                |                    | $\circ$<br>$\mathbf{0}$ | $\circ$      |
| XN<br>EF79               | <b>ESDI-</b><br>5030  | <b>Q</b> dc-site- 65507<br>٠ |                | cluster-<br>1panther3_w 50.1<br>det1 | 10.150.                 | 65504           | Online    | Established               |  | 172                                                                        | 24                     | 100.1          |       | 65502 65508                |                    | ٥                       | ٥            |
| XN52<br>DCE7             | 带770-<br><b>SD</b>    | <b>Q</b> branch<br>$-site-2$ | 65508          | MPLS-router                          | 100,110<br>.120.1       | 65502           | Online    | Established               |  | <b>BGP Advertised Routes</b><br>Showing 1 to 3 of 3 entries                |                        |                |       |                            | First<br>Previous  | 1 Next Last             |              |
| XN5BC<br>98651           | espi-<br>5030         | <b>Q</b> dc-site- 65506      |                | cluster-<br>1panther2_w<br>dr1       | 10.150.<br>49.1         | 65504           | Recovery  | Unknown                   |  | Network                                                                    |                        |                |       | Mask                       |                    |                         |              |
| XNSE<br>98651            | <b>ESDI-</b><br>5030  | <b>Q</b> dc-site- 65506      |                | cluster-<br>1panther2_w<br>dr2       | 10.150.<br>52.1         | 65504           | Recovery  | Unknown                   |  | 172.<br>100                                                                |                        |                |       | 24<br>24                   |                    |                         |              |

You can navigate using the page buttons. The lower half of the page displays the BGP Advertised Routes table (if any).

## <span id="page-111-1"></span>Displaying OSPF neighbors and routes

SCM displays the OSPF neighbors and routing tables for SteelHead SD 570-SD, 770-SD, 3070-SD appliances and the SteelConnect SDI-2030 gateway located at the branch.

You can search also search by site or appliance serial number.

#### To display OSPF nodes and routes

- 1. Choose Health Check > Routing Tables.
- 2. Select the OSPF Tables tab to display all the appliances in the organization with OSPF. You can search for an appliance by serial number or search for appliances by site name.
- 3. Optionally, search for the table by specifying the site or the appliance serial number. Partial searches are supported.
- 4. Select an OSPF appliance to display the OSPF nodes and routes for the appliance.

#### Figure 12-6. OSPF appliance neighbors and learned routes

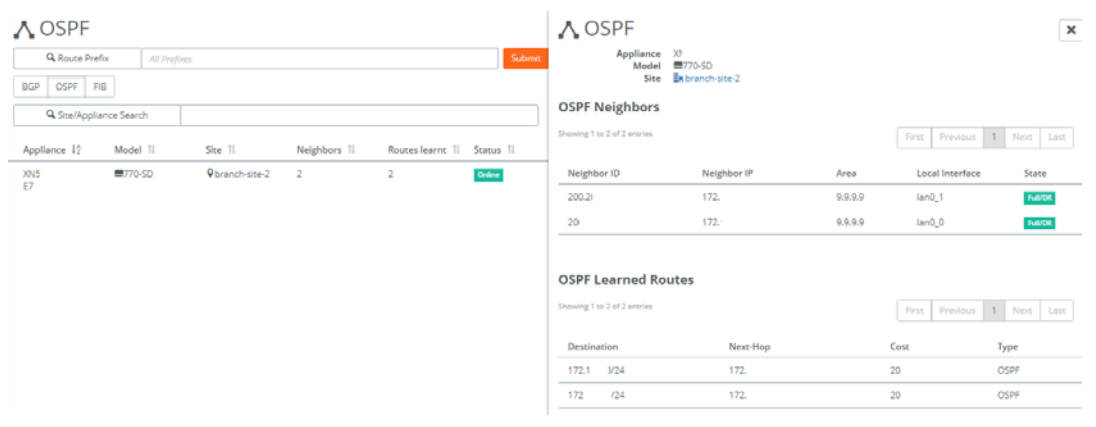

You can navigate using the page buttons. The lower half of the page displays the OSPF learned routes (if any).

## <span id="page-112-0"></span>Displaying NTP server status

SCM displays NTP server status for SteelHead SD 570-SD, 770-SD, 3070-SD appliances and the SteelConnect SDI-2030 gateway located at the branch.

#### To display NTP server status

- 1. Choose Health Check > Appliance Health.
- 2. Select the SteelHead SD to expand the pane.

#### 3. Under Manageability, select Management Interfaces.

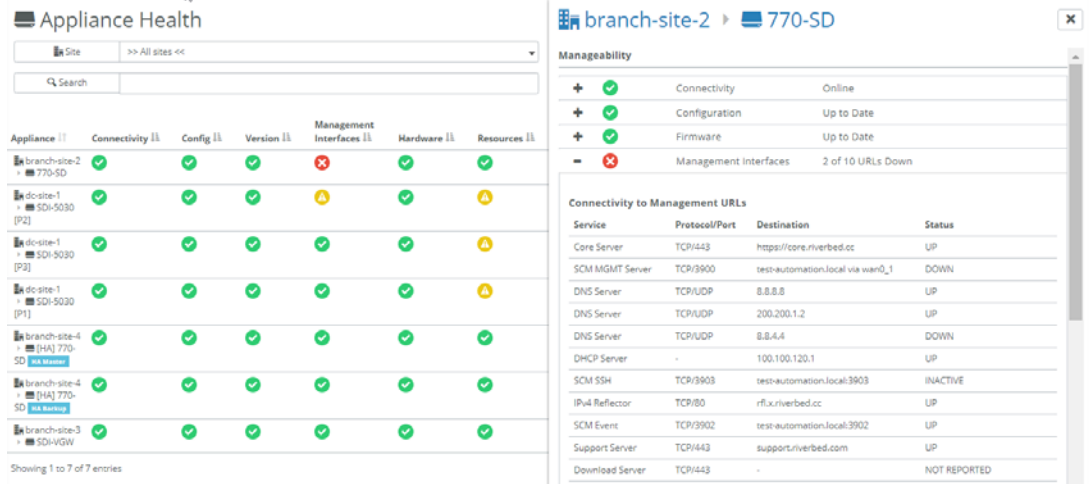

#### Figure 12-7. Displaying NTP server status

# <span id="page-113-0"></span>Enabling SNMP reporting and logging

SNMP reporting is supported on SteelHead SD SD-570, SD-770, SD-3070 and 2030-SDI appliances located at the branch.

When direct SNMP reporting is enabled, your network management system (NMS) initiates the SNMP poll to all individual appliances in a realm. The appliances send SNMP data directly to the NMS. You can override this setting to limit the SNMP data to all gateways within an organization.

To enable SNMP operations (such as SNMP GET and SNMP WALK or asynchronous traps from a SteelHead SD appliance), you need to provide the NMS interface IP address through which the appliance is reachable. The IP address of the appliance is required:

- For a 2030-SDI located at the data center, use the management IP address. To view the management IP, choose Appliances > IPs tab.
- For the SD-570, SD-770, SD-3070, and 2030-SDI at the branch, use the zone IP address for the appliance. To view the zone IP address, choose Appliances. Select the appliance and click the IPs tab. Scroll down to Under Zone gateway assignment (internal) IPs, to view the zone IP address.

The port number to query the SteelHead SDs is the standard SNMP port 161. You need to specify this port if the NMS doesn't use it by default.

For details on SNMP supported versions and how to configure SNMP, see the *SteelConnect Manager User Guide*.

## <span id="page-113-1"></span>Exporting syslog messages to an external syslog server

You can export syslogs to an external server using SCM for SteelHead SD SD-570, SD-770, SD-3070, and 2030-SDI appliances located at the branch.

For syslog reporting, the appliance must be able to reach the remote syslog server. A subset of the syslogs that are useful are exported to the remote syslog server. All logs are stored in a central location. For details on sending syslog data to a remote server, see the *SteelConnect Manager User Guide*.

# <span id="page-114-0"></span>Exporting Netflow data

Exporting NetFlow data is supported on the SDI-2030 on the SDI-130, SDI-330, SDI-1030, virtual gateways, SDI-2030, SDI-5030, and SteelHead SD appliances. NetFlow export is disabled by default.

Appliances running SteelConnect 2.12 can be enabled as flow exporters to export network flow information to a flow collector. In the flow exporter role, the appliances aggregate packet information into flows, and then export the flow records to one or more flow collectors using the IPFIX (IP Flow Information Export) protocol. For IPFIX details, see RFC5101.

The flow collector receives, stores, and preprocesses the flow data from the exporter.

NetFlow monitors all traffic flows that enter and exit the appliances, including flows on the underlay, overlay, and local flows. These flow records provide a central monitor with the SteelConnect view of the network.

For details on configuring NetFlow export support, see the *SteelConnect Manager User Guide*.

Exporting Netflow data

# Port Mapping for SteelHead SD

This appendix summarizes the port mapping for SteelHead SD appliances. It includes these sections:

- ["SteelHead SD 570-SD and 770-SD appliances" on page 117](#page-116-0)
- ["SteelHead SD 3070-SD appliance" on page 119](#page-118-0)

## <span id="page-116-0"></span>SteelHead SD 570-SD and 770-SD appliances

## Physical ports

The SteelHead SD 570-SD and 770-SD appliances have these ports:

• AUX, PRI, LAN0\_0, WAN0\_0, LAN0\_1, WAN0\_1

## CVM ports

The CVM has these ports:

• knet2, knet3, knet4, knet5, knet6, knet7

## Physical port to flows port mapping

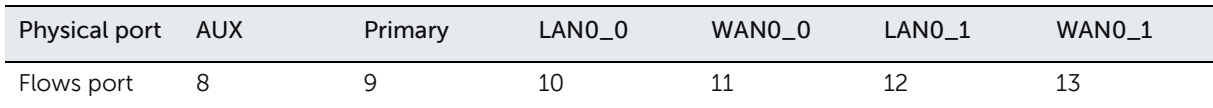

### Service chain virtual machines

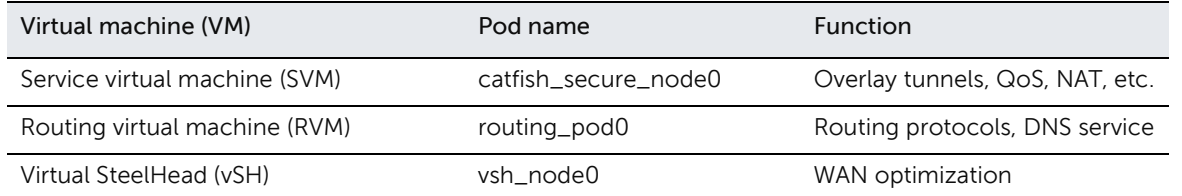

SteelHead SD dynamically allocates vSwitch ports based on service chain configuration and the WAN optimization toggle.

# vSwitch mapped VM ports

The vSwitch port mapping state can be fetched at runtime using this command on the CVM:

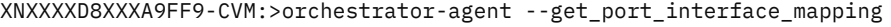

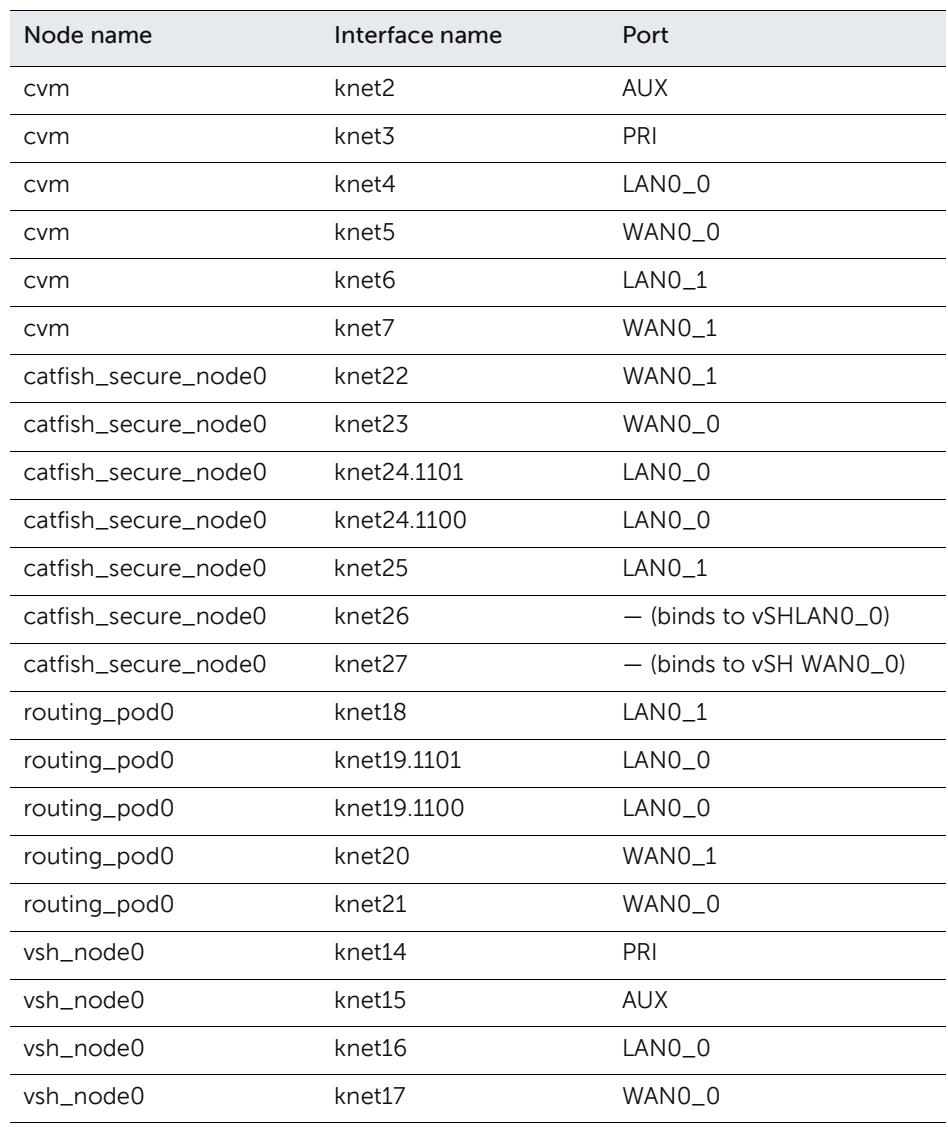

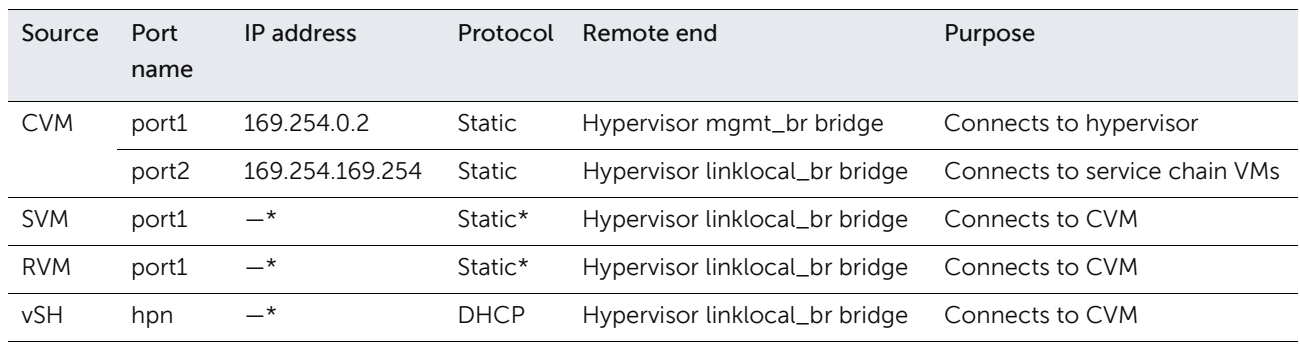

### Bridged VM ports for internal communication

\* Allocated at runtime.

# <span id="page-118-0"></span>SteelHead SD 3070-SD appliance

## Physical ports

The SteelHead SD 3070-SD appliance has these physical ports:

• AUX, PRI, LAN3\_0, LAN3\_0, WAN3\_1, WAN3\_1

These ports are present only if you have installed an add-on NIC:

• LAN2\_0, WAN2\_0, LAN2\_1, WAN2\_1

## CVM ports

The CVM has these ports:

• knet2, knet3, knet4, knet5, knet6, knet7

These ports are present only if you have installed an add-on NIC:

• knet8, knet9, knet10, knet11

## Physical port to flows port mapping

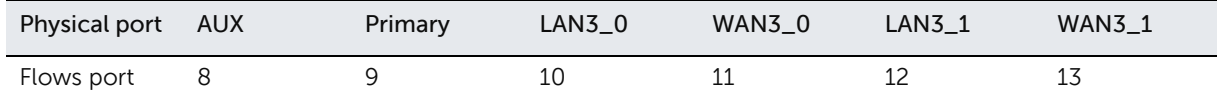

Note: The 3070-SD appliance supports add-on NICs. The presence of an add-on NIC can change the total NIC count on the appliance and can also result in different flows port mapping accordingly. Each add-on NIC can carry either two or four NICs. For details on add-on NICs, see ["NIC support" on page 12](#page-11-0).

## SVM ports

There are four more virtual NICs in SVM for each physical add-on NIC.

## RVM ports

There are four more virtual NICs in RVM for each physical add-on NIC.

## vSH ports

The vSH has these ports:

• hpn, PRI, AUX, LAN0\_0, WAN0\_0, inpath0\_0

vSH has only one LAN-WAN pair and will not change with the addition of any physical add-on NIC.

# TOS, DSCP, QoS Traffic Class Table

This appendix contains the TOS, DSCP, and QoS traffic Classes table. For details on configuring QoS shaping for SteelHead SD appliances, see ["Configuring QoS shaping on SteelHead SD" on page 107.](#page-106-0)

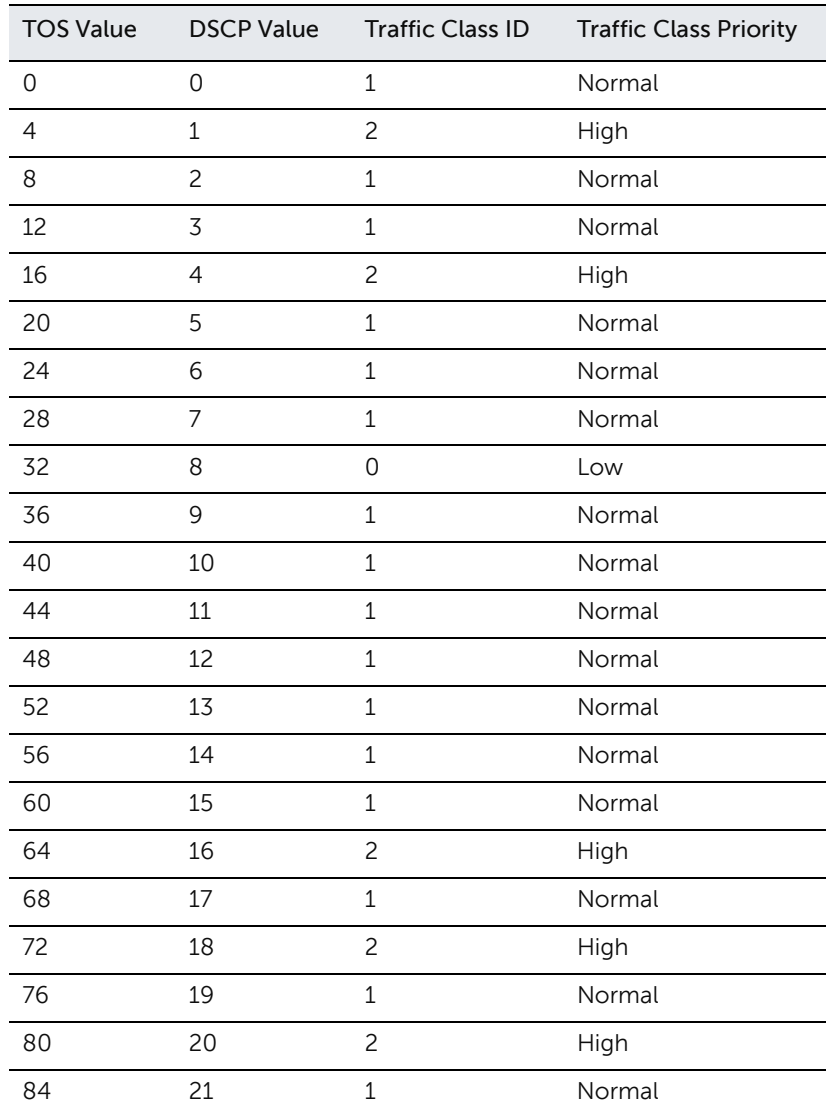

# TOS, DSCP, and QoS Traffic Classes Table

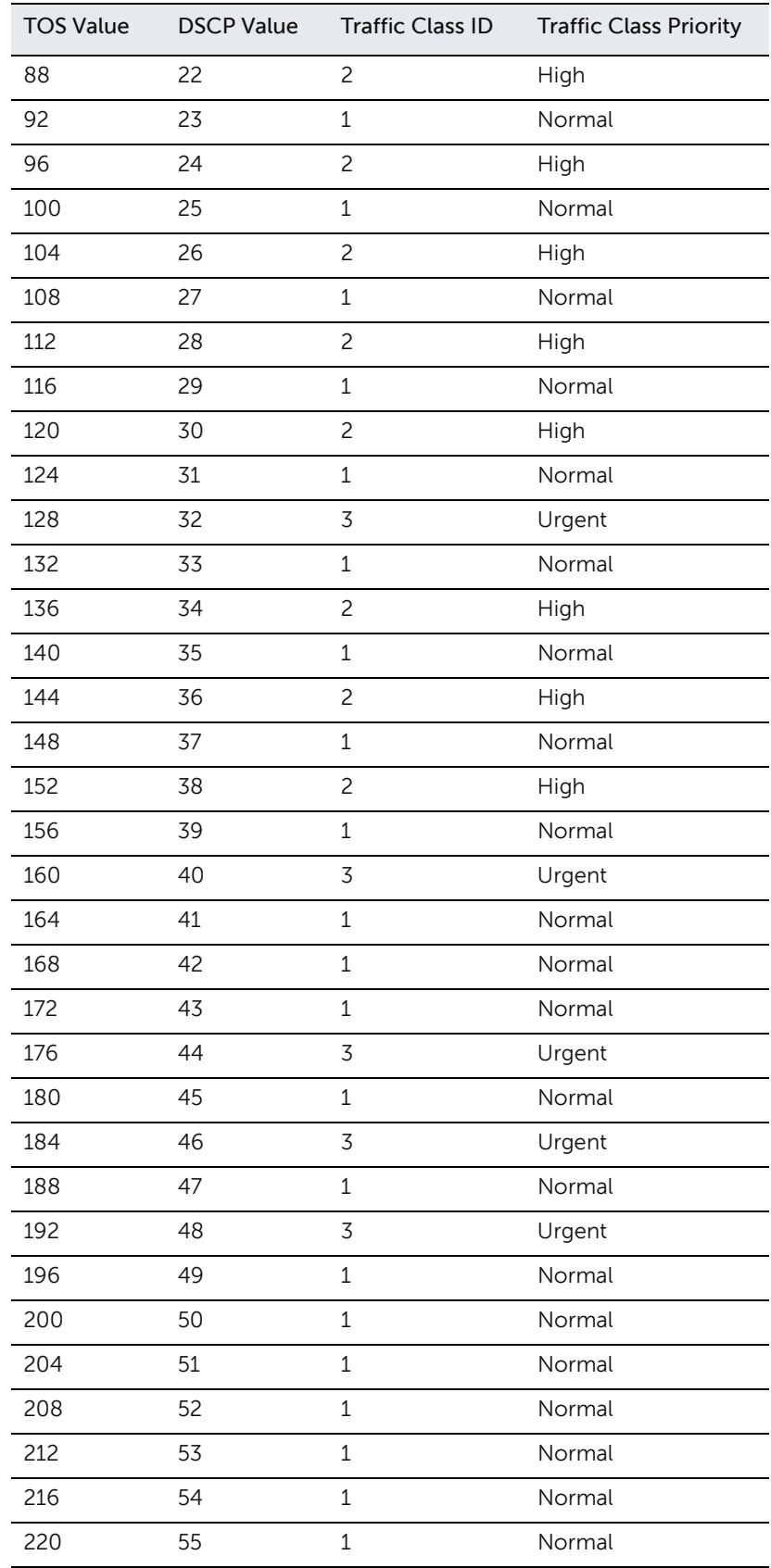

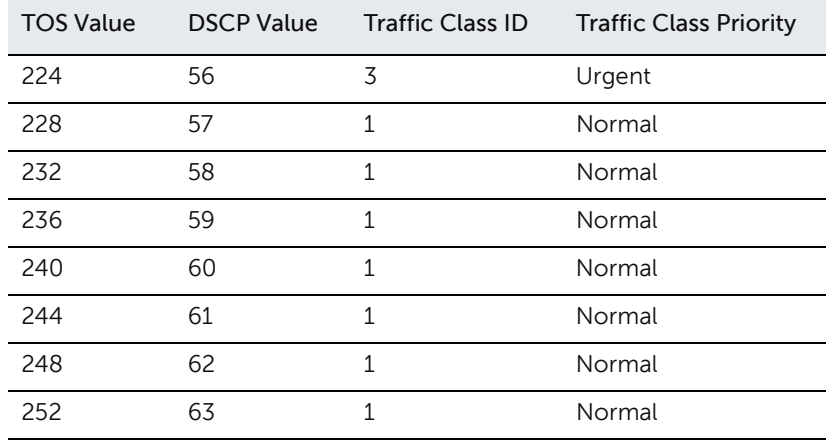

TOS, DSCP, and QoS Traffic Classes Table